# Keysight N1911A/1912A P-Series Power Meters

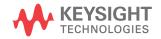

User's Guide

### Notices

#### Copyright Notice

© Keysight Technologies 2006-2017 No part of this manual may be reproduced in any form or by any means (including electronic storage and retrieval or translation into a foreign language) without prior agreement and written consent from Keysight Technologies as governed by United States and international copyright laws.

#### Manual Part Number

N1912-90002

#### Edition

Edition 18, September 29, 2017

#### Printed in:

Printed in Malaysia

#### Published by:

Keysight Technologies Bayan Lepas Free Industrial Zone, 11900 Penang, Malaysia

#### Technology Licenses

The hardware and/or software described in this document are furnished under a license and may be used or copied only in accordance with the terms of such license.

#### Declaration of Conformity

Declarations of Conformity for this product and for other Keysight products may be downloaded from the Web.

#### U.S. Government Rights

The Software is "commercial computer software," as defined by Federal Acquisition Regulation ("FAR") 2.101. Pursuant to FAR 12.212 and 27.405-3 and Department of Defense FAR Supplement ("DFARS") 227.7202, the U.S. government acquires commercial computer software under the same terms by which the software is customarily provided to the public. Accordingly, Keysight provides the Software to U.S. government customers under its standard commercial license, which is embodied in its End User License Agreement (EULA). The license set forth in the EULA represents the exclusive authority by which the U.S. government may use, modify, distribute, or disclose the Soft-ware. The EULA and the license set forth therein, does not require or per-mit, among other things, that Keysight: (1) Furnish technical information related to commercial computer soft-ware or commercial computer software documentation that is not customarily provided to the public; or (2) Relinguish to, or otherwise provide, the government rights in excess of these rights customarily provided to the public to use, modify, reproduce, release, per-form, display, or disclose commercial computer software or commercial com-puter software documentation. No additional government requirements beyond those set forth in the EULA shall apply, except to the extent that those terms, rights, or licenses are explicitly required from all providers of commercial computer software pursu-ant to the FAR and the DFARS and are set forth specifically in writing else-where in the EULA. Keysight shall be under no obligation to update, revise or otherwise modify the Software. With respect to any technical data as defined by FAR 2.101, pursuant to FAR 12.211 and 27.404.2 and DFARS 227.7102, the U.S. government acquires no greater than Limited Rights as defined in FAR 27.401 or DFAR 227.7103-5 (c), as applicable in any technical data.

#### Warranty

THE MATERIAL CONTAINED IN THIS DOCUMENT IS PROVIDED "AS IS," AND IS SUBJECT TO BEING CHANGED, WITHOUT NOTICE, IN FUTURE EDITIONS. FURTHER, TO THE MAXIMUM EXTENT PERMITTED BY APPLICABLE LAW, KEYSIGHT DIS-CLAIMS ALL WARRANTIES, EITHER EXPRESS OR IMPLIED, WITH REGARD TO THIS MANUAL AND ANY INFORMA-TION CONTAINED HEREIN, INCLUD-ING BUT NOT LIMITED TO THE IMPLIED WARRANTIES OF MER-CHANTABILITY AND FITNESS FOR A PARTICULAR PURPOSE. KEYSIGHT SHALL NOT BE LIABLE FOR ERRORS OR FOR INCIDENTAL OR CONSE-QUENTIAL DAMAGES IN CONNECTION WITH THE FURNISHING, USE, OR PERFORMANCE OF THIS DOCUMENT OR OF ANY INFORMATION CON-TAINED HEREIN. SHOULD KEYSIGHT AND THE USER HAVE A SEPARATE WRITTEN AGREEMENT WITH WAR-RANTY TERMS COVERING THE MATE-RIAL IN THIS DOCUMENT THAT CONFLICT WITH THESE TERMS, THE WARRANTY TERMS IN THE SEPARATE AGREEMENT SHALL CONTROL.

#### Safety Information

#### CAUTION

A CAUTION notice denotes a hazard. It calls attention to an operating procedure, practice, or the like that, if not correctly performed or adhered to, could result in damage to the product or loss of important data. Do not proceed beyond a CAUTION notice until the indicated conditions are fully understood and met.

#### WARNING

A WARNING notice denotes a hazard. It calls attention to an operating procedure, practice, or the like that, if not correctly performed or adhered to, could result in personal injury or death. Do not proceed beyond a WARNING notice until the indicated conditions are fully understood and met.

### Certification

Keysight Technologies certifies that this product met its published specifications at the time of shipment. Keysight further certifies that its calibration measurements are traceable to the United States National Institute of Standard and Technology (formerly National Bureau of Standards), to the extent allowed by that organization's calibration facility, and to the calibration facilities of other International Standards Organization members.

### General Warranty

The material contained in this document is provided "as is," and is subject to being changed, without notice, in future editions. Further, to the maximum extent permitted by applicable law, Keysight disclaims all warranties, either express or implied with regard to this manual and any information contained herein, including but not limited to the implied warranties of merchantability and fitness for a particular purpose. Keysight shall not be liable for errors or for incidental or consequential damages in connection with the furnishing, use, or performance of this document or any information contained herein. Should Keysight and the user have a separate written agreement with warranty terms covering the material in this document that conflict with these terms, the warranty terms in the separate agreement shall control. Duration and conditions of warranty for this product may be superseded when the product is integrated into (becomes a part of) other Keysight products. During the warranty period, Keysight will, at its option, either repair or replace products which prove to be defective. The warranty period begins on the date of delivery or on the date of installation if installed by Keysight.

#### Warranty Service

For warranty service or repair, this product must be returned to a service facility designated by Keysight. For products returned to Keysight for warranty service, the Buyer shall prepay shipping charges to Keysight and Keysight shall pay shipping charges to return the product to the Buyer. However, the Buyer shall pay all shipping charges, duties, and taxes for products returned to Keysight from another country.

### Limitation of Warranty

The foregoing warranty shall not apply to defects resulting from improper or inadequate maintenance by the Buyer, Buyer-supplied products or interfacing, unauthorized modification or misuse, operation outside of the environmental specifications for the product, or improper site preparation or maintenance.

The design and implementation of any circuit on this product is the sole responsibility of the Buyer. Keysight does not warrant the Buyer's circuitry or malfunctions of Keysight products that result from the Buyer's circuitry. In addition, Keysight does not warrant any damage that occurs as a result of the Buyer's circuit or any defects that result from Buyer-supplied products.

To the extent allowed by local law, Keysight makes no other warranty, expressed or implied, whether written or oral with respect to this product and specifically disclaims any implied warranty or condition of merchantability, fitness for a particular purpose or satisfactory quality.

### **Exclusive Remedies**

To the extent allowed by local law, the remedies provided herein are the Buyer's sole and exclusive remedies. Keysight shall not be liable for any direct, indirect, special, incidental, or consequential damages (including lost profit or data), whether based on warranty, contract, tort, or any other legal theory.

# Restricted Rights Legend

The Software and Documentation have been developed entirely at private expense. They are delivered and licensed as "commercial computer software" as defined in DFARS 252.227-7013 (Oct 1988), DFARS 252.211-7015 (May 1991), or DFARS 252.227-7014 (Jun 1995), as a "commercial item" as defined in FAR 2.101(a), or as "restricted computer software" as defined in FAR 52.227-19 (Jun 1987) (or any equivalent agency regulation or contract clause), whichever is applicable. You have only those rights provided for such Software and Documentation by the applicable FAR or DFARS clause or the Keysight standard software agreement for the product involved.

### Technology Licenses

The hardware and/or software described in this document are furnished under a license and may be used or copied only in accordance with the terms of such license.

# Safety Symbols

The following symbols on the instrument and in the documentation indicate precautions which must be taken to maintain safe operation of the instrument.

|        | Direct current (DC).                                                                                                    | Alternating current (AC).                                                                   |
|--------|----------------------------------------------------------------------------------------------------|---------------------------------------------------------------------------------------------|
| Ο      | Off (mains supply).                                                                                                    | On (mains supply).                                                                          |
|        | Caution, risk of electric shock.                                                                                                    | Caution, risk of danger (refer to this manual for specific Warning or Caution information). |
| 느      | Earth (ground) terminal.                                                                                                    | Frame or chassis (ground) terminal.                                                         |
|        | Protective earth (ground) terminal.                                                                                                    | Equipment protected throughout by double insulation or reinforced insulation.               |
| $\sim$ | Both direct and alternating current.                                                                                                    | Out position of a bi-stable push control.                                                   |
|        | Caution, hot surface.                                                                                                    | In position of a bi-stable push control.                                                    |
| 3~     | Three-phase alternating current.                                                                                                    | Equipotentiality.                                                                           |
| ባ      | This symbol indicates the operating<br>switch for 'Stand-by' mode. Note, the<br>instrument is NOT isolated from the<br>mains when the switch is pressed. To<br>isolate the instrument, the mains<br>coupler (mains input cord) should be<br>removed from the power supply. |                                                                                             |

# Safety Considerations

Read the information below before using this instrument.

The following general safety precautions must be observed during all phases of operation, service, and repair of this instrument. Failure to comply with these precautions or with specific warnings elsewhere in this manual violates safety standards for design, manufacture, and intended use of the instrument. Keysight Technologies assumes no liability for the customer's failure to comply with these requirements.

### Recommended Calibration Interval

Keysight Technologies recommends a two- years calibration cycle for the N1911A/1912A P-Series power meter.

### General Safety Information

This is a Safety Class I instrument (provided with a protective earthing ground, incorporated in the power cord). The mains plug shall only be inserted in a socket outlet provided with a protective earth contact. Any interruption of the protective conductor inside or outside of the instrument is likely to make the instrument dangerous. Intentional interruption is prohibited.

#### WARNING

- DO NOT operate the product in an explosive atmosphere or in the presence of flammable gases or fumes.
- DO NOT use repaired fuses or short-circuited fuseholders: For continued protection against fire, replace the line fuse(s) only with fuse(s) of the same voltage and current rating and type.
- DO NOT perform procedures involving cover or shield removal unless you are qualified to do so: Operating personnel must not remove equipment covers or shields. Procedures involving the removal of covers and shields are for use by service-trained personnel only.
- DO NOT service or adjust alone: Under certain conditions, dangerous voltages may exist even with the equipment switched off. To avoid dangerous electrical shock, service personnel must not attempt internal service or adjustment unless another person, capable of rendering first aid and resuscitation, is present.
- DO NOT operate damaged equipment: Whenever it is possible that the safety protection features built into this product have been impaired, either through physical damage, excessive moisture, or any other reason, REMOVE POWER and do not use the product until safe operation can be verified by service-trained personnel. If necessary, return the product to a Keysight Technologies Sales and Service Office for service and repair to ensure the safety features are maintained.
- DO NOT substitute parts or modify equipment: Because of the danger of introducing additional hazards, do not install substitute parts or perform any unauthorized modification to the product. Return the product to a Keysight Technologies Sales and Service Office for service and repair to ensure the safety features are maintained.

## Environmental Conditions

The N1911A/1912A is designed for indoor use and in an area with low condensation. The table below shows the general environmental requirements for this instrument.

| Environmental condition | Requirement                                                |
|-------------------------|------------------------------------------------------------|
|                         | Operating condition<br>- 0 °C to 55 °C                     |
| Temperature             | Storage condition                                          |
|                         | - −40 °C to 70 °C                                          |
|                         | Operating condition                                        |
| Humidity                | <ul> <li>Up to 95% RH at 40 °C (non-condensing)</li> </ul> |
| Humarty                 | Storage condition                                          |
|                         | <ul> <li>Up to 90% RH at 65 °C (non-condensing)</li> </ul> |
| Altitude                | Up to 3000 m                                               |
| Pollution degree        | 2                                                          |

# **Regulatory Information**

The N1911A/1912A complies with the following safety and Electromagnetic Compatibility (EMC) compliances:

#### Safety compliance

- IEC 61010-1:2010/EN 61010-1:2010 (3rd Edition)
- Canada: CAN/CSA-C22.2 No. 61010-1-12
- USA: ANSI/UL 61010-1:2012

#### EMC compliance

- IEC 61326-1:2005/EN 61326-1:2006
- CISPR11:2003/EN 55011:1998+A1:1999+A2:2002, Group 1 Class A
- Canada: ICES/NMB-001:Issue 4, June 2006
- Australia/New Zealand: AS/NZS CISPR 11:2004

# Regulatory Markings

| ICES/NMB-001<br>ISM GRP 1-A | The CE mark is a registered trademark<br>of the European Community. This CE<br>mark shows that the product complies<br>with all the relevant European Legal<br>Directives.<br>ICES/NMB-001 indicates that this ISM<br>device complies with the<br>Canadian ICES-001.<br>Cet appareil ISM est conforme a la<br>norme NMB-001 du Canada.<br>ISM GRP.1 Class A indicates that this<br>is an Industrial Scientific and Medical<br>Group 1 Class A product. | C S C US | The CSA mark is a registered<br>trademark of the Canadian<br>Standards Association.                                                                                                    |
|-----------------------------|----------------------------------------------------------------------------------------------------|----------|----------------------------------------------------------------------------------------------------|
|                             | This symbol is a South Korean Class A<br>EMC Declaration. This is a Class A<br>instrument suitable for professional<br>use and in electromagnetic<br>environment outside of the home.                                                                                                    |          | The RCM mark is a registered<br>trademark of the Australian<br>Communications and Media Authority.                                                                                                    |
| 40                          | This symbol indicates the time period<br>during which no hazardous or toxic<br>substance elements are expected to<br>leak or deteriorate during normal use.<br>Forty years is the expected useful life<br>of the product.                                                                                                    | X        | This instrument complies with the<br>WEEE Directive (2002/96/EC) marking<br>requirement. This affixed product label<br>indicates that you must not discard<br>this electrical or electronic product in<br>domestic household waste. |

## Waste Electrical and Electronic Equipment (WEEE) Directive 2002/ 96/EC

This instrument complies with the WEEE Directive (2002/96/EC) marking requirement. This affixed product label indicates that you must not discard this electrical or electronic product in domestic household waste.

#### Product category:

With reference to the equipment types in the WEEE directive Annex 1, this instrument is classified as a "Monitoring and Control Instrument" product.

The affixed product label is as shown below.

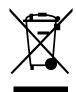

Do not dispose in domestic household waste.

# Table of Contents

1

| Window Symbols and Pop-ups                |
|-------------------------------------------|
| Warning symbol pop-up                     |
| Wait symbol pop-up                        |
| Confirm symbol pop-up                     |
| Numeric entry pop-up                      |
| Text entry pop-up48Trace scaling pop-up48 |
| List pop-up                               |
| Using the Instrument Web Browser          |
| -                                         |
| Editing the Instrument's LAN Settings54   |
| General Power Meter Functions             |

| Setting the Units of Measurement                 |
|--------------------------------------------------|
| Selecting units of measurement from the softkeys |
| Setting the Measurement Frequency60              |
| Procedure                                        |
| Setting the Resolution                           |
| Making Relative Measurements                     |
| Procedure                                        |
| Setting the Pulse Reference Levels64             |
| Setting Offsets                                  |
| Setting channel offsets                          |
| Procedure                                        |
| Setting display offsets                          |
| Procedure                                        |
| Editing frequency dependent offset tables        |
| Setting Measurement Averaging                    |
| Procedure                                        |
| Step Detection                                   |
| Procedure                                        |
| Setting the Video Averaging                      |
| Procedure                                        |

| Setting the Video Bandwidth                                           | 84  |
|-----------------------------------------------------------------------|-----|
| Procedure                                                             | 85  |
| Setting Measurement Channel Gates                                     | 87  |
| Procedure                                                             |     |
| Auto Gate                                                             | 90  |
| Setting up the Channel Trace                                          | 92  |
| Procedure                                                             | 92  |
| Auto Scale                                                            | 95  |
| Setting the Trigger                                                   | 96  |
| Procedure                                                             | 97  |
| Setting External Trigger for Normal and Average Power Measurement 103 |     |
| Power sweep mode10                                                    | 04  |
| Frequency sweep mode1                                                 |     |
| Determine the right step to be set                                    |     |
| Setting Measurement Limits1                                           |     |
| Setting limits                                                        |     |
| Checking for limit failures                                           |     |
| Setting the Measurement Display12                                     |     |
| Numeric format                                                        |     |
| Single function measurement                                           |     |
|                                                                       |     |
| Scaling the Analog Display                                            |     |
| Recorder Output                                                       |     |
| Procedure                                                             |     |
|                                                                       |     |
| Saving and Recalling Power Meter States                               |     |
| Editing a register's name                                             |     |
| Zeroing and Calibrating the P-Series Sensor                           |     |
|                                                                       |     |
| Zeroing                                                               |     |
|                                                                       | - C |

| Zero/Cal Lockout1            | 43 |
|------------------------------|----|
| Presetting the Power Meter   | 45 |
| Setting the Cable Short/Long | 47 |
| Short                        | 47 |
| Long                         | 47 |

#### 3 Using P-Series Power Sensor

| Introduction                                    |
|-------------------------------------------------|
| Configuring a Power Measurement                 |
| Setting the Trace Display                       |
| Step 1. Connecting the power sensor             |
| Step 2. Setting the channel frequency           |
| Step 3. Setting the trigger154                  |
| Step 4. Setting the display to trace            |
| Step 5. Expanding the trace display             |
| Gate Control in a Single Enlarged Window        |
| Viewing the results in a full screen window     |
| Improving the accuracy with additional settings |

### 4 Using E9320 E-Series Power Sensors

| Introduction                                |
|---------------------------------------------|
| Power Meter Configuration                   |
| Default Channel Setup                       |
| Configuring a Peak Power Measurement        |
| Measurement Accuracy                        |
| Procedure                                   |
| Setting the Trace Display                   |
| Step 1. Connecting the power sensor         |
| Step 2. Setting the channel frequency       |
| Step 3. Setting the trigger                 |
| Step 4. Setting the display to trace        |
| Step 5. Expanding the trace display         |
| Gate Control in a Single Enlarged Window    |
| Viewing the results in a full screen window |

|   | Improving the accuracy with additional settings  | 181 |
|---|--------------------------------------------------|-----|
| 5 | Using E9300 E-Series Power Sensors               |     |
|   | Introduction                                     | 186 |
|   | Power Meter Configuration                        | 187 |
|   | Default Channel Setup                            | 188 |
|   | Measurement Accuracy                             | 189 |
|   | Procedure                                        | 190 |
|   | Measuring Spread Spectrum and Multitone Signals  | 192 |
|   | CDMA signal measurements                         |     |
|   | Multitone signal measurements                    |     |
|   | Measuring TDMA Signals                           |     |
|   | Power meter and sensor operation                 |     |
|   | Achieving stable results with GSM signals        |     |
|   | Electromagnetic Compatibility (EMC) Measurements |     |
|   | Measurement Accuracy and Speed                   | 198 |
|   | Setting the range                                |     |
|   | Measurement considerations                       | 199 |
| 6 | Using E4410 E-Series Power Sensors               |     |
|   | Introduction                                     | 202 |
|   | Power Meter Configuration                        | 203 |
|   | Default Channel Setup                            | 204 |
|   | Measurement Accuracy                             | 205 |
|   | Procedure                                        | 205 |
| 7 | Using 8480 Series Power Sensors                  |     |
|   | Introduction                                     | 208 |
|   | Power Meter Configuration                        | 209 |
|   | Default Channel Setup                            | 210 |
|   | 8480 Series sensors connection requirements      |     |
|   | Measurement Accuracy                             | 212 |

|    | Frequency Specific Calibration Factors       2         Procedure       2         Sensor Calibration Tables       2         Procedure       2         Editing/Generating sensor calibration tables       2         Pre-installed calibration table contents       2                                                                                                    | 213<br>217<br>218<br>221                                    |
|----|----------------------------------------------------------------------------------------------------|-------------------------------------------------------------|
| 8  | Using N8480 Series Power SensorsIntroduction2Power Meter Configuration Changes2Default Channel Setup2N8480 Series Sensors Connection Requirements2N8480 Series Power Sensors (excluding Option CFT)2Procedure2N8480 Series Power Sensors with Option CFT2Sensor calibration factors2Sensor calibration tables2Selecting a sensor calibration table2Editing/Generating sensor calibration tables2 | 232<br>233<br>234<br>235<br>235<br>237<br>237<br>242<br>243 |
| 9  | Complementary Cumulative Distribution Function (CCDF)         Introduction       2         Setting the CCDF Table       2         Windowed CCDF table       2         Expanded CCDF table       2         Full Screen CCDF table       2         Setting the CCDF Trace       2                                                                                                    | 253<br>253<br>254<br>255                                    |
| 10 | Maintenance         Self Test       2         Power on self test       2         Front panel selection of Self Tests       2         Instrument Self Test       2                                                                                                    | 262<br>262                                                  |

| Remote testing                         |
|----------------------------------------|
| Error Messages                         |
| Introduction                           |
| Operator Maintenance                   |
| Replacing the power line fuse          |
| Contacting Keysight Technologies       |
| Before calling Keysight Technologies   |
| Erasing Memory Data                    |
| Returning Your Power Meter for Service |
| Packaging the power meter for shipment |

## 11 Specifications and Characteristics

THIS PAGE HAS BEEN INTENTIONALLY LEFT BLANK.

# List of Figures

| Figure 1-1<br>Figure 1-2<br>Figure 1-3<br>Figure 1-4<br>Figure 1-5 | Dual numeric display                                                       |
|--------------------------------------------------------------------|----------------------------------------------------------------------------|
| Figure 1-6                                                         | Trace display in single enlarged window in trigger delay<br>mode           |
| Figure 1-7                                                         | Trace display in single enlarged window in trace control<br>mode           |
| Figure 1-8<br>Figure 1-9                                           | Opening the instrument Web interface                                       |
| Figure 1-10<br>Figure 1-11<br>Figure 1-12<br>Figure 1-13           | Page)                                                                      |
| Figure 1-13                                                        | interface                                                                  |
| Figure 1-15<br>Figure 2-1                                          | Changing the instrument LAN interface configuration 56<br>Frequency pop-up |
| Figure 2-2<br>Figure 2-3                                           | Typical relative measurement display                                       |
| Figure 2-4<br>Figure 2-5                                           | Measurement configuration screen                                           |
| Figure 2-6<br>Figure 2-7                                           | Trace Ref Lvl 1 pop-up                                                     |
| Figure 2-8<br>Figure 2-9                                           | Pulse Duration Ref Lvl pop-up                                              |
| Figure 2-10<br>Figure 2-11<br>Figure 2-12                          | Typical channel offset display                                             |
| Figure 2-13                                                        | Frequency dependent offset tables display                                  |

| Figure 2-14 | Frequency dependent offset indicator                | . 73  |
|-------------|-----------------------------------------------------|-------|
| Figure 2-15 | "Edit Offset" display with data added               |       |
| Figure 2-16 | Edit table title pop-up                             | 76    |
| Figure 2-17 | Typical averaged readings                           |       |
| Figure 2-18 | Meas Avg Count pop-up                               | . 79  |
| Figure 2-19 | Video Avg Count pop-up                              |       |
| Figure 2-20 | Bandwidth filter shapes                             | 85    |
| Figure 2-21 | Video bandwidth pop-up                              |       |
| Figure 2-22 | Example of measurement gates                        |       |
| Figure 2-23 | Gate Setup screen                                   |       |
| Figure 2-24 | Time Gating Start pop-up                            |       |
| Figure 2-25 | Time Gating Length pop-up                           |       |
| Figure 2-26 | Auto Gate Settings display                          |       |
| Figure 2-27 | Marker 1 Ref Percentage pop-up                      |       |
| Figure 2-28 | Marker 2 Ref Percentage pop-up                      |       |
| Figure 2-29 | The placement of gates (markers) in Auto Gating mod |       |
| 0           | 91                                                  |       |
| Figure 2-30 | Trace setup display                                 | 92    |
| Figure 2-31 | Trace Start Time pop-up                             |       |
| Figure 2-32 | X Scale/Division pop-up                             |       |
| Figure 2-33 | Trace Units pop-up                                  |       |
| Figure 2-34 | Y scale maximum value pop-up                        |       |
| Figure 2-35 | Y Scale/Division pop-up                             |       |
| Figure 2-36 | Trigger menu - free run mode                        |       |
| Figure 2-37 | Trigger Setting Menu 1 of 2                         |       |
| Figure 2-38 | Trigger Level pop-up                                | . 99  |
| Figure 2-39 | Trigger Delay pop-up                                | . 99  |
| Figure 2-40 | Trigger setting menu 2 of 2                         | 100   |
| Figure 2-41 | Trigger Holdoff pop-up                              |       |
| Figure 2-42 | Trigger Hysteresis pop-up                           | 102   |
| Figure 2-43 | TRIG IN and TRIG OUT connection diagram between po  | wer   |
|             | meter and power source.                             | 105   |
| Figure 2-44 | Channel Setup display                               |       |
| Figure 2-45 | Sensor Mode pop-up.                                 |       |
| Figure 2-46 | Trigger setting menu 1 of 2                         | . 108 |
| Figure 2-47 | Trigger setting menu 2 of 2                         | . 108 |
| Figure 2-48 | Limits checking applications                        | . 118 |

| Figure 2-49<br>Figure 2-50<br>Figure 2-51<br>Figure 2-52 | Limits checking results<br>Minimum limit pop-up<br>Limit failures<br>Sixteen measurements per channel | .120<br>.121 |
|----------------------------------------------------------|----------------------------------------------------------------------------------------------------|--------------|
| Figure 2-53<br>Figure 2-54                               | Measurement feed example                                                                              | .123         |
| Figure 2-55                                              | Function pop-up                                                                                       |              |
| Figure 2-56                                              | Measurement type pop-up                                                                               |              |
| Figure 2-57                                              | Gating Number pop-up                                                                                  |              |
| Figure 2-58                                              | Measurement Setup showing combined configuration 127                                                  | ).           |
| Figure 2-59                                              | Measurement example display                                                                           |              |
| Figure 2-60                                              | Maximum limit pop-up                                                                                  |              |
| Figure 2-61                                              | Minimum limit pop-up                                                                                  |              |
| Figure 2-62<br>Figure 2-63                               | Increment and decrement multiplier                                                                    |              |
| Figure 2-64                                              | Recorder Minimum pop-up                                                                               |              |
| Figure 2-65                                              | Increment and decrement multiplier                                                                    |              |
| Figure 2-66                                              | Measurement example for Option H01                                                                    |              |
| Figure 2-67                                              | Example screenshot of the RF Multitone waveform                                                       |              |
| Figure 2-68                                              | Save/Recall screen                                                                                    |              |
| Figure 2-69                                              | Save confirm pop-up                                                                                   | .138         |
| Figure 2-70                                              | File name pop-up                                                                                      | .138         |
| Figure 2-71                                              | Recall pop-up                                                                                         | .139         |
| Figure 2-72                                              | Zeroing pop-up                                                                                        |              |
| Figure 2-73                                              | Calibration wait pop-up                                                                               |              |
| Figure 2-74                                              | Please zero and calibrate window                                                                      |              |
| Figure 2-75                                              | Preset display options                                                                                |              |
| Figure 2-76                                              | Short/long cable option                                                                               |              |
| Figure 3-1                                               | P-Series sensor default channel setup                                                                 |              |
| Figure 3-2                                               | Trace display in dual channel power meter                                                             |              |
| Figure 3-3<br>Figure 3-4                                 | Trace display in single enlarged window<br>Trace display with gate control menu                       |              |
| Figure 3-4                                               | Trace display with trigger delay menu                                                                 |              |
| Figure 3-6                                               | Trace display with trace control menu                                                                 |              |
| Figure 3-7                                               | Trace display in full screen                                                                          |              |
| Figure 3-8                                               | P-Series power sensor default channel setup                                                           |              |

| Figure 3-9  | Channel offset display                                            | . 163 |
|-------------|-------------------------------------------------------------------|-------|
| Figure 4-1  | Bandwidth Filter Shapes                                           |       |
| Figure 4-2  | E–Series E9320 power sensor default channel setup<br>168          |       |
| Figure 4-3  | Frequency pop-up                                                  | .171  |
| Figure 4-4  | E-Series E9320 power sensor channel setup when tri<br>is selected |       |
| Figure 4-5  | Trace display in dual channel power meter                         |       |
| Figure 4-6  | Trace display in single enlarged window                           | .175  |
| Figure 4-7  | Trace display with gate control menu                              |       |
| Figure 4-8  | Trace display with trigger delay menu                             |       |
| Figure 4-9  | Trace display with trace control menu                             |       |
| Figure 4-10 | Trace display in full screen                                      |       |
| Figure 4-11 | E-Series E9320 power sensor default channel setup                 | 181   |
| Figure 4-12 | Channel offset display                                            |       |
| Figure 5-1  | E9300 E-Series auto-averaging settings                            |       |
| Figure 5-2  | E9300 E-Series sensor default channel setup                       | 188   |
| Figure 5-3  | Frequency pop-up                                                  | . 191 |
| Figure 5-4  | Spread spectrum signal                                            |       |
| Figure 5-5  | Wideband CDMA error of E-Series E9300 power sens                  | or    |
|             | versus corrected CW sensor.                                       | . 193 |
| Figure 5-6  | CDMA (IS-95A): 9Ch Fwd                                            | . 193 |
| Figure 5-7  | Calibration factors versus frequency                              | . 194 |
| Figure 6-1  | E-Series CW sensor auto-averaging settings                        | . 203 |
| Figure 6-2  | E-Series E4410 sensor default channel setup                       | . 204 |
| Figure 6-3  | Frequency pop-up                                                  | . 206 |
| Figure 7-1  | 8480 Series auto-averaging settings                               | . 209 |
| Figure 7-2  | 8480 Series sensor default channel setup                          |       |
| Figure 7-3  | Reference Calibration Factor pop-up window                        | . 214 |
| Figure 7-4  | Calibration factor pop-up window                                  |       |
| Figure 7-5  | Calibration factor display                                        |       |
| Figure 7-6  | Sensor table selected                                             |       |
| Figure 7-7  | Frequency dependent offset indicator                              |       |
| Figure 7-8  | Frequency/calibration table display                               |       |
| Figure 7-9  | "Sensor Tbls" screen                                              |       |
| Figure 7-10 | "Edit Cal" display                                                |       |
| Figure 7–11 | Edit table title pop-up                                           | . 223 |

| Figure 8-1  | Auto-averaging settings                                               |
|-------------|-----------------------------------------------------------------------|
| Figure 8-2  | N8480 Series sensor (excluding Option CFT) default chan-<br>nel setup |
| Figure 8-3  | N8480 Series sensor with Option CFT default channel                   |
|             | setup                                                                 |
| Figure 8-4  | Frequency pop-up236                                                   |
| Figure 8-5  | Reference calibration factor pop-up window238                         |
| Figure 8-6  | Calibration factor pop-up window239                                   |
| Figure 8-7  | Calibration factor displayed240                                       |
| Figure 8-8  | Sensor table selected                                                 |
| Figure 8-9  | Frequency dependent offset indicator244                               |
| Figure 8-10 | Frequency/calibration table display245                                |
| Figure 8-11 | "Sensor Tbls" screen                                                  |
| Figure 8-12 | "Edit Cal" display                                                    |
| Figure 8-13 | Edit table title pop-up248                                            |
| Figure 9-1  | CCDF table in windowed display                                        |
| Figure 9-2  | CCDF table in expanded display                                        |
| Figure 9-3  | CCDF table in full-screen display255                                  |
| Figure 9-4  | Trace Display Select control menu                                     |
| Figure 9-5  | CCDF trace display with Marker Trace menu257                          |
| Figure 9-6  | Scale/Div pop-up                                                      |
| Figure 9–7  | Selection of CCDF trace to be stored as a reference                   |
|             | trace                                                                 |
| Figure 10-1 | Self test complete                                                    |
| Figure 10-2 | Error indicator position                                              |
| Figure 10-3 | Replacing the fuse                                                    |
| Figure 10-4 | Secure erase status pop-up                                            |

THIS PAGE HAS BEEN INTENTIONALLY LEFT BLANK.

# List of Tables

| Table 1-1<br>Table 2-1<br>Table 2-2 | Type of Lan Status message                               |
|-------------------------------------|----------------------------------------------------------|
| Table 2-3                           | P-Series Sensor Video Bandwidth Setting                  |
| Table 2-4                           | Power and frequency sweep mode compatibility table . 103 |
| Table 2-5                           | Power and frequency sweep measurement functions<br>table |
| Table 2-6                           | Range of values for window limits                        |
| Table 2-7                           | Ranges of recorder output setting                        |
| Table 2-8                           | Preset compatibility matrix for E-Series E9320 power     |
|                                     | sensor                                                   |
| Table 4-1                           | Sensor Bandwidth166                                      |
| Table 5-1                           | Power sensor connection requirements                     |
| Table 7-1                           | 8480 Series connection requirements                      |
| Table 7-2                           | Installed power sensor models                            |
| Table 8-1                           | Power range in the Range setting                         |
| Table 8-2                           | N8480 Series connection requirements                     |
| Table 8-3                           | Installed power sensor models                            |

THIS PAGE HAS BEEN INTENTIONALLY LEFT BLANK.

Keysight N1911A/1912A P-Series Power Meters User's Guide

# Introduction

LXI Class-C Compliant Power Meter30Rack Mounting30Power Meter and Sensor Capability31Conventions Used in this Guide32Front Panel Keys and Connections33The Display Layout38Window Symbols and Pop-ups46Using the Instrument Web Browser50

This chapter introduces you to the front panel display and instrument Web browser of the P-Series power meter.

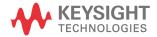

## LXI Class-C Compliant Power Meter

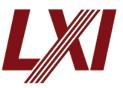

P-Series power meter is a LXI Class C compliant instrument, developed using LXI Technology. LXI, an acronym for LAN eXtension for Instrumentation, is an instrument standard for devices that use the Ethernet (LAN) as their primary communication interface.

Hence, it is an easy-to-use instrument especially with the

usage of an integrated Web browser that provides a convenient way to configure the instrument's functionality.

### Rack Mounting

The N1911A/1912A can be mounted in a standard 19-inch rack. Rack mount kits are available as listed below. Support rails are also required for rack mounting. These are normally supplied with the rack and are not included with the rack mount options.

If you are installing an instrument on top of the N1911A/1912A, ensure that the instrument does not obstruct the ventilation holes at the top of the N1911A/1912A. If required, use a filler panel above the N1911A/1912A to ensure adequate space for air circulation.

| Option            | Description                        |
|-------------------|------------------------------------|
| N1911A Option 908 | Rack mount kit for one instrument  |
| N1911A Option 909 | Rack mount kit for two instruments |
| N1912A Option 908 | Rack mount kit for one instrument  |
| N1912A Option 909 | Rack mount kit for two instruments |

### Power Meter and Sensor Capability

Your P-Series power meter is compatible with Keysight P-Series, E-Series E9320, E-Series E9300, E-Series E4410, 8480 Series and the N8480 Series power sensors. However, not all sensor and meter combinations have the same features or capabilities. The main differences are as below:

| Features                          | P-Series<br>N1920 | E-Series<br>E9320 | E-Series<br>E9300 | E-Series<br>E4410 | 8480 Series | N8480<br>Series |
|-----------------------------------|-------------------|-------------------|-------------------|-------------------|-------------|-----------------|
| Average power of CW signal        | *                 | *                 | *                 | *                 | *           | *               |
| Average power of modulated signal | *                 | *                 | *                 |                   | *           | *               |
| Peak power                        | *                 | *                 |                   |                   |             |                 |
| Cal factors stored on EEPROM      | *                 | *                 | *                 | *                 |             | *[a]            |
| ≥200 readings/sec                 | *                 | *                 | *                 | *                 |             |                 |
| Peak/burst average power          | *                 | *                 |                   |                   |             |                 |
| Time gated measurements           | *                 | *                 |                   |                   |             |                 |
| Rising edge trigger               | *                 | *                 |                   |                   |             |                 |
| Falling edge trigger              | *                 | *                 |                   |                   |             |                 |

[a] Not applicable for N8480 Series power sensors with Option CFT

#### NOTE

- The E-Series, 8480 Series and N8480 Series power sensors require N1917A/ B/C/D cables when connected to the P-Series power meters.
- The N8480 Series power sensors used in this user's guide is referring to all sensors from the N8480 Series unless otherwise stated.

#### Specifications

The specifications for the power meter are listed in Chapter 11, "Specifications and Characteristics".

# Conventions Used in this Guide

The following conventions are used throughout this guide.

| This symbol and text represents a labeled key on the power meter front panel.                                                                                                    |
|----------------------------------------------------------------------------------------------------|
| This symbol and text represents a labeled softkey and is used to indicate you should press the unmarked key beside the displayed text.                                                                                                    |
| This text represents a displayed message.                                                                                                    |
| This is used to represent a parameter, value, or title.                                                                                                    |
| This User's Guide describes the operation for both the single channel and the dual channel power meter. To identify channels on a dual channel meter a <b>Channel</b> softkey on an N1911A meter becomes <b>Channel A</b> and <b>Channel B</b> an N1912A.<br>When you are asked to press "the channel" <b>Softkey</b> in a procedure, make sure you select the relevant channel. |
|                                                                                                    |

# Front Panel Keys and Connections

This section briefly describes the functions of the front panel keys and connectors.

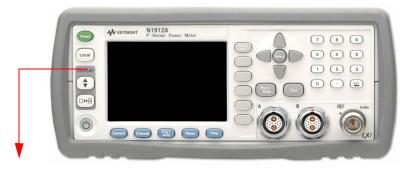

These keys are located to the left of the display.

| Кеу       | Function                                                                                                    |
|-----------|----------------------------------------------------------------------------------------------------|
| Preset    | Press this key to preset the power meter. An option list of pre-installed<br>measurement configurations is presented. Select an option and press the confirm<br>key.                                                     |
| Local     | Press this key to control the power meter from the front panel when it is operating via the remote interfaces (when Local Lock Out is not enabled).                                                                      |
| <b>AV</b> | Press this key to select the upper or lower measurement window. The selected window is highlighted by a blue line on the right side of the window. Any measurement setup you create is performed in the selected window. |
|           | Press this key to choose windowed, expanded, or full-screen display of a numeric measurement. It also provides quick access to the Gate Control screen and menu when a trace window is selected.                         |
| Q         | Press this key to switch the meter between on and standby. When power is supplied, the background LED is red. Pressing the key, switches the power meter on and the background LED is green.                             |

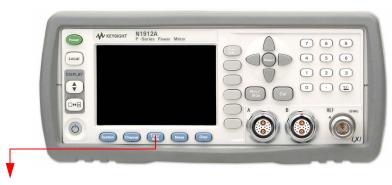

These keys are located along the lower edge of the display.

| Кеу          | Function                                                                                                    |
|--------------|----------------------------------------------------------------------------------------------------|
| System       | Press this key to access general configuration-menus, such as GPIB address. You can also access the Self-Test and Table entry menus. The measurement screen remains visible.                           |
| Channel      | Press this key to access the channel configuration menus. Channel parameters such as averaging and offsets are configured from this menu.                                                              |
| Trig/<br>Acq | Press this key to access the triggering menu. Unless a P-Series or an E-Series E9320A Sensor is connected, all the menu keys are disabled (grayed out).                                                |
| Meas         | Press this key to setup relative measurements or set display offsets.<br>Use this key to configure the selected measurement.                                                                           |
| Disp         | Press this key to access the measurement display menu. You can choose the displayed measurement resolution, units and display format.<br>Use this key together with to configure measurement displays. |

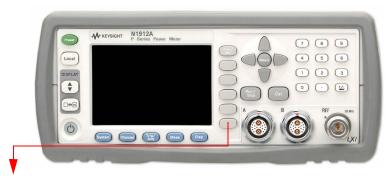

These keys are all associated with the menu labels and data entry. They are located to the right of the display.

| Кеу          | Function                                                                                                    |
|--------------|----------------------------------------------------------------------------------------------------|
| Prev/<br>Esc | Press this key to return to the previous screen. This key also cancels pop-up entry.                                                                                                    |
|              | <ul> <li>These unmarked keys are called 'softkeys' and are referred to by the text on the display next to them.</li> <li>For example, during a Preset, you are given an option to confirm the command.</li> <li>Press to continue, that is, press the softkey beside the displayed word 'confirm'.</li> </ul> |
|              | The lowest of the upperclude of these is used when these is a two page many to be                                                                                                    |
|              | The lowest of the unmarked softkeys is used when there is a two page menu to be displayed. For example, a 1 of 2 is displayed beside the key indicating the first page of a two page menu. Press the key to access the next page or second page. (A 2 of 2 is displayed).                                     |

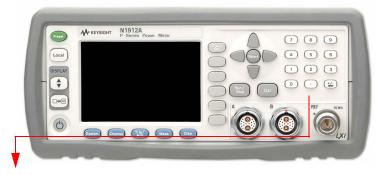

These keys and connectors are associated with the measurement channels and are located on the right-hand side of the front panel.

| Кеу    | Function                                                                                                    |
|--------|----------------------------------------------------------------------------------------------------|
|        | The arrow keys are used for navigation around the parameter entry screens.<br>The up and down arrows are used for selecting values from a pop-up list, they<br>can also be used for stepping two values, X Scale and Y Scale. They are also<br>used to enter text, for example, table names. |
| Select | Press this key to select a highlighted field to allow data entry, check a checkbox and terminate entry of a popup list.                                                                                                    |
| Cal    | Press this key to access the zero and calibration menus.                                                                                                    |

| Run /<br>Stop | Press this key to start and stop the acquisition of the measurement.                                                                  |
|---------------|----------------------------------------------------------------------------------------------------|
|               | Press these keys to enter numeric values in the pop-up fields, for example, the offset values. To complete the entry use the softkey. |

| <b>O</b>  | From a time a |
|-----------|---------------|
| Connector | Function      |
|           | I directori   |
|           |               |
|           |               |

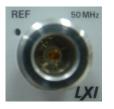

The power reference is a 1 mW (0 dBm) 50 MHz signal available from a 50  ${\bf W}$  type-N connector. It is used for calibrating an 8480, E-Series or N8480 Series power sensor and meter system. If the meter is configured with Option 003, the connector is fitted to the rear panel. The Green LED beside the connector is lit when the calibrator is turned on.

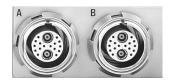

The sensor input connectors (N1912A shown, the N1911A has one input). If the meter is configured with Option 003, the connectors are fitted to the rear panel.

# The Display Layout

Figure 1-1 shows the display layout when two windows are configured in dual numeric mode.

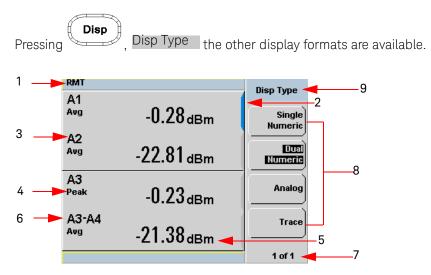

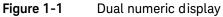

1 The status reporting line displays messages and the control status of the power meter. For example, the status can be either **RMT** (remote, GPIB, USB or LAN operation) or **LCL** (local, front panel operation).

The message fields indicate **ERR** for any error conditions that occur or informing you to **Please Zero** the power sensor.

- 2 The blue highlight on the right hand side of the window shows it is the currently selected measurement display line. This measurement line is the Upper Window/Upper Measurement.
- **3** The measured channel is shown. With a P-Series or an E-Series E9320 power sensor connected, and channel in trigger mode, the associated gate number is shown.
- **4** The associated measurement type is shown below the channel and gate number.
- **5** This displays the measurement units, either dBm, dB, Watts, or percent (%).

# NOTE With a P-Series or an E-Series E9320 power sensor connected, a measurement result of –270 dBm indicates the input power level is beyond the sensitivity of the sensor.

- **6** With a P-Series or an E-Series E9320 power sensor connected, you can make combined measurements with a single channel meter. A dual channel meter extends this feature across both channels.
- 7 This displays the number of pages in the current menu. For example, 1 of 2 indicates that there are two pages in the menu and the first page is currently displayed. Pressing the softkey displays the next page, indicated by 2 of 2. (Press the softkey to display the previous menu page.)
- 8 The available softkey labels are displayed in these four fields. Additionally, settings associated with the labeled function are displayed under the label.
- 9 This field displays the menu title. For example, Channel Setup or press

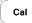

and the **Zero/Cal** menu is displayed.

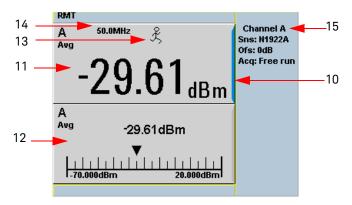

#### Figure 1-2 Single numeric and analog display

10 Figure 1-2 shows the default display mode of two measurement windows. The upper measurement window has a blue highlight on the right hand side of the window showing it has been selected.

Using the , or keys you can change the selection of the measurement window.

Using the □↔ key on numeric measurement results window you can

choose either two rectangular windows, a single enlarged window, or a full screen display by pressing. The display style is applied to the currently selected window or measurement line.

- **11** The upper window is configured to show a single numeric display.
- **12** The lower window is configured to show an analog meter which displays the measurement result and the meter scaling.
- 13 With a P-Series or an E-Series E9320 power sensor connected, the symbol shows the trigger state £ (Free Run), (Stopped), ↓ (Negative Slope), or f (Positive Slope).
- **14** The channel measurement frequency.
- **15** This displays the connected sensor, the offset value, and the acquisition mode on the channel. On dual channel models it shows for both channels.

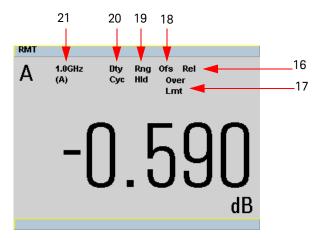

#### Figure 1-3 Full screen numeric display

**16** Figure 1-3 shows a single numeric full screen displaying a relative result.

This field displays **Rel** if relative mode is on.

- 17 This field indicates the measurement result is beyond the configured upper or lower limit. If the measurement is within the limits this field is empty. If the measurement result is less than the minimum limit set, Undr Lmt is displayed. If the measurement result is more than the maximum limit set, Over Lmt is displayed.
- **18** This field displays **Ofs** if an offset is set.
- **19** This field displays **Rng Hld** if a range is selected.
- 20 This field displays Dty Cyc if a duty cycle is set.
- **21** The information in this field is displayed on two lines and depends on the sensor type, sensor calibration table, frequency dependent offset table currently selected, and the measurement frequency.

# **NOTE** The following trace displays are only available when a P-Series or an E-Series E9320 power sensor is connected.

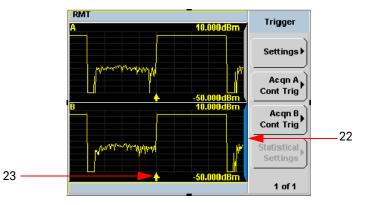

Figure 1-4 Trace display in both windows

- **22** Figure 1-4 shows both windows configured to trace display mode. This is only available with an P-Series or an E-Series E9320 power sensor is connected. The captured trace, channel, and scaling are displayed. The lower window is the selected window.
- 23 The 🛊 indicates the point on the trace where trigger event occurs.

NOTE

Single or continuous triggering (**Sing Trig** or **Cont Trig**) must be selected from the **Acqn** menu to view a trace window. The **Acqn** menu is accessed by pressing

Trig/ , Trigger . Trace is disabled when Free Run is selected.

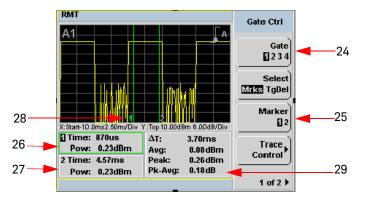

Figure 1-5 Trace display in single enlarged window in markers mode

Figure 1-5 shows a single enlarged window with the **Gate Ctrl** menu and associated tables and markers. The Gate Control is the default display when using trace display.

- 24 Pressing Gate scrolls through the 4 gates available for each channel.
- 25 The markers, 1 and 2, indicate the start and end points of the selected gate.Pressing Marker toggles between the two markers. You can use the andkeys to move the active marker along the trace.
- 26 The highlighted table, with the green border, shows the time (Time:) and the instantaneous power level (Pow:) of the active marker at the configured point. A negative time value indicates a measurement before the trigger point.

# NOTE Gate timing parameters are all related to your chosen trigger point. This may be different from the timing of the triggering event if you have configured a trigger delay. Refer to item No 30 for more information.

- 27 This table shows the time (Time:) and the instantaneous power level (Pow:) of the inactive marker at the configured point.
- **28** The highlighted marker shows the active marker at the configured point.
- **29** This table shows the width of the gate  $\Delta \mathbf{T}$ : (time between the markers), the average, peak, and peak-to-average ratio power measurements within the active gate.

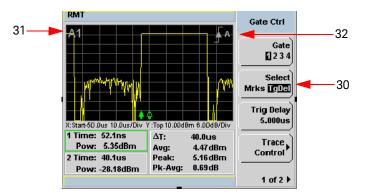

#### Figure 1-6 Trace display in single enlarged window in trigger delay mode

Figure 1-6 shows a single enlarged window with the **Gate Ctrl** menu and associated tables and trigger delay.

**30** Pressing **Select TgDel** removes the gate markers and displays the trigger marker(s). The **↓** indicates when the trigger event occurs, whilst **↓** shows the delayed trigger point. When the two points coincide only the **↓** trigger is shown.

In the example shown in Figure 1-6, the  $\clubsuit$  appears ahead of the  $\clubsuit$  as a trigger delay of  $-5.00 \ \mu$ s has been configured, placing the measurement trigger before the trigger event. You can configure the trigger delay by pressing and entering a numeric value.

To indicate an off-screen trigger event,  $\blacklozenge$  is displayed. To indicate an off-screen trigger point,  $\blacklozenge$  is displayed.

- **31** The selected channel and gate number is displayed.
- **32** The trigger setting and slope is displayed. Examples shown in Figure 1-6 are Internal Channel A and a Positive Slope.

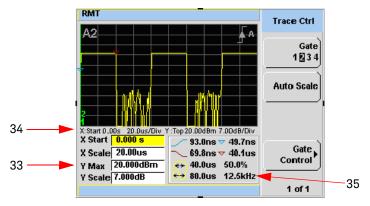

Figure 1-7 Trace display in single enlarged window in trace control mode

Figure 1-7 shows a single enlarged window with the **Trace Ctrl** menu with information on the pulse and associated X and Y control.

- **33** This is the X and Y trace setup fields. Using the or keys you can highlight the item and change its value.
- **34** The current settings of the X and Y scale are displayed in this reporting line.
- 35 This table shows 8 automatic time measurements performed on the first complete captured pulse after the trigger. The 8 measurements are rise time, fall time , time to positive occurrence , time to negative

occurrence  $\bigtriangledown$ , pulse period  $\checkmark$ , pulse width  $\checkmark$ , duty cycle 50.0 % and pulse repetitive frequency 12.5 kHz.

# Window Symbols and Pop-ups

There are several different graphic symbols and pop-up windows that can occur on the power meter display. These can occur for a variety of reasons, for example:

- An error or warning occurs
- You are required to wait while the power meter carries out a procedure
- You are required to select an entry from a list
- You are required to enter a numeric value

There are three different colors used to signify the pop-up status:

- Green used to allow data entry
- Orange used to display information
- Red used to display an error

## Warning symbol pop-up

The warning symbol is displayed either in a pop-up window or directly in the measurement window when such an event occurs. A pop-up window is displayed for approximately two seconds. The text in the pop-up window gives details of the warning type, for example, to indicate that a power sensor has insufficient bandwidth or a previous entered frequency value in a table. Depending on the severity of the warning, the pop-up may be displayed in Orange or Red.

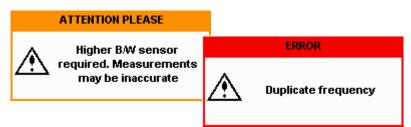

## Wait symbol pop-up

The wait symbol is displayed when the power meter is carrying out a procedure and no action is required from you. The symbol appears in a pop-up window. It may appear, for example, during a calibration.

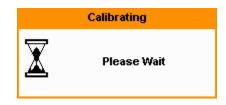

Confirm symbol pop-up

This type of pop-up window is displayed when you are required to press **Confirm** to verify your previous selection. For example, prior to a Save being carried out.

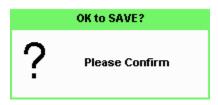

Numeric entry pop-up

This type of pop-up window is displayed when you need to modify numeric data. The numeric keys allow you to enter the value.

| Frequency |
|-----------|
| 50.000    |
|           |

Text entry pop-up

This type of pop-up window is displayed when you need to modify alphanumeric data, for example, table names. The up/down arrow keys increment and decrement the alphanumeric digit that the cursor is currently positioned. The left/ right arrow keys move the cursor to another alphanumeric digit.

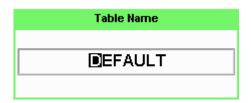

Trace scaling pop-up

This pop-up window is displayed when you are in the **Trace Control** menu and you can either use the up/down arrow keys for increment and decrement, or the numeric keys to set, the values of the X scale and Y scale.

|    | X Scale Div |
|----|-------------|
| ‡Ⅲ | 200.0us     |

## List pop-up

This pop-up window is displayed when you are required to select an entry from a list. Use the up/down arrow keys to highlight your choice. Press select to complete the entry.

| Video Avg Count |
|-----------------|
| 1               |
| 2               |
| 4               |
| 8               |
| 16              |
| 32              |
| 64              |
| 128             |
| 256             |

# Using the Instrument Web Browser

P-Series power meters network settings can be configured using its Web-based interface (Web browser). The instrument's Web browser can be opened from Keysight Connection Expert as shown in Figure 1-8.

## NOTE

Alternatively, the instrument's Web-based interface can also be opened directly from a Web browser by entering the instrument's IP address or hostname in the browser's 'address' window.

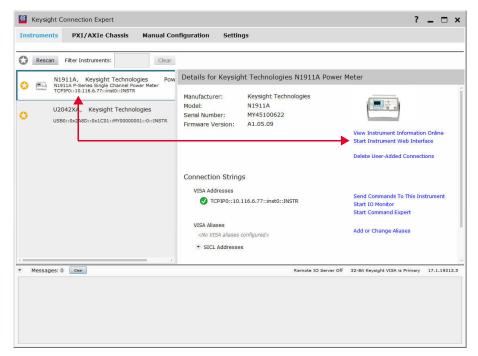

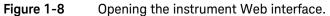

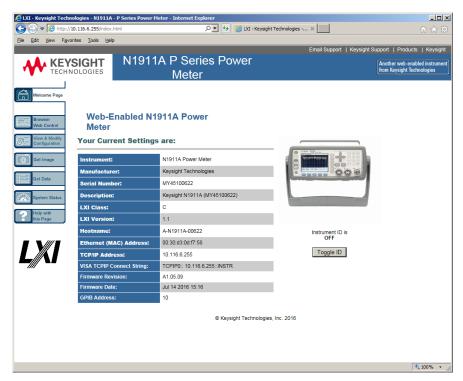

An example of the Web browser is shown in Figure 1-9.

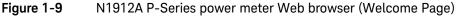

Instrument on the network can be physically identified through the Status message on **Remote Interfaces** screen by clicking **Toggle ID** within the Web browser. This changes the status of the **Instrument ID** to **ON** or **OFF**.

Before the instrument identification starts, press (System), **Remote Interfaces** to view the Status message.

When **Instrument ID** is toggled to **ON**, this causes the Status message "LAN identify start" in **Remote Interface** screen on the front panel to blink 3 times. When the **Toggle ID** is selected again, the default **Status** message "Running" is returned. See Figure 1–10 and Figure 1–11.

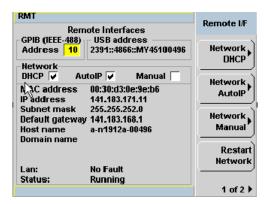

Figure 1-10 Status message before Toggle ID is selected.

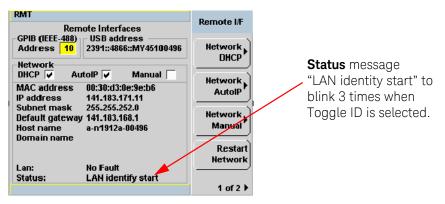

Figure 1-11 Status message when Toggle ID is selected.

When power meter is configured to LAN, the **Lan Status** on **Remote Interfaces** screen will show the LAN error condition and status of the LAN configuration connection. There are six types of **Lan Status** messages that may occur. See Table 1–1. See also Figure 1–12 for the example of **Lan Status** message.

| Type of message                             | Description                                                                                                    |
|---------------------------------------------|----------------------------------------------------------------------------------------------------|
| Lan: No Fault<br>Status: Initialized        | <ul> <li>A valid IP address is successfully obtained using selected LAN<br/>configuration and the network state is initialized.</li> </ul>                              |
| Lan: No Fault<br>Status: Running            | <ul> <li>A valid IP address is successfully obtained using selected LAN configuration, while network is running.</li> </ul>                                             |
| Lan: Fault<br>Status: Initialization failed | <ul> <li>IP conflict occurs, or</li> <li>IP address failed to be obtained using selected LAN configuration, or</li> <li>No LAN configuration is selected.</li> </ul>    |
| Lan: Fault<br>Status: Disconnected          | – LAN cable is unplugged.                                                                                                    |
| Lan: –<br>Status: Restarting                | <ul> <li>Restart the network and try to obtain an IP address using<br/>selected LAN configuration.</li> </ul>                                                           |
| Lan: DHCP Not Available<br>Status: Running  | <ul> <li>Unable to obtain IP address from DHCP server (if user select DHCP configuration)</li> <li>IP address obtained from Auto-IP or manual configuration.</li> </ul> |

| Table 1-1 | Type of <b>Lan Status</b> message |
|-----------|-----------------------------------|
|           | Type of Lan Status message        |

| RMT                                                                                               | Remote I/F |
|---------------------------------------------------------------------------------------------------|------------|
| Remote Interfaces                                                                                 | Romoto M   |
| GPIB (IEEE-488)         USB address           Address         10           2391::4866::MY45100632 | Network    |
| Network                                                                                           | DIICF      |
| DHCP 🖌 AutolP 🖌 Manual 🗌                                                                          | Network    |
| MAC address 00:30:d3:0e:64:26                                                                     | AutolP     |
| IP address 169.254.152.32<br>Subnet mask 255.255.0.0                                              | II         |
| Default gateway 0.0.0.0                                                                           | Network    |
| Host name A-N1912A-00632                                                                          | Manual     |
| Domain name                                                                                       |            |
|                                                                                                   | Restart    |
| Lanz DUCD Not Available                                                                           | Network    |
| Lan: DHCP Not Available<br>Status: Running                                                        |            |
| Status. Kunning                                                                                   | 1 of 2 ▶   |

Figure 1-12 Example of Lan Status message

## NOTE

For more details on remote interface configuration, refer to *P*-Series Power *Meters Installation Guide*.

## Editing the Instrument's LAN Settings

Once communication path to the instrument has been established, the instrument's LAN configuration can be viewed and modified using the Web browser.

On the Welcome Page, click **View** and **Modify Configuration**. This opens the configuration window shown in Figure 1–13.

|                                 |                                 | LIQ - Keysight Technologies X                                                                                        |
|---------------------------------|---------------------------------|----------------------------------------------------------------------------------------------------|
| KEYSI<br>TECHNOL                | GHT N1911A P Series Powe        | Email Support   Keysight Support   Products   Keysight<br>Conther web-enabled instrume<br>from Keysight Technologies |
| Welcome Page                    | Current Configuration           | n of N1911A Power Meter                                                                                              |
| Browser<br>Web Control          | Mo                              | dify Configuration                                                                                                   |
| View & Modify<br>Configuration  | Parameter                       | Currently in use                                                                                                    |
|                                 | IP Address:                     | 10.116.6.255                                                                                                    |
| Get Image                       | Subnet Mask:                    | 255.255.254.0                                                                                                    |
| Get Data                        | Default Gateway:                | 10.116.6.1                                                                                                    |
| System Status                   | DNS Server(s):                  | 141.183.230.30 141.183.236.41 0.0.0.0                                                                                |
|                                 | Hostname:                       | A-N1911A-00622                                                                                                    |
| Help with<br>this Page          | NetBIOS:                        | ON                                                                                                    |
|                                 | Ethernet Connection Monitoring: | ON                                                                                                    |
|                                 | Description:                    | Keysight N1911A (MY45100622)                                                                                         |
|                                 | TCP Keep Alive:                 | ON                                                                                                    |
|                                 | TCP Keep Alive Time:            | 7200                                                                                                    |
|                                 | Mo                              | dify Configuration                                                                                                   |
|                                 |                                 |                                                                                                    |
| ttp://10.116.6.255/navigation.h |                                 | <sup>1</sup> €1,100% ▼                                                                                               |

**Figure 1-13** Viewing LAN configuration settings from the Web interface.

To edit parameters shown, click **Modify Configuration**. The **Enter Password** dialog box appears as shown in Figure 1-14.

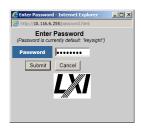

Figure 1-14 Password security dialog box.

Click the **Submit** (accept the default password) and the window opens as shown in Figure 1-15. The default password is "**keysight**".

**NOTE** For P-Series power meters with latest firmware upgrade to be LXI-C compliant, a LAN reset needs to be performed to ensure that the password is reset to default. See LAN reset procedure as below.

#### Proced ure:

1

- Press (System), Remote Interfaces to display the Remote Interfaces screen.
- **2** Press **1 of 2** softkey to display the second page of the Remote I/F menu.
- **3** Press **LAN Reset** softkey to reset the LAN settings to default.

NOTE When LAN Reset softkey is pressed, it will also change the GPIB address to default.

#### NOTE You can change the password from the **Configuring your N1912A Power Meter** window as shown in Figure 1-15. Scroll down the **Parameter** column until you locate the **Change Password** parameter.

| Payorite     Toda     type       KEYSIGHT<br>TECHNOLOGIES     N1911A P Series Po<br>Meter       Page     Configuring ye       Meter     Configuring ye       Meter     Save       Meter     Undo Edits       Save     Renew LAN settings' before changes to parameters bec       Meter     Undo Edits       Save     Renew LAN settings' before changes to arameters bec       Meter     Undo Edits       Save     Renew LAN settings' before changes to arameters bec       Manual:     OFF       IP Address':     102:16824       Subnet Mask':     255:2550       Default Gateway':     0.000       DNS Servers:     USE DHCP       The following DMS Servers will be used if DHCP in DNS Servers:     0.000       DNS Servers:     0.000       DNS Servers:     0.000       DNS Servers:     0.000       DNS Servers:     0.000       DNS Servers:     0.000       DNS Servers:     0.000       DNS Servers:     0.000       DNS Servers:     0.000       DNS Servers:     0.000                                                                                                    | WE Dur N1911A Power Met me effective. Parameters marked with an tings Reboot N1911A Power Meter Configured Value O OFF  O OFF O O T 88 F122 168.247 58                                                                                                    | asterisk(*) also require that Factory Defaults Edit Configuration DN DN                                                            |
|----------------------------------------------------------------------------------------------------|----------------------------------------------------------------------------------------------------|----------------------------------------------------------------------------------------------------|
| Bage     Action     Action     Bage     Action     Bage     Action     Bage     Action     Bage     Action     Bage     Action     Bage     Bage     Ba                                                                                                    | WER Dur N1911A Power Mete me effective. Parameters marked with an titings Reboot N1911A Power Meter Configured Value OOFF @C OOFF @C OFF @C C 7.88 [255 255.00] [55 255.00] [5 | Another web-enal<br>from Keysight Tee<br>er<br>asterisk(*) also require that<br>Factory Defaults<br>Edit Configuration<br>2N<br>2N |
| Bage     Action     Action     Bage     Action     Bage     Action     Bage     Action     Bage     Action     Bage     Action     Bage     Bage     Ba                                                                                                    | Configured Value Configured Value Configured Value Core C Configured Value Core C C Core C C C C C C C C C C C C C C C C C C C                                                                                                    | from Keysight Tac<br>er<br>asterisk(*) also require that<br>Factory Defaults<br>Edit Configuration<br>2N<br>2N                     |
| Auto IP*: ON Default Gateway*: ON DNS Server*: ON DNS Server*: ON ON DNS Server*: ON ON DNS Server*: ON ON DNS Server*: ON ON DNS Server*: ON ON DNS Server*: ON ON DNS Server*: ON ON DNS Server*: ON DNS Server*: ON DNS Se                                                                                                    | me effective. Parameters marked with an<br>tings Reboot N1911A Power Meter<br>Configured Value<br>O OFF @ O<br>0 OFF @ O<br>1.88 [102.165.247.58<br>[255.255.00]                                                                                                    | er<br>asterisk(*) also require that<br>Factory Defaults<br>Edit Configuration                                                      |
| Page     Configuring y       Note: You must click "Save" before changes to parameters betore changes to parameters betore to parameters betore to parameters betore changes to parameters betore to parameters betore changes to parameters betore to parameters betore                                                                                                    | me effective. Parameters marked with an<br>tings Reboot N1911A Power Meter<br>Configured Value<br>O OFF @ O<br>0 OFF @ O<br>1.88 [102.165.247.58<br>[255.255.00]                                                                                                    | asterisk(*) also require that Factory Defaults Edit Configuration DN DN                                                            |
| Note: You must click "Save" before changes to parameters beto<br>"Renew LAN settings" before changes take effect.<br>"Undo Edits Save Renew LAN Settings" before changes take effect.<br>"Balan<br>DHCP": ON<br>Auto 19": ON<br>Manual": OFF<br>19 Address": 192.16824<br>Subnet Maskk": 265.255.0<br>Default Gateway": 0.0.0.0<br>DNS Servers: USE DHCP<br>The following DNS Servers will be used if DHCP is<br>DNS Servers": 0.0.0.0<br>DNS Servers": 0.0.0.0<br>DNS Servers": 0.0.0.0<br>DNS Servers": 0.0.0.0<br>DNS Servers: 0.0.0.0<br>DNS Servers: 0.                                                                                                    | me effective. Parameters marked with an<br>tings Reboot N1911A Power Meter<br>Configured Value<br>O OFF @ O<br>0 OFF @ O<br>1.88 [102.165.247.58<br>[255.255.00]                                                                                                    | asterisk(*) also require that Factory Defaults Edit Configuration DN DN                                                            |
| "Renew LAN settings" before changes take effect.       Undo Edits     Save     Renew LAN Settings       biddy<br>stein     Parameter     ON       P     Auto IP':     ON       Auto IP':     ON       Manual':     OFF       IP     IP Address':     192.168.22       Subnet Mask':     255.255.00       Default dateway':     0.0.00       DNS Servers:     ON       DNS Servers:     0.0.00       DNS Servers:     0.0.00       DNS Servers:     0.0.00       DNS Servers:     0.0.00       DNS Servers:     0.0.00       DNS Servers:     0.0.00       DNS Servers:     0.0.00       DNS Servers:     0.0.00                                                                                                    | tings Reboot N1911A Power Meter<br>Configured Value<br>O OFF @ O<br>0 OFF O<br>0 OFF O<br>0 OFF O<br>0 OFF O<br>0 OFF O<br>0 OFF O<br>0 OFF O<br>0 OFF O                                                                                                    | Factory Defaults Edit Configuration DN DN DN                                                                                       |
| Indication     Undo Edits     Save     Renew LAN Set       Indication     Parameter     ON       Auto IP*:     ON       Auto IP*:     ON       Manual*:     OFF       IP Address*:     192:16824       Subnet Mask*:     255250.       Default Gateway*:     00.00       Dynamic DNS*:     ON       DNS Server*:     00.00       DNS Server*:     00.00       DNS Server*:     00.00       DNS Server*:     00.00       DNS Server*:     00.00       DNS Server*:     00.00       DNS Server*:     00.00       DNS Server*:     00.00                                                                                                    | Configured Value<br>O OFF @ (<br>0 OFF @ (<br>0 OFF @ (<br>0 OFF @ (<br>125 255.00                                                                                                    | Edit Configuration                                                                                                    |
| div<br>div<br>DHCP':<br>Auto IP':<br>ON<br>Manual':<br>IP Address':<br>152 168.24<br>Subhet Mask':<br>255 250<br>Default Gateway':<br>ON<br>Dynamic DNS':<br>ON<br>DNS Servers':<br>DNS Servers':<br>DNS Servers':<br>ON<br>DNS Servers':<br>ON<br>DNS Servers':<br>DNS Servers':<br>ON<br>DNS Servers':<br>ON<br>DNS Servers':<br>ON<br>DNS Servers':<br>ON<br>DNS Servers':<br>ON<br>DNS Servers':<br>ON<br>DNS Servers':<br>ON<br>DNS Servers':<br>ON<br>DNS Servers':<br>ON<br>DNS Servers':<br>ON<br>DNS Servers':<br>ON<br>DNS Servers':<br>ON<br>DNS Servers':<br>DNS Servers':<br>DNS Servers':<br>DNS Servers':<br>DNS Servers':<br>DNS Servers':<br>DNS Servers':<br>DNS Servers':<br>DNS Servers':<br>DNS Servers':<br>DNS Servers':<br>DNS Server | Configured Value<br>O OFF @ (<br>0 OFF @ (<br>0 OFF @ (<br>0 OFF @ (<br>125 255.00                                                                                                    | Edit Configuration                                                                                                    |
| in Parameter ON<br>DHCP1: ON<br>Auto IP*: OF<br>IP Adverss*: 192.168.22<br>Subnet Mask*: 255250<br>Default Gateway*: 06.06.0<br>Dynamic DNS*: ON<br>DNS Servers*: USE DHCP<br>The following DNS Servers will be used if DHCP is<br>DNS Servers*: 06.00.0<br>DNS Server*: 06.00.0<br>DNS Server                                                                                                    | O OFF @ 0<br>OFF @ 0<br>@ OFF O 0<br>7.88 [162:168:247:88<br>[255:266:0.0                                                                                                    | DN ON                                                                                                    |
| Auto IP": ON<br>Manual": OFF<br>IP Address": 192 168.22<br>Subnet Mask": 255 250<br>Default Gateway": 00.00<br>Dynamic DNS": ON<br>DNS Servers": USE DHCF<br>DNS Servers: 00.00<br>DNS Server": 00.00<br>DNS Server": 00.00<br>DNS                                                                                                    | OFF      OFF     OFF     OFF     O                                                                                                    | N                                                                                                    |
| Manual:<br>OFF<br>IP Address': 192.168.22<br>Subnet Mask': 255.250.0<br>Default Gateway': 0.00.0<br>Dynamic DNS': ON<br>DNS Servers': USE DHOI<br>DNS Servers: USE DHOI<br>DNS Server: 0.00.0<br>DNS Server': 0.00.0<br>DNS Server': 0.00.0<br>DNS Server': 0.00.0<br>DNS Server': 0.00.0                                                                                                    | OFF O     102.169.247.88     102.169.247.88     1255.255.0.0                                                                                                    |                                                                                                    |
| IP Address*; 192.168.24<br>Subnet Mask*: 255.255.0<br>Default Gateway*: 0.00.0<br>Dynamic DNS *: 0N<br>DNS Servers :: USE DHC!<br>The following DNS Servers will be used if DHCP I:<br>DNS Server*: 0.00.0<br>DNS Server*: 0.00.0<br>DNS Server*: 0.00.0<br>DNS Server*: 0.00.0<br>DNS Server*: 0.00.0                                                                                                    | 7.88                                                                                                    |                                                                                                    |
| Number Mask':     255.255.0       Default Gateway":     00.00       Dynamic DNS':     ON       DNS Servers':     USE DHCP       DNS Server':     00.00       DNS Server':     00.00       DNS Server':     00.00       DNS Server':     00.00       DNS Server':     00.00       DNS Server':     0.000                                                                                                    | 255.255.0.0                                                                                                    |                                                                                                    |
| Default Gateway": 00.00<br>Dynamic DNS": ON<br>DNS Servers 1: USE DHCF<br>DNS Servers 1: 00.00<br>DNS Server 1: 00.00<br>DNS Server 1: 00.00<br>DNS Server 1: 00.00<br>DNS Server 1: 00.00<br>DNS Server 1: 00.00<br>DNS Server 1: 00.00                                                                                                    |                                                                                                    |                                                                                                    |
| Dynamic DNS': ON<br>DS Servers': USE DHCF<br>The following DNS Servers will be used if DHCF in<br>DNS Server': 00000<br>DNS Server': 00000<br>DNS Server': 00000<br>DNS Server': 00000<br>Hostname': A-N1911A                                                                                                    | 0.0.0.0                                                                                                    |                                                                                                    |
| DNS Servers': USE DHCP is<br>DNS Servers setting.<br>DNS Server': 00000<br>DNS Server': 00000<br>DNS Server': 00000<br>DNS Server': 00000<br>Hostname': A-N1911A                                                                                                    |                                                                                                    |                                                                                                    |
| The following DNS Servers will be used if DHCP in<br>DNS Server's setting.<br>DNS Server': 00000<br>DNS Server': 00000<br>DNS Server': 00000<br>Hostname': A.N1911A                                                                                                    | O OFF .                                                                                                    | ON                                                                                                    |
| DNS Server's         00.00           DNS Server':         00.00           DNS Server':         00.00           Hostname':         A.N1911A                                                                                                    | O USE STAT                                                                                                    | TIC OUSE DHCP                                                                                                    |
| DNS Server*:         00.00           DNS Server*:         00.00           DNS Server*:         00.00           Hostname*:         A.N1911A                                                                                                    | OFF or unavailable, or if USE STATIC i                                                                                                    | s the currently configured                                                                                                    |
| DNS Server*:         0.00.0           DNS Server*:         0.00.0           Hostname*:         A.N1911A                                                                                                    |                                                                                                    |                                                                                                    |
| DNS Server*: 0.0.0.0<br>Hostname*: A-N1911A                                                                                                    | 0.0.0                                                                                                    | _                                                                                                    |
| Hostname*: A-N1911A                                                                                                    | 0.0.0                                                                                                    | _                                                                                                    |
|                                                                                                    | 1                                                                                                    | 2                                                                                                    |
|                                                                                                    | P                                                                                                    | -                                                                                                    |
| Domain Name*:                                                                                                    |                                                                                                    |                                                                                                    |
| NetBIOS: ON                                                                                                    |                                                                                                    | N                                                                                                    |
| Ethernet Connection Monitoring: ON                                                                                                    |                                                                                                    |                                                                                                    |
|                                                                                                    |                                                                                                    |                                                                                                    |

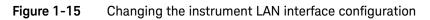

# General Power Meter Functions

Setting the Units of Measurement 58 Setting the Measurement Frequency 60 Setting the Resolution 61 Making Relative Measurements 62 Setting the Pulse Reference Levels 64 Setting Offsets 67 Setting Measurement Averaging 78 Step Detection 81 Setting the Video Averaging 82 Setting the Video Bandwidth 84 Setting Measurement Channel Gates 87 Setting up the Channel Trace 92 Setting the Trigger 96 Setting External Trigger for Normal and Average Power Measurement 103 Setting Measurement Limits 118 Setting the Measurement Display 122 Scaling the Analog Display 129 Recorder Output 131 Saving and Recalling Power Meter States 137 Zeroing and Calibrating the P-Series Sensor 140 Presetting the Power Meter 145 Setting the Cable Short/Long 147

This chapter describes the general operation of the P-Series power meter.

# Setting the Units of Measurement

The **Units** menu is used to select the measurement units for the currently selected window. These can either be logarithmic (dBm or dB) or linear (Watt or %) units.

Presetting (Preset)) the power meter sets the measurement units to dBm (logarithmic units). Table 2-1 and Table 2-2 show units that are applicable to each measurement mode.

Press Disp, Units . Select the unit of measurement from dBm, W, dB, and

**%** . Softkeys which cannot be selected in your particular mode of operation are grayed out.

NOTE When the measurement unit is set to Watt (W), it is possible that negative power results are displayed when measuring low power levels.

#### Table 2-1 Measurement units - Single channel meters

| Measurement Mode | <b>Relative Mode Off</b> | <b>Relative Mode On</b> |
|------------------|--------------------------|-------------------------|
| Log              | dBm                      | dB                      |
| Linear           | Watt                     | %                       |

#### Table 2-2 Measurement units - Dual channel meters

| Node   | Relative Mode Off    | Relative Mode On   |
|--------|----------------------|--------------------|
| Log    | dB                   | dB                 |
| Linear | %                    | %                  |
| Log    | dBm                  | dB                 |
| Linear | Watt                 | %                  |
|        | Log<br>Linear<br>Log | LogdBLinear%LogdBm |

## Selecting units of measurement from the softkeys

In some menus, for example, units in the **Trace Setup** menu, you are required to enter the units of measurement for power. In some cases, due to the availability of wide power range, the following menu is displayed:

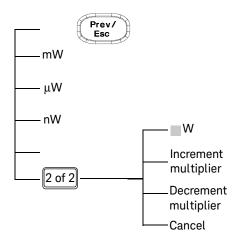

Pressing Increment Multiplier or Decrement Multiplier increases or decreases the multiplier shown in front of **W**.Pressing **W** after the correct multiplier has been selected confirms the entry.

#### Invalid softkeys are grayed out so the value cannot be entered.

#### Keysight N1911A/1912A User's Guide

NOTE

# Setting the Measurement Frequency

Entering the frequency of the RF signal you are measuring optimizes the accuracy and minimizes measurement uncertainty, especially when making comparative measurements between signals.

## Procedure

Set the measurement frequency as follows:

- 1 Press Channel. On dual channel meters select the required channel.
- 2 Use the 🕑 and 🖳 keys to highlight the **Frequency** value field and press

to display the **Frequency** pop-up. Use the numeric keypad to enter the required value in the **Frequency** pop-up window.

| Frequency |        |  |
|-----------|--------|--|
|           | 50.000 |  |
|           |        |  |

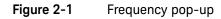

- 3 Confirm your choice by pressing MHz or GHz.
- 4 Press key to close the **Channel Setup** screen.

## Setting the Resolution

The resolution of each of the power meter's numeric type windows can be set to four different levels (1, 2, 3 or 4).

These four levels represent:

1, 0.1, 0.01, 0.001 dB respectively if the measurement suffix is dBm or dB.

1, 2, 3 or 4 significant digits respectively if the measurement suffix is W or %.

The default value is 0.01 dB (3 digits).

To set the resolution on the currently selected window:

- 1 Press Disp. The current setting of the resolution is highlighted under the **Resolution** softkey.
- **2** To change this setting, press **Resolution** repeatedly until the required resolution setting is highlighted.

# Making Relative Measurements

Relative mode enables comparison of a measurement result to a reference value. The relative reading, or difference, can be displayed in either dB or % terms. When the measurement result is displayed in % a prefix multiplier may be shown.

## Procedure

1 Press (Meas) to display the Measurement Setup menu.

Figure 2-2 shows a **Measurement Setup** display and the relative measurement items labeled.

- Select the window you wish to set a reference value on by pressing the
   Meas Select key. The currently selected window/measurement is displayed.
- **3** Use the **()** and **()** keys to highlight the **Relative** setting field.

| Relative setting<br>field | RMT<br>Measurement Setup<br>Upper Window / Upper Measurement ◄                                                                                                  | Meas Setup<br>Meas | Selected<br>Window/ |
|---------------------------|----------------------------------------------------------------------------------------------------|--------------------|---------------------|
|                           | Chan Gate Meas     Combination       Feed1:     A     1     Avg     SINGLE       Feed2:     A     1     Avg     Feed1/Feed2       Offset     0.000dB     Result | Select             | Measuremen          |
|                           | Relative:<br>Relative:<br>Rel 6.587dBm<br>Result<br>-5.56dB<br>-5.56dB                                                                                          |                    | Result field        |
| Rel field                 | Limits: -120.000dB 60.000dB                                                                                                    |                    |                     |
| Original result 🦯         | Rec o/p: Off -180.000dB -10.000dB                                                                                                    |                    |                     |

#### Figure 2-2 Typical relative measurement display

4 Press (select the **Relative** setting field.

**5** Confirm that the power meter is measuring the signal you want to use as the reference. This is displayed under the **Result** field.

- 6 Press the , , key to highlight the **Rel** field.
- 7 Press and the original result value will appear on the right hand side of the **Rel** check field.
- 8 The relative value displayed under **Result** field will change as the measured signal varies.

## NOTE

If you return the power meter to display the numeric display, a **Rel** symbol will be displayed in the measurement window it is applied to.

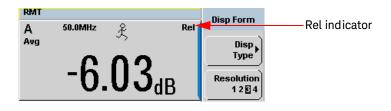

Figure 2-3 Numeric display

NOTE

The **Rel** symbol is not displayed when the associated measurement is displayed in **Dual Numeric** or **Analog** format.

# Setting the Pulse Reference Levels

- Press System and proceed to the second page of Sys/Inputs menu by pressing the 1 of 2 softkey.
- Press Meas Config softkey to display the Measurement Configuration screen.
- Press the **Channel A B** softkey to select the desired channel for a dual channel power meter (N1912A).

| Measurement Configuration       | Meas Config |
|---------------------------------|-------------|
| Channel A                       | Channel     |
| Trace Ref Lvl 1 10.000 %        | B           |
| Trace Ref Lvl 2 90.000 %        | Set         |
| Pulse Duration Ref Lvl 50.000 % | Default     |

Figure 2-4 Measurement configuration screen

NOTE

Trace Ref Lvl 1 and Trace Ref Lvl 2 are used in calculation of transition durations and occurrences.

# NOTE Pulse Duration Ref Lvl allows pulse duration measurements between non-standard reference levels.

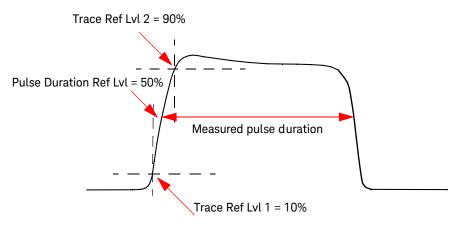

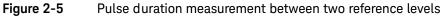

- 1 Use the 🕑 and 🕑 keys to highlight the Trace Ref Lvl 1 field.
- 2 Press to display the **Trace Ref Lvl 1** pop-up, and use the numeric keypad to enter the intended value in the **Trace Ref Lvl 1** pop-up window.

| Trace Ref Lvl 1 |        |  |
|-----------------|--------|--|
|                 | 10.000 |  |
|                 |        |  |

Figure 2-6 Trace Ref Lvl 1 pop-up

- **3** Complete the entry by pressing the **%** softkey.
- 4 Use the 🗈 and 🖲 keys to highlight the Trace Ref Lvl 2 field.

Select

5 Press to display the **Trace Ref Lvl 2** pop-up, and use the numeric keypad to enter the intended value in the **Trace Ref Lvl 2** pop-up window.

| Trace Ref Lvl 2 |        |  |
|-----------------|--------|--|
|                 | 90.000 |  |
|                 |        |  |

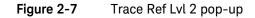

- 6 Complete the entry by pressing the % softkey.
- 7 Use the 🕑 and 💽 keys to highlight the **Pulse Duration Ref Lvl** field.

8 Press to display the **Pulse Duration Ref Lvl** pop-up, and use the numeric keypad to enter the intended value in the **Pulse Duration Ref Lvl** pop-up.

| Pulse Duration Ref Lvl |        |  |
|------------------------|--------|--|
|                        | 50.000 |  |
|                        |        |  |

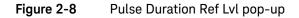

**9** Complete the entry by pressing the **%** softkey.

By default, the **Trace Ref Lvl 1**, **Trace Ref Lvl 2** and **Pulse Duration Ref Lvl** settings are set to 10 %, 90 % and 50 % respectively.

NOTE

# Setting Offsets

The power meter can be configured to compensate for a signal loss or gain in your test setup. The power meter allows you to apply offsets at three different points in the measurement path.

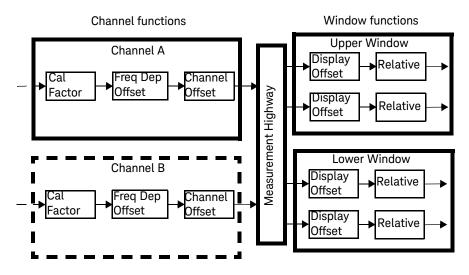

Figure 2-9 Simplified measurement path

Figure 2-9 shows that how you can apply a **Channel Offset** or a **Frequency Dependent Offset** prior to any mathematical functions. These allow you to compensate each channel individually. An overall offset can be applied if required using the **Display Offset**.

## Setting channel offsets

This gain or loss is applied to the measured power before any mathematical functions, display offsets or relative functions are included.

Offsets are entered in dB and the range is -100 dB to +100 dB.

A positive value compensates for a loss and a negative value compensates for a gain.

### Procedure

To enter a channel offset:

- **Channel** to display the **Channel Setup** screen. Confirm the channel 1 Press <sup>t</sup> requiring setup is displayed.
- 2 Press Offsets to display the Offsets Setup.
- **3** Use the **()** and **()** keys to highlight the **Offset** setting field.
- to check the **Offset** setting field. 4 Press

|                      | RMT                              | Offsets |                      |
|----------------------|----------------------------------|---------|----------------------|
| Offset setting field | Channel A Offset Setup<br>Offset | Setup   | – Offset value field |
|                      | FDO Table Off                    |         |                      |
| Figure 2-10 Typi     |                                  |         |                      |

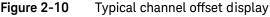

- Select **5** Press **b** to highlight the **Offset** value field and press to display the **Offset** pop-up. Use the numeric keypad to enter the required value in the Offset pop-up window.
- 6 Confirm your choice by pressing dB.

7 Press key to complete the offset entry. If either a channel or a display offset is set, the **Ofs** indicator is displayed.

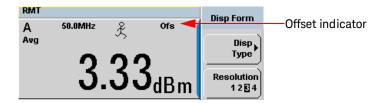

Figure 2-11 Channel offset indicator

The **Ofs** symbol is not displayed when the associated measurement is displayed in Dual Numeric or Analog format.

NOTE

## Setting display offsets

This gain or loss is applied to the measured power after any channel offsets or mathematical functions have been included.

Offsets are entered in dB and the range of values is -100 dB to +100 dB. A positive value compensates for a loss, and a negative value compensates for a gain.

## Procedure

Enter a display offset on the currently selected window:

- 1 Press Meas to display the Measurement Setup screen.
- Select the window you wish to set the offset value on by pressing the
   Meas Select key. The currently selected window/measurement is displayed.
- **3** Use the **1** and **1** keys to highlight the **Offset** setting field.
- 4 Press (Select) to check the **Offset** setting field.

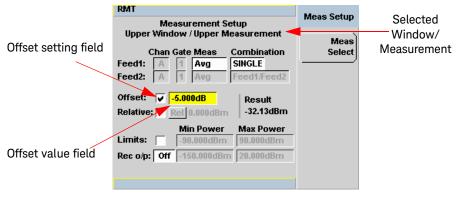

Figure 2-12 Typical display offset display

- 5 Press to highlight the Offset value field and press to display the Display Offset pop-up. Use the numeric keypad to enter the required value in the Offset pop-up window.
  - 6 Confirm your choice by pressing **dB**. Press **Prev** key to complete the offset entry.

# NOTE The **Ofs** indicator is displayed if Display Offset is selected.

## Setting frequency dependent offsets

Frequency dependent offset tables provide a quick and convenient method of compensating for frequency related changes in the response of your test system. Note that when selected, frequency dependent offset corrections are applied IN ADDITION to any correction for sensor frequency response.

The power meter is capable of storing 10 frequency dependent offset tables with a maximum of 80 frequency points each.

To use frequency dependent offset tables:

- 1 Select the table to be applied to a channel. Refer to "Setting frequency dependent offsets" on page 71 for further information. If you require to edit the table refer to "Editing frequency dependent offset tables" on page 74 for further information.
- 2 If using an 8480 Series, N8480 Series or an E-Series sensor, zero and calibrate the power meter. The reference calibration factor used during the calibration is automatically set by the power meter from the sensor calibration table (if selected).
- **3** Specify the frequency of the signal you want to measure. The calibration factor/offset is automatically set by the power meter from the sensor calibration table (if selected) and the frequency dependent offset table. Refer to "Procedure" on page 72 for further information.
- 4 Make the measurement.

#### 2 General Power Meter Functions

### Selecting a frequency dependent offset table

You can select a frequency dependent offset table from the system key menu followed by **Tables** and **Freq. Dep. Offset**.

The State column indicates if any frequency dependent offset tables are currently selected. The **Offset Tables** screen is shown in Figure 2-13.

## NOTE

You can also view which FDO table is being used by pressing the Channel, Offsets and use the A and keys to highlight the **FDO Table** setting field and

press

to display the table.

#### Procedure

Select an offset table as follows:

1 Press, either:

a System , Tables , Freq. Dep. Offset

**b** (Channel), Offsets and use the (and ()) keys to highlight the FDO Table setting field and press (setting the table.

| Offset Tbls                                  | Pts | State | Name     | гы |
|----------------------------------------------|-----|-------|----------|----|
| Edit                                         | 1   | off   | CUSTOM_A | А  |
| Table                                        | 1   | on    | CUSTOM_B | В  |
| <u>)                                    </u> | 0   | off   | CUSTOM_C | С  |
| Table                                        | 0   | off   | CUSTOM_D | D  |
| Off On                                       | 0   | off   | CUSTOM_E | Ε  |
|                                              | 0   | off   | CUSTOM_F | F  |
|                                              | 0   | off   | CUSTOM_G | G  |
|                                              | 0   | off   | CUSTOM_H | н  |
|                                              | 0   | off   | CUSTOM_I | Ι. |
| Done                                         | 0   | off   | CUSTOM_J | J  |
|                                              |     |       |          |    |
| 1 of 1                                       |     |       |          |    |

Figure 2-13 Frequency dependent offset tables display

2 Use the 🗈 and 🗈 keys to highlight one of the 10 table titles and press **Table** to highlight **On**.

# NOTE When no data is contained in the highlighted table, the **Table** key is disabled (grayed out).

- **3** Press **Done** to complete the selection of the offset table.
- **4** Press **Done** again to display the measurement screen. Figure 2-14 shows which offset table is selected.

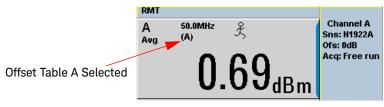

Figure 2-14 Frequency dependent offset indicator

- **5** To change the frequency, press and use the **and** keys to highlight the **Frequency** field.
- 6 Press to display the **Frequency** pop-up window. Use the numeric keypad to enter the required value in the **Frequency** pop-up window.
- 7 To confirm your choice, press the appropriate unit softkey.
- 8 Connect the power sensor to the signal to be measured.
- **9** The measurement result, including offset, is now displayed.

### NOTE

If the measurement frequency does not correspond directly to a frequency in the sensor calibration table (if selected) and the frequency dependent offset table being used, the power meter calculates the calibration factor and offset using linear interpolation.

If you enter a frequency outside the frequency range defined in the sensor calibration table or the frequency dependent offset table, the power meter uses the highest or lowest frequency point in the appropriate table to set the calibration factor and offset.

## Editing frequency dependent offset tables

There are ten frequency dependent offset tables named **CUSTOM\_A** through **CUSTOM\_J**. They are empty of any data when the power meter is shipped from the factory.

You cannot delete any of the 10 existing frequency dependent offset tables or create any additional tables. However, you can enter values into the 10 existing tables. Each frequency dependent offset table can contain a maximum of 80 frequency points.

To view the frequency dependent offset tables currently stored in the power

meter, press (System), Tables , Freq. Dep. Offset . The Frequency Dependent Offset Tables screen is displayed as shown in Figure 2-13. Editing frequency dependent offset tables requires the following steps:

- 1 Identify and select the table you want to edit
- 2 Rename the table
- 3 Enter the frequency and offset pairs
- 4 Save the table

#### Procedure

First select the table you want to edit as follows:

# **NOTE** A frequency in the range of 0.001 MHz to 1000.0 GHz can be entered. A calibration factor in the range of 1% to 150% can be entered.

- 1 Press (System), Tables , Freq. Dep. Offset to display the Offset Tbls screen.
- 2 Choose the table you want to edit using the and keys. Press Edit Table to display the Edit Offset screen as shown in Figure 2-15.

| RMT                         |                          | Edit Offset |
|-----------------------------|--------------------------|-------------|
| Name: CUST<br>Freq<br>1kHz  | Offset                   | Change      |
| 5kHz<br>200kHz<br>10.000MHz | 150.0%<br>96.0%<br>90.0% | Insert      |
| 10.000GHz<br>600.000GHz     | 100.0%<br>99.0%          | Delete      |
| 1000.000GHz                 | 40.0%                    | Done        |
|                             |                          | 1 of 1      |

Figure 2-15 "Edit Offset" display with data added

**3** Highlight the table title using the and keys. Press **Change** and use the
(•), (•), (•) and (•) keys to select and change the characters in the **Table**

Name pop-up to create the name you want to use.

| RMT              | CUSTOM_C                 | Cancel         |
|------------------|--------------------------|----------------|
| Freq<br><br>1kHz | Offset<br>1.0%<br>125.0% | Enter          |
|                  | Table Name               | Char           |
|                  | CUSTOM_C                 | Delete<br>Char |
|                  |                          | 1 of 1         |

Figure 2-16 Edit table title pop-up

Pressing Insert Char adds a new character to the right of the selected character.

Pressing **Delete Char** removes the selected character.

4 Press Enter to complete the entry.

## NOTE

The following rules apply to naming sensor calibration tables:

- The name must consist of no more than 12 characters.
- All characters must be upper or lower case alphabetic characters, or numeric (0-9), or an underscore (\_).
- No other characters are allowed.
- No spaces are allowed in the name.

Enter (or edit) the frequency and offset pairs as follows:

- Press Insert to add a new frequency value (or press Change to edit). Use the numeric keypad to enter the required value in the Frequency pop-up window. Complete the entry by pressing the GHz, MHz keys.
- Enter the new offset value (or press Change to edit). Use the numeric keypad to enter the required value in the Offset pop-up window. Complete the entry by pressing the % key.
- **3** Continue adding/editing values until you have entered all the data you require.
- 4 When you have finished editing the table press **Done** to save the table.

# **NOTE** If you measure a signal with a frequency outside the frequency range defined in the frequency dependent offset table, the power meter uses the highest or lowest frequency point in the frequency dependent offset table to calculate the offset.

## Setting Measurement Averaging

The power meter uses a digital filter to average power readings. The number of readings averaged can range from 1 to 1024. This filter is used to reduce noise, obtain the desired resolution and to reduce the jitter in the measurement results. Increasing the value of the measurement average reduces measurement noise. However, the measurement time is increased. You can manually select the measurement average or you can set the power meter to auto measurement average mode. The default is **AUTO**.

When the auto measurement average mode is enabled, the power meter automatically sets the number of readings averaged together to satisfy the filtering requirements for most power measurements. The number of readings averaged together depends on the resolution setting and the power level currently being measured.

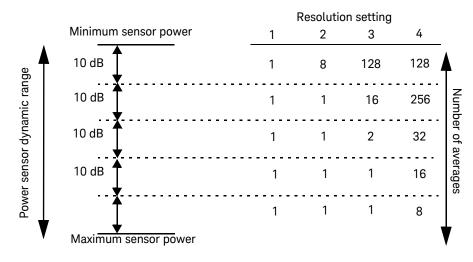

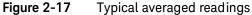

Figure 2-17 shows the typical number of averages for each range and resolution when the power meter is in auto filter mode and is set to normal speed mode. P-Series power meters recognize different sensor types when they are connected, and configure suitable averaging automatically.

Resolution is a measurement display function and not a channel function. In the case where a channel is set up in both the upper and lower window and the resolution settings are different, the highest resolution setting is taken to calculate the averaging number.

These four resolution levels represent:

- 1, 0.1, 0.01, 0.001 dB respectively if the measurement suffix is dBm or dB.
- 1, 2, 3 or 4 significant digits respectively if the measurement suffix is W or %.

## Procedure

Set measurement averaging as follows:

- 1 Press On dual channel meters select the required channel. The current setting is shown in the Meas Avg field (AUTO, MAN, or OFF) on the Channel Setup screen. The default is AUTO.
- 2 Use the 🗈 and 🖲 keys to select the Filter setting field.
- **3** Press and use the **1** and **1** to step through the available settings.

If you have selected **AUTO** or **OFF** proceed at step 7. If you have selected **MAN** proceed as follows:

- 4 Use the 🕑 key to select the **Meas Avg:** value field.
- **5** Press to display the **Meas Avg Count** pop-up.

| Meas Avg Count |
|----------------|
| 0002           |
|                |

Figure 2-18

Meas Avg Count pop-up

## 2 General Power Meter Functions

6 Use the numeric keys to enter the required value and press Enter .

7 Press key to close the **Channel Setup** screen.

## Step Detection

To reduce the filter settling time after a significant step in the measured power the filter can be set to re-initialize upon detection of a step increase or decrease in the measured power. Step detection can be set in both manual and automatic measurement average modes.

## Procedure

Set step detection as follows:

- 1 Press Channel. On dual channel meters select the required channel.
- 2 Use the 🕑 and 🖳 keys to select the **Step Detect** setting field.
- **3** Press to check the step detection to on or off.
- 4 Press key to close the **Channel Setup** screen.

## Setting the Video Averaging

## NOTE

This feature is only available when a P-Series or an E-Series E9320 power sensor is connected.

Video averaging uses a digital filter to average repetitions of a triggered signal. The number of acquisitions averaged can range from 1 to 256, in multiples of 2<sup>n</sup>. With video averaging the average of a number of acquisitions is calculated to smooth the displayed trace and reduce apparent noise. The measurement requires a continuously repeating signal. Increasing the value of this filter reduces noise but increases the time required to make the measurement.

## Procedure

Set the video average as follows:

- 1 Press Channel. On dual channel meters select the required channel.
- 2 Use the 🗈 and 💌 keys to select the Video Avg setting field.
- **3** Press to check the video averaging to on or off.
- 4 Use the 🕑 key to select the **Video Avg:** value field.
- **5** Press **(Select)** to display the **Video Avg Count** pop-up.

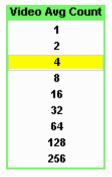

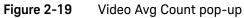

- 6 Use the 🗈 and 💽 keys to highlight the required Video Avg Count value and press select.
- 7 Press (Prev) key to close the **Channel Setup** screen.

## Setting the Video Bandwidth

## NOTE

## This feature is only available when a P-Series or an E-Series E9320 power sensor is connected.

Selecting a bandwidth value close to or slightly greater than required by the modulating signal bandwidth can help reduce noise and improve accuracy on peak measurements (see Table 2-3). It can however, reduce the processing speed for long acquisition times.

### Table 2-3 P-Series Sensor Video Bandwidth Setting

| Low:    | Med ium: | High:    | Off       |  |
|---------|----------|----------|-----------|--|
| 5.0 MHz | 15.0 MHz | 30.0 MHz | >30.0 MHz |  |

The Low, Medium, and High pass band shapes achieved by the video bandwidth settings provide flat filter responses with very sharp cut-off points by applying digital signal processing techniques to ensure accurate power measurement within the specified band.

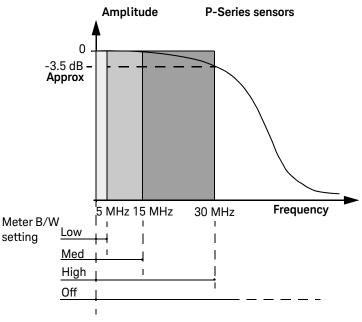

Figure 2-20 Bandwidth filter shapes

When video bandwidth is set to Off, it removes all digital signal conditioning. This provides approximately 3 dB roll off at the maximum sensor's bandwidth and is best suited for accurate trace capture, minimizing overshoot, and removing any ringing effects caused by the sharp cut-off filters used in the Low, Med and High settings. Figure 2-20 shows the filter shapes associated with the P-Series wideband power sensors.

## Procedure

Set the video bandwidth as follows:

- 1 Press Channel . On dual channel meters select the required channel.
- 2 Use the 🗈 and 🖲 keys to select the Video B/W setting field.

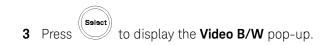

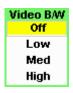

Figure 2-21 Video band width pop-up

4 Use the and keys to highlight the required Video Band width setting and press setup.
5 Press key to close the Channel Setup screen.

## Setting Measurement Channel Gates

## NOTE

## This feature is only available when a P-Series or an E-Series E9320 power sensor is connected.

A system of gates, controlled by and referenced to a trigger point, is used to obtain measurement data from a captured trace. The trace data within each gate period is subsequently used for the individual measurement calculations. Up to 4 gates can be set up for each channel. Figure 2-22 shows an example of 4 gates setup to perform the following measurements simultaneously:

- Average power level of the pulse:

Gate 1, average measurement

- Average "off" power level ahead of the pulse:

Gate 2, average measurement

- Peak to average ratio:

Gate 1, peak-to-average measurement

- Pulse drop:

Gate 3, average measurement, minus Gate 4, average measurement

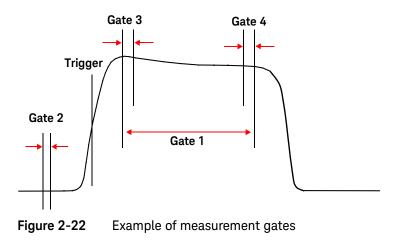

## NOTE

Figure 2-22 shows measurement results using this example of the gates placement.

## Procedure

- NOTE This procedure uses the **Gates Setup** under the **Channel Setup** menu. Alternatively, you can use a more visual method, when in the Graphical Trace Mode (Gate Control Menu), to set the channel's Gate Control. (See "Setting the Trace Display" on page 152).
  - Press Gates Setup . The Channel Gate Setup screen is displayed.

| RMT                                   | Gates |
|---------------------------------------|-------|
| Channel A Gate Setup                  | Setup |
| Gate 1 Start: 0.000 s Length: 100.0us |       |
| Gate 2 Start: 0.000 s Length: 0.000 s |       |
| Gate 3 Start: 0.000 s Length: 0.000 s |       |
| Gate 4 Start: 0.000 s Length: 0.000 s |       |
|                                       |       |
|                                       |       |
|                                       |       |
|                                       |       |
|                                       |       |

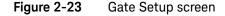

- 1 Highlight the **Gate Start** you want to configure using the , in and keys.
- NOTE The gate start time is relative to the trigger event. Positive values set a measurement gate, to a maximum time of 1 second, after the trigger. Negative time gate start values set a measurement gate, to a maximum time of 1 second, before the trigger.

2 Press and use the numeric keypad to enter the required value in the **Time Gating Start** pop-up window.

| Time Gating Start |
|-------------------|
| 0.000 s           |
|                   |

Figure 2-24 Time Gating Start pop-up

- **3** Complete the entry by pressing the required second, millisecond, microsecond or nanosecond (**s**, **ms**, **μs** or **ns**) softkey.
- 4 Highlight the Gate Length you want to configure using the , , and
  keys.

| Time Gating Length |
|--------------------|
| 100.0us            |
|                    |

Figure 2-25 Time Gating Length pop-up

- 5 Complete the entry by pressing the required second, millisecond, or microsecond or nanosecond (s, ms, μs or ns) softkey.
- 6 Repeat this process until you have setup all the required gates.

## Auto Gate

This feature will automatically set the gates (start and stop times of the user defined time interval) for each measurement relative to the rising and falling edges' trigger point.

- Proceed to the second page of **Gate Ctrl** menu and press **Auto Gate** softkey.
- To change the **Auto Gate** setup:
- 1 Press Auto Gate Settings softkey.

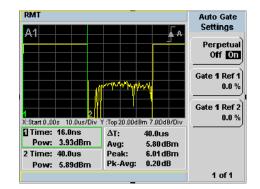

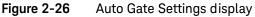

NOTE

Auto Gate Settings enables the placing of markers (gates) at different positions.

2 Press Gate 1 Ref 1 0.0% softkey. The Marker 1 Ref Percentage pop-up is displayed.

| Marker 1 Ref Percentage |      |
|-------------------------|------|
|                         | 0.00 |

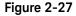

Marker 1 Ref Percentage pop-up

- **3** Use the numeric keys to complete the entry and press % softkey.
- 4 Press Gate 1 Ref 2 0.0% softkey. The Marker 2 Ref Percentage pop-up is displayed.

| М | arker 2 Ref Percentage |
|---|------------------------|
|   | 0.00                   |
|   |                        |

Figure 2-28 Marker 2 Ref Percentage pop-up

**5** Use the numeric keys to complete the entry and press % softkey.

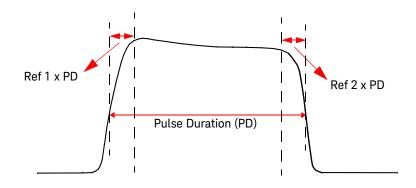

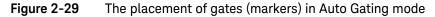

## NOTE

Enabling the **Perpetual Off On** softkey allows the gates to be repositioned automatically according to the changes of pulse duration.

## Setting up the Channel Trace

NOTE

This feature is only available when a P-Series or an E-Series E9320 power sensor is connected.

NOTE

The **Trace Setup** is the only location where you can change the Y-axis units from dBm to Watts.

## Procedure

NOTE This procedure uses the **Trace Setup** under the **Channel Setup** menu. Alternatively, you can use a more visual method, when in the Graphical Trace Mode (Trace Control Menu), to set the channel's Trace Control. (See "Setting the Trace Display" on page 152).

| I | Press Channel, | Trace Setup to display the Trac                                                                                                    | <b>e Setup</b> men        |
|---|----------------|----------------------------------------------------------------------------------------------------|---------------------------|
|   |                | RMT<br>Trace Setup: Channel A<br>X Start 0.000 s<br>X Scale 10.00us / Div<br>Y Max 20.000dBm<br>Y Scale 7.000dB / Div<br>Units dBm | Trace Setup<br>Auto Scale |
|   |                |                                                                                                    |                           |

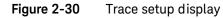

- 2 Use the 🗈 and 💌 keys to highlight the X Start field.
  - Select
- **3** Press to display the **Trace Start Time** pop-up and use the numeric keypad to enter the required value in the **Trace Start Time** pop-up window.

| Trace Start Time |
|------------------|
| 0.000 s          |
|                  |

Figure 2-31 Trace Start Time pop-up

- 4 Complete the entry by pressing the required second, millisecond, microsecond or nanosecond (s, ms, μs or ns) softkey.
- 5 Use the 🗈 and 匣 keys to highlight the X Scale field.
- 6 Press to display the **X Scale/Division** pop-up.
  - **a** Use the numeric keypad to enter the required value in the **X Scale/Division** pop-up window.
  - **b** Use the 🗈 and 💌 keys to increase or decrease the value.

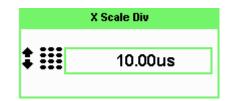

### Figure 2-32

#### X Scale/Division pop-up

- 7 Complete the entry by pressing:
  - **a** The required second, millisecond, microsecond or nanosecond (**s**, **ms**, **μs** or **ns**) softkey.

## **b** The **Enter** softkey.

8 Use the 🗈 and 🖲 keys to highlight the **Units** field.

If you want to view the trace in linear scale, use this field. Otherwise the default scale is in logarithmic.

9 Press to display the Units pop-up, and use the 🗈 and 💌 to highlight Watt or dBm.

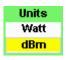

Figure 2-33 Trace Units pop-up

- **10** Press to complete the entry.
- 11 Use the 🗈 and 🖲 keys to highlight the Y Max field.
- **12** Press to display the **Trace Maximum** pop-up, and use the numeric keypad to enter the required value in the **Trace Maximum** pop-up window.

| Тгасе Мах |
|-----------|
| 020.000   |
|           |

Figure 2-34 Y scale maximum value pop-up

**13** Complete the entry by pressing the **dBm** or the linear value.

14 Use the 🗈 and 🖲 keys to highlight the Y Scale field.

**15** Press to display the **Y Scale/Division** pop-up.

- **a** Use the numeric keypad to enter the required value in the **Y Scale/Division** pop-up window.
- **b** Use the **()** and **()** keys to increase or decrease the value.

|    | Y Scale Div |
|----|-------------|
| ‡Ⅲ | 010.000     |
|    |             |

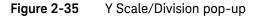

**16** Complete the entry by pressing the **dB** or the linear value.

**17** Press key to complete the setup and display the measurements results.

## Auto Scale

Auto Scale automatically configures the window's X-axis and Y-axis to best display the input trace.

- 1 Press Trace Control softkey under Gate Ctrl menu.
- **2** Auto Scale softkey is pressed to accomplish auto scaling.

**NOTE** This feature will work reliably with well behaved pulses. Modulated pulses may cause the meter to auto-scale on the details within the pulse envelope.

## Setting the Trigger

## NOTE

This feature is only available when a P-Series power sensor is connected.

The trigger can be taken from a rising or falling measured power level or controlled externally using the Ext Trig input. Additional control features such as; hold-off, hysteresis, and delay are provided to help you achieve a stable and reliable trigger. To use the measurement gates, the power meter must be triggered.

Press **Trigg**. **The Trigger** menu is displayed.

The trigger status is displayed below the **Acqn** label in the **Trigger** menu. Figure 2-36 shows the power meter display in **Free Run** mode. In this mode the meter is not synchronized to any modulated RF signal at the sensor input. Consequently, power levels within the configured time gates are random and the displayed measurement results are not valid.

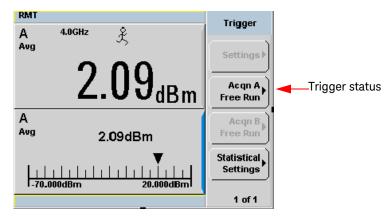

Figure 2-36 Trigger menu - free run mode

NOTE

The  $\hat{\not{\xi}}$  symbol in the upper window indicates the power meter is in free run mode.

## Procedure

- 1 Press Acqn softkey to configure a trigger.
- 2 Select either Sing Trig or Cont Trig .
  - Sing Trig is a single shot mode. After triggering, the measurement is halted, the symbol is displayed. You can start another measurement by

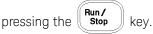

- Cont Trig is a continuos trigger mode. The symbol ↓ or ∱ is displayed.
- **3** Press **Settings** to configure the remaining trigger parameters. The trigger Settings menu have two pages. Figure 2-37 shows page one and Figure 2-40 shows page two.

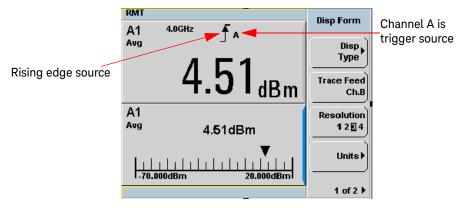

Figure 2-37 Trigger Setting Menu 1 of 2

To help you quickly check the triggering setup, the current settings for all the trigger parameters are shown with their respective softkey labels.

## Source

The current setting is shown below the **Source** label.

To change the setting press Source and choose Ext or Int.

The trigger source is shown beside the trigger symbol when a measurement window is configured in single numeric mode. When an external trigger (**Ext**) is selected, the power meter can be triggered via the Ext Trig input.

# NOTE For N1912A, by pressing **Source**, you can choose your source through the three different softkeys: **Ext**, **Ch.A**, and **Ch.B**.

## Mode

The **Mode** key is only available when trigger **Source Int** is selected.

To change the setting press Mode and choose Norm or AutoLvl .

The current setting is displayed below the label. When **Norm** is selected you can choose the RF power level transition used as the trigger. The power meter automatically finds a triggering power level transition when **AutoLvl** is selected.

## Level

**Level** is only available when **Norm** trigger mode has been selected. The current value is shown below the **Level** label. The minimum power level you can enter is limited to 40 dB below the maximum sensor power. To change the setting press

**Level** and use the numeric keypad to enter the required value in the **Trigger Level** pop-up window to enter the new value.

| Trigger Level |
|---------------|
| -5.6          |
|               |

## Figure 2-38 Trigger Level pop-up

Complete the entry by pressing dBm .

### Delay

The current setting is displayed below the **Delay** label. The delay time is applied between the trigger event and all the gate start times. This allows you to time-shift all the gates by the same amount with one setting change. A delay of up to 1 second can be entered. To enter or change the setting press **Delay** and use the numeric keypad to enter the required value in the **Trigger Delay** pop-up window to enter the new value.

| Trigger Delay |   |
|---------------|---|
| 000.000       | ] |
|               |   |

### Figure 2-39 Trigger Delay pop-up

Complete the entry by pressing the required second, millisecond, microsecond or nanosecond (s, ms,  $\mu s$  or ns) softkey.

# **NOTE** The trigger delay time can also be entered or changed in the Trace Display mode when the **Gate Control** menu is displayed. See "Setting the Trace Display" on page 152 for further detail.

Press **1 of 2** to display the second menu page.

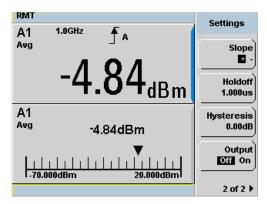

Figure 2-40 Trigger setting menu 2 of 2

## Slope

The current setting is displayed below the **Slope** label and the 1 or f symbol is displayed in single numeric display mode. + (and f) is used to generate the trigger from an increasing power level. Similarly, - (and 1) is used to generate the trigger from a decreasing power level. To change the setting, press **Slope** to highlight + or - as required.

## Holdoff

The current setting is displayed below the **Holdoff** label. After a trigger event occurs, the trigger mechanism is disabled for the configured time period. This allows stable triggering to be achieved even when a signal has multiple edges, for example, a TDMA signal with non-constant amplitude modulation. Values up to 400 ms can be configured.

To change the setting press **Holdoff** and use the numeric keypad to enter the required value in the **Trigger Holdoff** pop-up window to enter the new value.

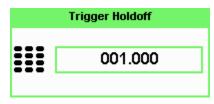

## Figure 2-41 Trigger Holdoff pop-up

Complete the entry by pressing ms, µs or ns.

## Hysteresis

**Hysteresis** is only available when **Norm** trigger mode has been selected. The current setting is displayed below the **Hysteresis** label. You can use the hysteresis function to help generate a more stable trigger by preventing triggering unless the RF power level achieves the trigger level and the additional hysteresis value. It can be applied to both rising and falling edge trigger generation. A maximum of 3 dB hysteresis can be entered.

## **Rising edge**

When a rising power transition triggers the power meter, the triggering system is disabled. The power meter does not trigger again if another rising power transition is presented. The triggering system is re-armed only when the input power falls below a level equal to the trigger level minus the configured hysteresis value.

## Falling edge

When a falling power transition triggers the power meter, the triggering system is disabled. The power meter does not trigger again if another falling power transition is presented. The triggering system is rearmed only when the input power rises above a level equal to the trigger level plus the configured hysteresis value.

To change the setting, press **Hysteresis** and use the numeric keypad to enter the required value in the **Trigger Hysteresis** pop-up window to enter the new value.

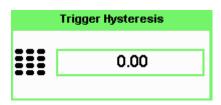

## Figure 2-42 Trigger Hysteresis pop-up

Complete the entry by pressing **dB**.

## Output

The current setting is displayed below the **Output** label. A TTL level high is produced at the rear panel **TRIG OUT BNC** connector when the power meter is triggered when **On** is configured.

To change the setting, press **Output** to highlight **On** or **Off** as required.

# Setting External Trigger for Normal and Average Power Measurement

There are two modes featured in peak and average power measurement

- Power sweep mode
- Frequency sweep mode

These modes are used to eliminate the need for lengthy test routines, while increasing measurement throughput by reducing overhead of communication with the controller. The sweep feature allows you to make power measurement by quickly stepping through a series of frequencies or power levels. Configuration shown in Figure 2-43 illustrates the triggering connection required to synchronize power meter measurement to the power source settings.

Table 2-4 below shows the power and frequency sweep mode compatibility in normal and average mode. Measurement averaging and trace display will be turned OFF in E-Series E9320 and P-Series N1920 power sensors while performing power or frequency sweep during normal mode.

| Sensor | Normal Mode | Average Mode                   |
|--------|-------------|--------------------------------|
| 848x   | -           | Yes                            |
| E441x  | _           | Yes                            |
| E930x  | _           | Yes                            |
| E932x  | Yes         | Yes                            |
| N848x  | _           | Yes                            |
| N192x  | Yes         | Yes (emulated <sup>[a]</sup> ) |

#### Table 2-4Power and frequency sweep mode compatibility table

 [a] Average only mode measurement is calculated based on peak measurement operation for the P-Series N1920 power sensor.

## NOTE

## Auto CAL will be temporary disabled in P-Series N1920 power sensors during power or frequency sweep.

Table 2-5 shows the available measurement functions during normal and average mode when in power or frequency sweep.

| Measurement functions       | Normal Mode                                      | Average Mode |
|-----------------------------|--------------------------------------------------|--------------|
| Hold off                    | Yes                                              | _            |
| Trigger delay               | Yes                                              | _            |
| Measurement averaging       | _                                                | Yes          |
| Gate setting                | Yes                                              | -            |
| Channel offset              | _                                                | Yes          |
| Hysteresis                  | _                                                | _            |
| Measurement types supported | Peak, peak-to-average, average,<br>minimun power | Average only |

Table 2-5Power and frequency sweep measurement functions table

## NOTE

Refer to the P-Series power meters Programming Guide for the commands usage details. Example of command set: SENSe:BUFFer:MTYPe "PEAK"

## Power sweep mode

Power sweep is generally used in power level calibration setup where the frequency is fixed, and the amplitude of the power source signal is swept. This mode can be used to characterize the flatness, linearity or gain compression of a device under test.

## NOTE

This feature is applicable for 8480 Series, N8480 Series, E-Series E4410, E-Series E9300, E-Series E9320 or P-Series N1920 sensor when connected.

## Procedures

- 1 Connect sensor to a power source.
- 2 Connect power meter TRIG OUT to power source TRIG IN using a BNC cable. The same connection is applied for power source TRIG OUT to power meter TRIG IN. See Figure 2-43.

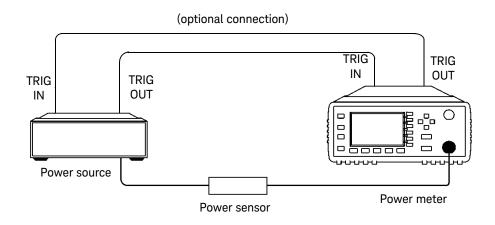

- Figure 2-43 TRIG IN and TRIG OUT connection diagram between power meter and power source.
- 3 Press Channel . The Channel Setup screen displays as below.

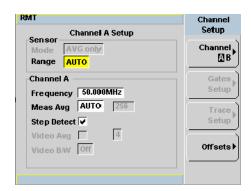

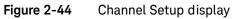

NOTE

When 8480 Series, N8480 Series, E-Series E4410 or E-Series E9300 sensor is connected, **Sensor Mode** is set to **AVG** only by default.

## NOTE

When E-Series E9320 or P-Series N1920 sensor is connected, the default sensor mode is **Normal**. User can use this **Normal** mode to perform power or frequency sweep, or change the mode to **AVG** only to perform power or frequency sweep. Refer Table 2-5 on the differences in measurement functions supported under these two modes.

To change the sensor mode from the default **Normal** mode to **AVG** only mode, follow the instructions below:

- Press Channel. Use the 🗈 and 💌 keys to highlight the Sensor Mode field.
- Press to display the **Sensor Mode** pop-up.

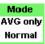

Figure 2-45 Sensor Mode pop-up.

- Use the 🗈 and 🖲 keys to highlight the AVG and press
- 4 Press Acq . The **Trigger** menu is displayed.
- **5** Press **Acqn** softkey to configure the trigger.
- 6 Select either Sing Trig or Cont Trig.
  - Sing Trig is a single shot mode. After triggering, the measurement is halted, and the x symbol is displayed. You can start another measurement

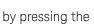

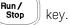

- **Cont Trig** is a continuos trigger mode. The symbol 1 or f is displayed.

7 Press **Settings** to configure the remaining trigger parameters. The trigger Settings menu consists of two pages. Figure 2-46 shows page 1 and Figure 2-47 shows page 2.

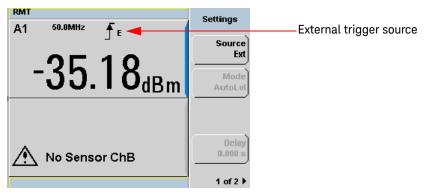

Figure 2-46Trigger setting menu 1 of 2

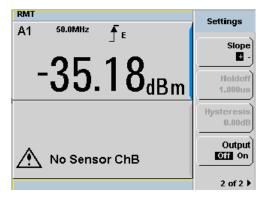

Figure 2-47 Trigger setting menu 2 of 2

- 8 Press Source and Ext will be automatically enabled.
- 9 Press 1 of 2, select Output On to allow a TTL level high to be produced at the rear panel TRIG OUT BNC port upon the meter completed a measurement. Refer to the following note for details.

#### NOTE

In both power sweep and frequency sweep mode, the meter **TRIG OUT** to power source **TRIG IN** connection is optional. If this connection was not setup previously, you need to setup the proper Dwell time. You may choose to setup the Dwell time in the power source step setting to cater the maximum settling time required by the power meter. However, to achieve maximum speed in power sweep, this setup is recommended. Once the power reading is settled, the meter will output a TTL signal at the **TRIG OUT** to the power source **TRIG IN** to trigger the power source to step to the next point.

- **10** Press **Slope** and select + or to set the trigger edge.
- 11 Set the trigger buffer size by sending SENSE:BUFFer:COUNt <buffer\_size> command to meter using remote interface.

# **NOTE** Refer to the *P-Series Power Meters Programming Guide* for the commands usage details.

Example of command set:

SENSE:BUFFer:COUNt 20

# NOTE The power meter can be remotely controlled by LAN, USB and GPIB (IEEE488) programming interfaces. Refer to *P-Series Power Meters Installation Guide* for details.

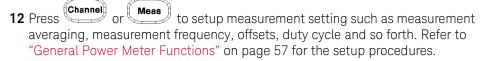

- **13** Send **\*OPC** (OPeration Complete) command to meter to set the operation complete bit in the Standard Event Status register when all pending device operations are completed.
- 14 Set the meter to continuous trigger mode by sending INITiate:CONTinuous ON command to meter.

- **15** Configure and set the required power sweep range and step on the power source accordingly.
- **16** Set the power source trigger input and trigger output, then start sweeping.
- 17 Poll the status of the power meter by sending \*ESR? \*ESR? will return a 1 when buffering is completed. Use FETCh? to retrieve all the buffered measurement.

#### Example of SCPI commands set

Refer to the following SCPI commands for normal and average mode in power sweep measurement.

# **NOTE** Refer to the *P*-Series Power Meters Programming Guide for the commands usage details.

**Normal mode** This feature is applicable for E9320 and N1920 Series power sensor when connected. Below are examples of SCPI commands when used in normal mode. Send the SCPI commands below to meter using remote interface.

- SENS:DET:FUNC NORM
- TRIG:SOUR EXT
- SENS:BUFF:COUN 2048

Optional measurement configurations:

- TRIG:DEL 1ms
- TRIG:HOLD 10us
- OUTP:TRIG ON
- SENS:SWE1:OFFS:TIME 100us
- SENS:SWE1:TIME 100us
- INIT:CONT ON
- \*0PC
- \*ESR?
- FETC?

**Average mode** This feature is applicable for 8480 Series, N8480 Series, E-Series E4410, E-Series E9300, E-Series E9320 or P-Series N1920 sensor when connected. Below are examples of SCPI commands when used in average mode. Send the SCPI commands below to meter using remote interface.

- SENS:DET:FUNC AVER
- TRIG:SOUR EXT
- SENS:BUFF:COUN 2048

Optional measurement configurations:

- OUTP:TRIG ON
- SENS:MRAT DOUB
- SENS:AVER:COUN 128
- INIT:CONT ON
- \*0PC
- \*ESR?
- FETC?

#### Frequency sweep mode

Frequency sweep is generally used in a frequency response calibration system where the amplitude is fixed, and the frequency of the power source signal is swept. This mode can be used to determine the frequency response of a device under test.

This feature is only available when N8480 Series, E-Series E4410, E-Series NOTE E9300, E-Series E9320 or P-Series N1920 sensor is connected.

#### Procedures

- 1 Connect sensor to a power source.
- **2** Connect power meter TRIG OUT to power source TRIG IN using a BNC cable. The same connection is applied for power source TRIG OUT to power meter TRIG IN. See Figure 2-43.

**3** Press Channel . The Channel Setup displays as shown in Figure 2-44.

#### NOTE

When N8480 Series, E-Series E4410 or E-Series E9300 sensor is connected, Sensor Mode is set to AVG only by default.

#### NOTE

When E-Series E9320 or P-Series N1920 sensor is connected, the default sensor mode is **Normal**. User can use this **Normal** mode to perform power or frequency sweep, or change the mode to **AVG** only to perform power or frequency sweep. Refer Table 2-5 on the differences in measurement functions supported under these two modes.

To change the sensor mode from the default **Normal** mode to **AVG** only mode, follow the instructions below:

- Press Channel . Use the 🗈 and 🗈 keys to highlight the Sensor Mode field.
- Press visit to display the **Sensor Mode** pop-up.
- Use the 🗈 and 🖲 keys to highlight the AVG and press
- 4 Press (Trig/Acc). The **Trigger** menu is displayed.
- **5** Press **Acqn** softkey to configure a trigger.
- 6 Select either Sing Trig Or Cont Trig .
- 7 Press Settings to configure the remaining trigger parameters. The trigger Settings menu consists of two pages. Figure 2-46 shows page 1 and Figure 2-47 shows page 2.
- 8 Press Source and Ext will be automatically enabled.
- 9 Press 1 of 2, select Output On to allow a TTL level high to be produced at the rear panel TRIG OUT BNC port upon the meter completed a measurement. Refer to note below for details.

#### NOTE

In both power sweep and frequency sweep mode, the meter **TRIG OUT** to power source **TRIG IN** connection is optional. If this connection was not setup previously, you need to setup the proper Dwell time. You may choose to setup the Dwell time in the power source step setting to cater the maximum settling time required by the power meter. However, to achieve maximum speed in frequency sweep, this setup is recommended. Once the power reading is settled, the meter will output a TTL signal at the **TRIG OUT** to the power source **TRIG IN** to trigger the power source to step to the next point.

|      | <b>10</b> Press or Meas to setup measurement settings such as measurement averaging, measurement frequency, offsets, duty cycle and so forth. Refer to "General Power Meter Functions" on page 57 for the setup procedures. |
|------|----------------------------------------------------------------------------------------------------|
|      | <b>11</b> Set the frequency range and step by sending the below commands to meter using remote interface.                                                                                                    |
|      | - SENSe:FREQuency:STARt <start_frequency><frequency_unit></frequency_unit></start_frequency>                                                                                                    |
|      | - SENSe:FREQuency:STOP <stop_frequency><frequency_unit></frequency_unit></stop_frequency>                                                                                                    |
|      | - SENSe:FREQuency:STEP <frequency_step_size></frequency_step_size>                                                                                                    |
| NOTE | Refer to the <i>P-Series Power Meters Programming Guide</i> for the commands usage details.                                                                                                    |
|      | Example of commands set:                                                                                                    |
|      | SENSe:FREQuency:STARt 10MHz                                                                                                    |
|      | SENSe:FREQuency:STOP 500MHz                                                                                                    |
|      | SENSe:FREQuency:STEP 10                                                                                                    |

#### NOTE

The power meter can be remotely controlled by LAN, USB and GPIB (IEEE488) programming interfaces. Refer to *P-Series Power Meters Installation Guide* for details.

- **12** Send **\*OPC** (OPeration Complete) command to meter; to set the operation complete bit in the Standard Event Status register when all pending device operations are completed.
- **13** Set the meter to continuous trigger cycles by sending **INITiate:CONTinuous ON** command to meter.
- **14** Configure and set the required frequency sweep range and frequency step size of the power source.
- **15** Set the power source trigger input and trigger output.
- **16** Set the power source to sweep.
- 17 Poll the status of the power meter by sending \*ESR?. \*ESR? will return a 1 when buffering is completed. Use FETCh? to retrieve all the buffered measurement.

#### Example of SCPI commands set

Refer to the following SCPI commands set for normal mode and average mode in frequency sweep measurement.

#### NOTE

## Refer to the *P-Series Power Meters Programming Guide* for the commands usage details.

**Normal mode** This feature is applicable for E9320 and N1920 Series power sensor when connected. Below are examples of SCPI commands when used in normal mode. Send the SCPI commands below to meter using remote interface.

- SENS:DET:FUNC NORM
- TRIG:SOUR EXT
- SENS:FREQ:START 50 MHz
- SENS:FREQ:STOP 4 GHz
- SENS:FREQ:STEP 2048

Optional measurement configurations:

- TRIG:DEL 1ms
- TRIG:HOLD 10us
- OUTP:TRIG ON
- SENS:SWE1:OFFS:TIME 100us
- SENS:SWE1:TIME 100us
- INIT:CONT ON
- \*0PC
- \*ESR?
- FETC?

**Average mode** This feature is applicable for 8480 Series, N8480 Series, E-Series E4410, E-Series E9300, E-Series E9320 or P-Series N1920 sensor when connected. Below are examples of SCPI commands when used in average mode. Send the SCPI commands below to meter using remote interface.

- SENS:DET:FUNC AVER
- TRIG:SOUR EXT
- SENS:FREQ:START 50 MHz
- SENS:FREQ:STOP 4 GHz
- SENS:FREQ:STEP 2048

Optional measurement configurations:

- OUTP:TRIG ON
- SENS:MRAT DOUB
- SENS:AVER:COUN 128
- INIT:CONT ON
- \*0PC
- \*ESR?
- FETC?

#### Determine the right step to be set

Number of frequency step can be calculated by using equation below:

Step =  $f_{stop} - f_{start} + Interval$ 

Interval

where,

Step = Number of frequency step

f<sub>start</sub> = Frequency sweep's start point

f<sub>stop</sub> = Frequency sweep's stop point

Interval = Frequency step size

#### Example

When  $\rm f_{start}$  = 1 GHz and  $\rm f_{stop}$  = 5 GHz with given interval of 0.5 GHz, the Step should be set to

Step =  $f_{stop} - f_{start}$  + Interval Interval = 5 GHz - 1 GHz + 0.5 GHz 0.5 GHz =  $\underline{9}$ 

## Setting Measurement Limits

You can configure the power meter to detect when a measurement has crossed over a predefined upper and/or lower limit value.

Limits are boundaries set for a certain power range and it can be applied to power, ratio or difference measurement.

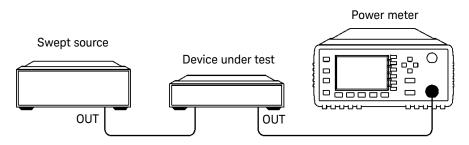

Figure 2-48 Limits checking applications

In this application a swept frequency signal is applied to the input of the Device Under Test. The power meter measures the output power. The limits have been set at +4 dBm and +10 dBm. A fail occurs each time the output power is outside these limits as shown in Figure 2-49.

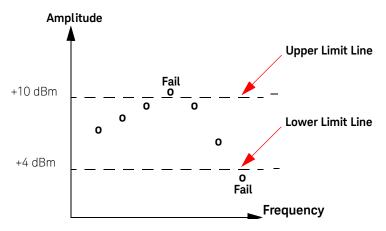

Figure 2-49 Limits checking results

#### Setting limits

The power meter can be configured to verify the current measurement in any measurement line against predefined upper and/or lower limit values. The range of values that can be set for the upper and lower limits and the default values depends on the measurement units in the currently selected measurement line (see Table 2-6).

| Window Units | Maximum    | Minimum  | Default Maximum | Default Minimum |
|--------------|------------|----------|-----------------|-----------------|
| dB           | +200 dB    | –180 dB  | 60 dB           | –120 dB         |
| dBm          | +230 dBm   | –150 dBm | 90 dBm          | –90 dBm         |
| %            | 999.9 X%   | 100.0 a% | 100.0 M%        | 100.0 p%        |
| W            | 100.000 XW | 1.000 aW | 1.000 MW        | 1.000 pW        |

#### Table 2-6 Range of values for window limits

#### Procedure

Set the limits as follows:

#### NOTE

Ensure you have selected the channel you wish to set up.

- **1** Press **Meas**, **Meas Select** to display the **Measurement Setup** menus.
- 2 Use the 🗈 and 🖲 keys to highlight the Limits: setting field.
- **3** Press to check the **Limits:** setting field.
- 4 Use the 🕑 key to highlight the **Minimum Limits:** value field.
- **5** Press **biscl** to display the **Minimum Limit** pop-up.

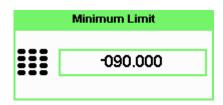

#### Figure 2-50 Minimum limit pop-up

- 6 Use the numeric keys to enter the required value and press dBm.
- 7 Use the 💽 key to highlight the **Maximum Limits:** value field.
- 8 Press to display the **Maximum Limit** pop-up.
- 9 Use the numeric keys to enter the required value and press dBm.

**10** Press key to close the **Measurement Setup** screen.

NOTE

The Limits can be disabled and re-enabled by checking the Limits: setting field.

#### Checking for limit failures

Limit failures are displayed in the appropriate field in the measurement window on the power meter's display as shown in Figure 2-51.

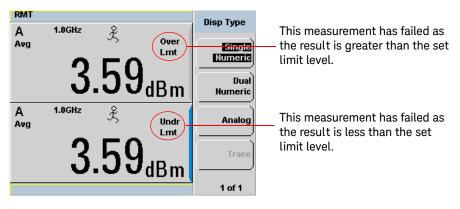

Figure 2-51 Limit failures

## Setting the Measurement Display

Using the gate settings, up to four measurements or a combination of measurements can be shown on the display. Any of the 4 measurement display lines can show any of the measurement results from any of the 4 gates, allowing you complete control of the displayed information.

The power meter cannot display all 16 (or 32) measurements simultaneously.

Average, peak, peak-to-average ratio, and minimum measurements are made within each gate period generating possible measurement results per channel as shown in Figure 2-52.

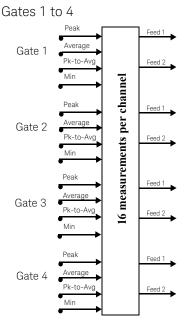

Figure 2-52

Sixteen measurements per channel

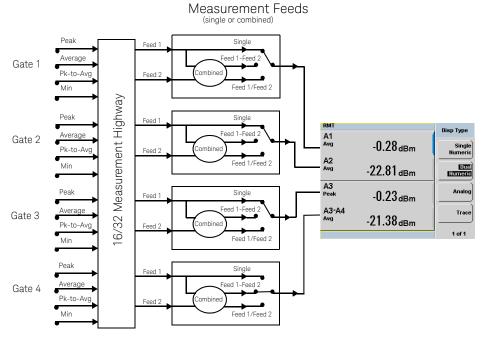

Figure 2-53 Measurement feed example

Each displayed line has a measurement feed. Each measurement feed has two independent inputs, Feed 1 and Feed 2. The two Feeds, 1 and 2, can carry any of the 16 measurement results from the 4 gates. (32 measurements from 8 gates in the dual channel N1912A). Only Feed 1 can be displayed in Single Mode. In Combined Mode, Feed 1 - Feed 2 or Feed 1 / Feed 2 can be displayed.

#### Numeric format

Configure a measurement displayed in **Single Numeric** or **Dual Numeric** format as follows:

Press **Meas**, **Meas Select** to select the measurement window or measurement line you want to configure.

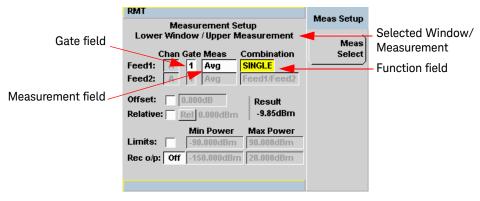

Figure 2-54 Measurement Setup showing single configuration

#### Single function measurement

Figure 2-54 shows Gate 1 with an average measurement assigned in the upper measurement line of the lower window. (For single channel power meter (N1911A), the **Channel** field will be disabled, as shown in Figure 2-54).

| NOTE | The gate field is disabled if trigger acquisition is Free Run.                                                                        |
|------|----------------------------------------------------------------------------------------------------|
|      | <ol> <li>Use the (1), (1), (1), (1), (1), (1), (1), (1),</li></ol>                                                                    |
|      | Function<br>Single<br>Combined                                                                                                    |
|      | Figure 2-55 Function pop-up                                                                                                    |
|      | <ul> <li>3 Press select to complete the entry.</li> <li>4 Use the (), (), (), (), to highlight the measurement type field.</li> </ul> |

5 Press to display the Feed Measurement pop-up, and use the and
in assign a measurement type.

| Feed1 Meas |
|------------|
| Avg        |
| Peak       |
| Pk-Avg     |
| Min        |

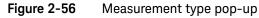

- 6 Press to complete the entry.
- 7 Use the (1), (1), (1), (1), to highlight the **Gate** field.
- 8 Press to display the **Gate Number** pop-up, and use the numeric keypad to enter the required value in the **Gate Number** pop-up window.

| Gate Number |
|-------------|
| 0002        |
|             |

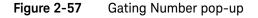

- 9 Press Enter to complete the entry.
- **10** Repeat this process until you have setup all the required gates and measurements.
- 11 Press key to complete the setup and display the measurement results.

#### Combined Measurement

Figure 2-58 shows a Combined Measurement configuration; Channel A, gate 1 peak power minus gate 3 peak power, to be displayed in the lower measurement line of the lower display window. (For single channel power meter (N1911A), the **Channel** field will be disabled, as shown in Figure 2-58).

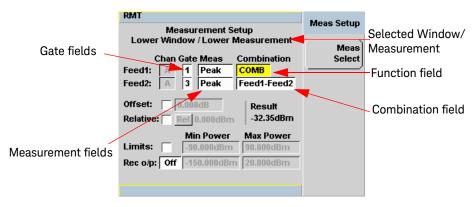

Figure 2-58 Measurement Setup showing combined configuration

#### NOTE

The **Gate** field is disabled if Trigger Acquisition is Free Run.

- 1 Use the **()**, **()**, **()**, to highlight the **Combination** function field.
- Press select to display the Function pop-up (see Figure 2-55) and use the and selection to highlight Combined.
- **3** Press to complete the entry.
- 4 Use the , ▶, ▶, ♥, ♥, to highlight the measurement type field.

- 5 Press Select to display the Feed Measurement pop-up (see Figure 2-56) and use the and and in assign a measurement type.
  6 Press Select to complete the entry.
  7 Use the (), (), (), (), to highlight the Gate field.
  8 Press Select to display the Gate Number pop-up, see Figure 2-57, and use the numeric keypad to enter the required value in the Gate Number pop-up window.
  9 Press Enter to complete the entry.
- **10** Repeat this process until you have setup all the required gates and measurements.
- 11 Press key to complete the setup and display the measurements results.

| A3<br>Peak    | -14.01 <sub>dBm</sub> |
|---------------|-----------------------|
| A1-A3<br>Peak | -32.35 <sub>dBm</sub> |

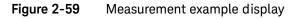

## Scaling the Analog Display

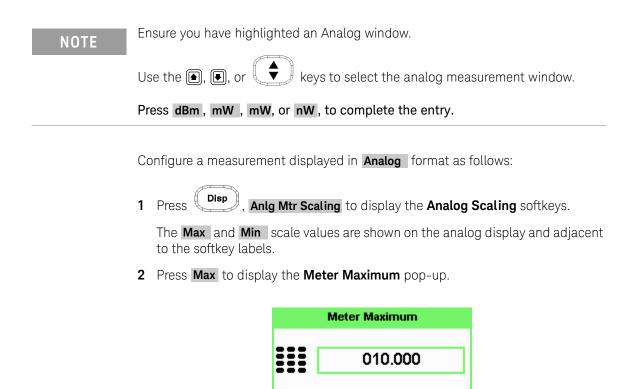

Figure 2-60 Maximum limit pop-up

**3** Use the numeric keys to enter the required value and press **dB**.

4 Press Min to display the Meter Minimum pop-up.

| Meter Minimum |
|---------------|
| -025.000      |
|               |

#### Figure 2-61 Minimum limit pop-up

5 Use the numeric keys to enter the required value and press dB.

**TIP** If you have selected linear scaling for the analog measurement and the units you require are beyond the range of the displayed menu, an additional menu is available. When the pop-up is displayed, you can press 1 of 2 to access the increment/decrement multiplier menu.

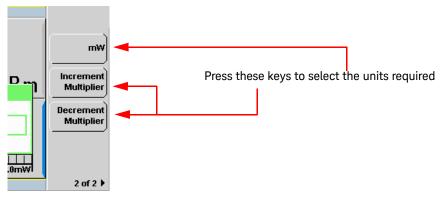

Figure 2-62 Increment and decrement multiplier

Use the **Increment Multiplier** or **Decrement Multiplier** to display the required units.

Press the units softkey (**xW**) to complete the entry.

### Recorder Output

The rear panel Recorder Output connectors (1 and 2) produce a dc voltage that corresponds to the power level in Watts of the channel depending on the measurement mode. This dc voltage ranges from 0 to +1 Vdc. The output impedance is typically 1 k $\Omega$ . Channel and display offsets, and duty cycle have no effect on the Recorder Outputs.

For example, the Recorder Outputs can be used to:

Record swept measurements

Level an output from a source using external leveling

Monitor the output power

To access the **Recorder** menu press, and enable Rec o/p. This allows you to switch the Recorder Output signal either on or off. The **Max Power** and **Min Power** softkeys allow you to scale the power levels to represent the 1 Vdc maximum and 0 Vdc minimum output voltage of the Recorder Output.

#### Procedure

Set the recorder output as follows:

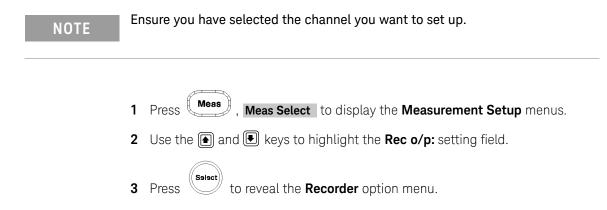

4 Use the ● and ● keys to highlight the option you require.
The N1911A has only two options, On or Off.
The N1912A have three options: 1, 2 or Off.

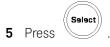

- 6 Use the 🕑 key to highlight the **Recorder Minimum:** value field.
- 7 Press to display the **Recorder Minimum** pop-up.

| Recorder Minimum |
|------------------|
| -030.000         |
|                  |

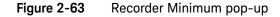

- 8 Use the numeric keys to enter the power level you want to generate a 1 Vdc output in the **Recorder Maximum** pop-up and press **dBm**.
- 9 Use the 🕑 key to highlight the **Recorder Maximum:** value field.

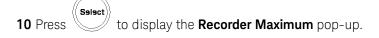

| Recorder Maximum |         |  |  |
|------------------|---------|--|--|
|                  | 010.000 |  |  |
|                  |         |  |  |

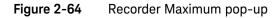

**11** Use the numeric keys to enter the power level you want to generate a 0 Vdc output in the **Recorder Minimum** pop-up and press **dBm**.

**12** Press key to close the **Measurement Setup** screen.

# **NOTE** The recorder output can be disabled and re-enabled by checking the **Rec o/p:** setting field.

# The highest power you are going to measure is used to determine the value which you should set for the **Recorder Output** maximum setting. For example, if you are measuring a power less than 1 mW and greater than $100 \mu$ W, then set the recorder maximum value to 1 mW.

| Log | 50     | 40    | 30   | 20     | 10    | 0    |
|-----|--------|-------|------|--------|-------|------|
| Lin | 100 W  | 10 W  | 1 W  | 100 mW | 10 mW | 1 mW |
|     |        |       |      |        |       |      |
|     |        |       |      |        |       |      |
| Log | -10    | -20   | -30  | -40    | -50   | -60  |
| Lin | 100 mW | 10 mW | 1 mW | 100 nW | 10 nW | 1 nW |

 Table 2-7
 Ranges of recorder output setting

NOTE

**TIP** If you have selected linear scaling for the recorder output and the units you require are beyond the range of the displayed menu, an additional menu is available. When the pop-up is displayed, you can press 1 of 2 to access the increment/decrement multiplier menu.

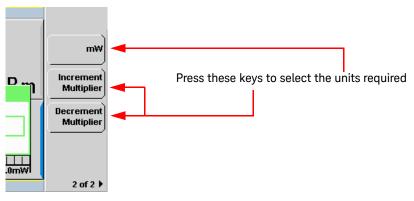

Figure 2-65 Increment and decrement multiplier

Use the **Increment Multiplier** or **Decrement Multiplier** to display the required units. Press the units softkey (**xW** ) to complete the entry.

#### N1911A/N1912A Option H01

#### NOTE

**N1911A/N1922A Option H01** replaces the recorder output on the rear panel with video output. The video output is the direct signal output detected by the sensor diode, with no correction applied. The video output provides a DC voltage proportional to the measured input power through a BNC connector on the rear panel. The DC voltage can be displayed on an oscilloscope for time measurement. The video output impedance is 50  $\Omega$ .

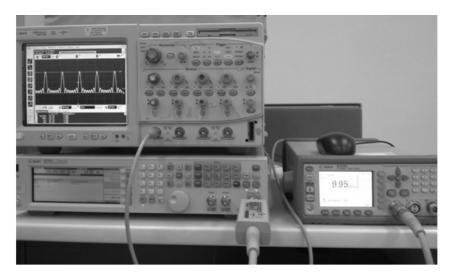

Figure 2-66 Measurement example for Option H01

#### Measurement example for Option H01

For this example, N1912A P-Series power sensors, MXG N5182A signal generator, and Infiniium 54832D oscilloscope will be used.

- 1 Connect the power sensor input to the RF input of the signal generator.
- **2** Connect the video output of the power meter (Option H01) to the channel 1 of the oscilloscope with a BNC cable.
- **3** Generate an RF Multitone waveform from the signal generator.

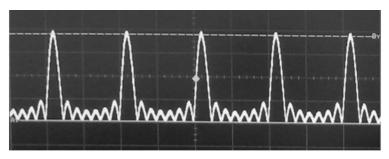

4 Set the oscilloscope to **Auto Trigger** mode to capture the waveform.

Figure 2-67 Example screenshot of the RF Multitone waveform

## Saving and Recalling Power Meter States

To reduce repeated setup sequences, you can save a maximum of ten power meter states in the non-volatile memory.

The save/recall functions are part of the Sys/Inputs menu, accessed by pressing

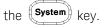

# NOTE Your power meter has measurement configurations suitable for common wireless communication and radar (pulse) formats already saved as Instrument Presets. These require P-Series or E-Series E9320 power sensors.

To save a measurement setup:

1 Press **System**, **Save/Recall** to display the **Save/Recall** screen as shown in Figure 2-68.

| Reg Name   | Status    | Save/Recall |
|------------|-----------|-------------|
| 1 State1   | Available | Save        |
| 2 State2   | Available |             |
| 3 State3   | Available |             |
| 4 State4   | Available | Recall      |
| 5 State5   | Available |             |
| 6 State6   | Available |             |
| 7 State7   | Available | Edit        |
| 8 State8   | Available | Name        |
| 9 State9   | Available |             |
| 10 State10 | Available | Done        |
|            |           |             |
|            |           | 1 of 1      |

Figure 2-68 Save/Recall screen

2 Using the 🗈 and 💽 keys, select an available name from the displayed list. To change the name of a register -See Chapter 2, "Editing a register's name," starting on page 138, otherwise press Save.

**3** The power meter prompts you to press **Confirm** to proceed.

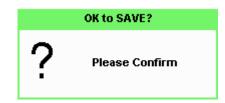

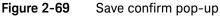

Editing a register's name

- 1 If you have not already done so, press (System), Save/Recall .
- 2 Use the 🗈 and 💽 keys to select the required register and press **Edit Name**. The selected name is displayed in a pop-up window. Modify this as required:

| Filename |
|----------|
| State5   |
|          |

Figure 2-70 File name pop-up

- **3** Use **()** and **()** keys to modify the character on which the cursor is currently positioned.
- 4 Use lor lo to move to other characters.
- 5 Use Insert Char and Delete Char as required.
- 6 To confirm your choice press Enter.

#### Recalling a measurement setup

- 1 Press System, Save/Recall .
- 2 Use the 💽 and 💽 keys to select the required register and press Recall .

The **Recall** key is disabled (grayed out) when an unused register is selected.

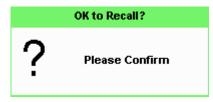

Figure 2-71 Recall pop-up

3 Press Confirm .

## Zeroing and Calibrating the P-Series Sensor

This section describes how to zero and calibrate the power meter when using a P-Series wideband power sensor.

#### Zeroing

Zeroing adjusts the power meter for a zero power reading on each power meter channel and P-Series sensor combination. This is achieved without removing it from a power source. The power meter can be set to automatically zero *on-the-fly* while you are using it. Alternatively, you can perform a zero at your preference. During zeroing a wait symbol is displayed.

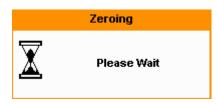

Figure 2-72 Zeroing pop-up

When the P-Series power sensor is initially connected to the power meter, it automatically performs a Zero and Calibration routine.

#### When to Zero?

Zeroing of the power meter is recommended:

When a 5 °C change in temperature occurs.

Every 24 hours.

Prior to measuring low level signals. For example, 10 dB above the lowest specified power for your power sensor.

#### Automatic Zero

The automatic zero can be enabled as follows:

Press ( Cal ), 1 of 2 and toggle the Auto Zero A to On.

The **Zeroing** pop-up is displayed when a zero occurs.

NOTE When you are performing measurements, this may cause delays in obtaining results. During this time, it is recommended to disable the automatic zeroing.

#### Manual Zeroing

To manually zero the power meter and sensor:

Press Cal and the channel Zero softkey.

The **Zeroing** pop-up is displayed.

NOTE

On dual channel meters you can zero each channel independently or both channels sequentially by pressing the **Zero** softkey - choosing **Zero A**, **Zero B** or **Zero Both** 

#### Calibration

Calibration sets the gain of each power meter channel and P-Series sensor combination. This is achieved without the need to connect it to the 1.0 mW Power Reference. The power meter can be set to automatically calibrate *on-the-fly* while you are using it. Alternatively, you can perform the calibration manually. The reference calibration factor is automatically set for all P-Series power sensors.

During calibration, the wait symbol is displayed.

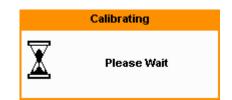

#### Figure 2-73 Calibration wait pop-up

Offset and relative settings are ignored during calibration.

#### Manual calibration

To manually calibrate the power meter and sensor combination:

1 Press and the channel **Cal** softkey to start the calibration routine.

The **Calibrating** pop-up is then displayed.

NOTE For N1912A, you calibrate each channel independently by pressing the Cal softkey by choosing Cal A or Cal B .

**TIP** You can reduce the steps required to carry out the manual zero and calibration procedure as follows:

| Press Cal    | and Zero + Cal  | . (For dual channel meters, press Zero | + Cal | , |
|--------------|-----------------|----------------------------------------|-------|---|
| Zero + Cal A | Or Zero + Cal B | as required).                          |       |   |

#### Zero/Cal Lockout

The Zero/Cal Lockout facility can help you make sure that a measurement cannot be made until the power meter and sensor combination has been zeroed and calibrated.

When the Zero/Cal Lockout facility is enabled and a sensor is initially connected, the message **Please Zero and Cal** is displayed.

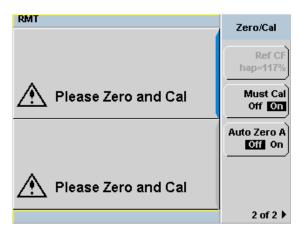

Figure 2-74 Please zero and calibrate window

When you zero the sensor the message changes to Please Cal. If you calibrate the sensor before zeroing it, the message changes to Please Zero.

Dual channel meters display channel specific messages when a sensor is connected. The Zero/Cal Lockout configuration is applied to both channels – it cannot be applied to one channel only.

You can enable and disable the Zero/Cal Lockout facility from the System menu or the Cal menu as follow:

System 1 of 2 , Must Cal Off or On . Press

Similarly,

#### 2 General Power Meter Functions

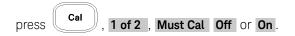

## Presetting the Power Meter

This section details the power meter's preset conditions.

Press the **Preset** to display the preset options as shown in Figure 2-75.

| RMT |                                                                                                    |                                                                                                    | Cancel |
|-----|----------------------------------------------------------------------------------------------------|----------------------------------------------------------------------------------------------------|--------|
|     | Please select                                                                                           | Preset type                                                                                                    |        |
|     | DEFAULT<br>GSM900<br>EDGE<br>NADC<br>Bluetooth<br>cdmaOne<br>W-CDMA<br>cdma2000<br>iDEN<br>WIMAX<br>DME | Radar<br>MCPA<br>802.11a<br>802.11b/g<br>1xEV-DO<br>1xEV-DV<br>TD-SCDMA<br>DVB<br>HiperLan2<br>HSDPA<br>DME-PRT |        |
|     | LTE                                                                                                    |                                                                                                    | 1 of 1 |

Figure 2-75 Preset display options

The remote addresses, the data stored in the sensor calibration tables, the calibration table selected, and the zeroing and calibration data are not affected by a preset.

For presetting with E-Series E9320 power sensors, refer to Table 2-8.

| Preset    | Compatible E-Series E9320 Sensors         |
|-----------|-------------------------------------------|
| GSM900    | E9321A/E9322A/E9323A/E9325A/E9326A/E9327A |
| EDGE      | E9321A/E9322A/E9323A/E9325A/E9326A/E9327A |
| NADC      | E9321A/E9322A/E9323A/E9325A/E9326A/E9327A |
| Bluetooth | E9322A/E9323A/E9326A/E9327A               |
| cdmaOne   | E9322A/E9323A/E9326A/E9327A               |
| W-CDMA    | E9323A/E9327A                             |
| cdma2000  | E9323A/E9327A                             |
| iden      | E9321A/E9322A/E9323A/E9325A/E9326A/E9327A |
| Radar     | E9321A/E9322A/E9323A/E9325A/E9326A/E9327A |
| MCPA      | E9321A/E9322A/E9323A/E9325A/E9326A/E9327A |
| 802.11a   | Not applicable                            |
| 802.11b/g | Not applicable                            |
| 1*EV-D0   | E9321A/E9322A/E9323A/E9325A/E9326A/E9327A |
| 1*EV-DV   | E9321A/E9322A/E9323A/E9325A/E9326A/E9327A |
| TD-SCDMA  | E9321A/E9322A/E9323A/E9325A/E9326A/E9327A |
| DVB       | E9323A/E9327A                             |
| HyperLan2 | Not applicable                            |
| WIMAX     | E9323A/E9327A                             |
| HSDPA     | E9323A/E9327A                             |
| DME       | E9323A/E9327A                             |
| DME-PRT   | E9323A/E9327A                             |
| LTE       | E9323A/E9327A                             |

#### Table 2-8 Preset compatibility matrix for E-Series E9320 power sensor

## NOTE

For all preset states, total of two windows are displayed.

## Setting the Cable Short/Long

When connecting the power sensor with any Keysight power sensor cable with length of 10 m (32 ft) and above, you are required to change the cable setting from **Short** (default setting) to **Long**, or an error will occur when the power sensor is connected.

#### Short

This is the default setting and for sensor cable length less than or equal to 10 m (32 ft).

#### Long

This setting is for sensor cable length more than 10 m (32 ft). The maximum supported sensor cable length is 31 m (100 ft).

To access the cable setting,

- 1 Press (System), 1 of 2 and select Service.
- 2 In the **Service** menu, press **1 of 2** and select **Cable Short/Long** to toggle between the short or long cable options.

The **LCB** indicator will appear in blue at the bottom of the display to indicate that the long cable option is selected as shown in Figure 2-76.

| RMT             | Service             |
|-----------------|---------------------|
|                 | Self Test 🕨         |
| 🕂 No Sensor ChA | Version             |
|                 | Secure<br>Erase     |
| 🕂 No Sensor ChB | Cable<br>Short Long |
| LCB             | 1 of 1              |

Figure 2-76 Short/long cable option

#### 2 General Power Meter Functions

Keysight N1911A/1912A P-Series Power Meters User's Guide

# Using P-Series Power Sensor

Introduction 150 Configuring a Power Measurement 151 Setting the Trace Display 152

This chapter describes how to use your P-Series power sensors (N1921A, N1922A, N1923A<sup>[1]</sup>, N1924A<sup>[1]</sup>) with your P-Series power meters.

[1] The N1923/24A power sensors can be used with the P-Series power meters but there will be some compromise on the rise/fall time measurement capability.

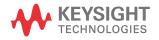

## Introduction

The P-Series wideband power sensor's mode of operation is optimized to measure the peak and average power of pulsed or modulated signals with a wide bandwidth.

The power meter automatically recognizes a P-Series wideband power sensor when it is connected. The sensor's calibration data, characterizing the sensor output versus input power, frequency and temperature, is automatically read by the power meter. After the sensor's data is read, the power meter automatically performs a zero and calibration, this process is described in "Zeroing and Calibrating the P-Series Sensor" on page 140.

The power meter and P-Series wideband power sensor continuously sample the RF signal at a 100 mega-samples per second. Similarly, the dual channel meter samples both channels at the same rate.

The instantaneous power of an RF signal can be detected with up to 30 MHz of video<sup>[1]</sup> bandwidth (modulation bandwidth).

The triggering methods used by the system (power meter and sensor) enable the continuous measurement of modulated signals or single events. A trigger can be taken from a rising or falling edge of an RF signal pulse or controlled externally.

### NOTE

Maximum dynamic range is related to the maximum sensor bandwidth. Refer to the documentation supplied with your P-Series wideband power sensor for specification information.

The term video is applied to a signal that has been amplitude demodulated from an RF carrier, but contains components in the RF part of the spectrum. For a power meter it refers to the output of the sensor diodes.

## Configuring a Power Measurement

While the P-Series power meter may at first seem complex, configuring a measurement and displaying the results can be quickly achieved.

You can configure the required measurements using the data entry from the channel setup gate and trace menus.

However, it is easier using the trace display's **Gate Control** and **Trace Control** menus to configure your initial set up, as it is a more interactive process and may require less iterations between channel, triggering, gate, and display functions to make a measurement.

Before configuring the measurements, you should have some information about the signal you want to measure. For example, the following information can help you quickly establish stable triggering and reliable measurement data:

- The Center Frequency (CF)
- The bandwidth of any modulating signal
- The expected maximum and minimum power levels
- Timing information for any pulsed signals

## Setting the Trace Display

The P-Series power meter is optimized to operate in the trace display mode when measuring a pulsed signal.

The swiftest method to get the power meter into a trace display is described in the following procedure:

## NOTE The procedure assumes you are starting from a default preset.

- 1 Connect the power sensor to the power meter and connect it to the power source
- 2 Set the Channel Frequency
- 3 Set the Trigger to Continuous
- 4 Set the **Display** to **Trace**
- **5** Expand window and use the **Gate** control and **Trace** control menus to set the gate markers, trigger delay, and scale.

#### NOTE

You can return to other menus later to add more accuracy on the measurement, for example, **Channel Setup**, to set the measurement average, the video average and the bandwidth of a modulating signal.

6 When you are satisfied with the configuration you may want to save it for future use. See "Saving and Recalling Power Meter States" on page 137 for further information.

#### Step 1. Connecting the power sensor

When you initially connect a P-Series wideband power sensor to the power meter, the sensor's calibration data is automatically read by the power meter. After the sensor's data is read, the power meter automatically performs a zero and calibration, see "Zeroing and Calibrating the P-Series Sensor" on page 140 for further information.

Connect the sensor to the power source.

#### Step 2. Setting the channel frequency

Press (Channel). The Channel Setup screen is displayed. If using an N1912A, select the channel you want to configure.

Use the (1), (1), (1), and (1) keys to highlight the frequency field. Press (1) to configure the setting. See "Setting the Measurement Frequency" on page 60 for further information.

| Channel        |
|----------------|
| Setup          |
| Channel<br>B B |
| Gates<br>Setup |
| Trace<br>Setup |
| Offsets        |
|                |

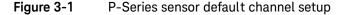

By default the sensor mode is set to **Normal**, users are allowed to change to **AVG** only mode whereby all the peak power measurement functions will be disabled.

NOTE

When you have completed the procedure you can return to this menu later to add more accuracy to the measurement.

Step 3. Setting the trigger

To use the measurement gates the power meter must be triggered.

A trigger can be taken from a rising or falling measured power level or controlled externally using the Ext Trig input.

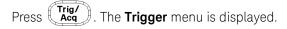

The trigger status is displayed below the Acgn label in the Trigger menu. Press the Acqn softkey and select **Cont Trig** to configure continuous triggering.

When you have completed the procedure you may return to the **Trigger** menu later to add more accuracy to the remaining trigger parameters, to help you achieve a stable and reliable trigger.

#### Step 4. Setting the display to trace

Disp

Press

Using trace display provides a visual representation of the signal of interest.

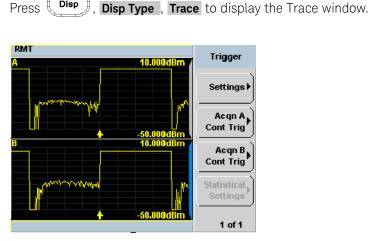

Figure 3-2 Trace display in dual channel power meter

- Use the ), , or keys to select a measurement window. Choose the type of display you require from the menu.

Step 5. Expanding the trace display

Expanding the trace to display a **Single Enlarged Window** provides a more detailed visual representation of the signal of interest and display of the measured results. Figure 3-3 is an example of this display. This display type also provides a visual method of setting up the gate, trigger delay, and trace controls.

Use the key to configure the display from two rectangular windows to a single enlarged window, or a full screen display by pressing repeatedly. The display style is applied to the currently highlighted window.

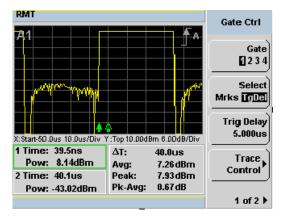

Figure 3-3 Trace display in single enlarged window

 NOTE
 When you alter a parameter in another menu, you are returned to a two window display. Use the , , or keys to highlight the trace measurement window and use the key to enlarge the display.

#### NOTE

If the bandwidth of a modulated signal is unknown, you may discover that during the set up process, a power sensor of lesser or greater bandwidth is required.

After you have completed this initial set up, you can, if required, return to the following setup to improve your measurement results:

The Channel Setup to configure any averaging and offsets.

The Trigger setup to configure any additional setting there.

The **Meas Setup** to configure any additional setting there.

#### Gate Control in a Single Enlarged Window

When you initially display a Single Enlarged Window, the **Gate Control** menu is available. Setting the gate features are described in greater detail in "Setting Measurement Channel Gates" on page 87. However, the following sections are to give you an overview of the control and their impact on the displayed results.

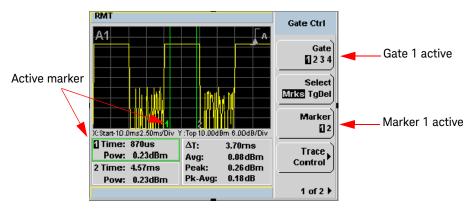

Figure 3-4 Trace display with gate control menu

#### Gate

Pressing **Gate** scrolls through the 4 gates available for each channel. The gate displayed is highlighted below the **Gate** softkey. It is also displayed in the channel/gate annotation in the top left of the screen.

#### Select

Pressing **Select Mrks Tgdel** displays the gate markers or trigger markers.

#### Markers

When **Mrks** is selected, Markers 1 and 2 indicate the start and end points of the selected measurement gate. Pressing **Marker** toggles between the two markers, the highlighted marker is the currently active marker. Use the **(e)** and **(b)** keys to move the markers left or right across the display.

The tables on the lower left of the screen show the time (**Time**:) and the instantaneous power level (**Pow**:) of the markers at their configured points. The table highlighted with the green border represents the active marker, also highlighted in green. A negative time value indicates a measurement before the trigger point. (See Figure 3-4).

#### NOTE

Gate timing parameters are all related to your chosen trigger point. This may be different from the timing of the triggering event if you have configured a trigger delay.

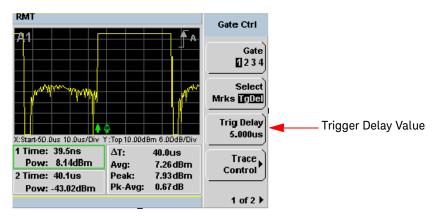

Figure 3-5 Trace display with trigger delay menu

#### TgDel

When **TgDel** is selected you can adjust the trigger delay. The display changes to remove the gate markers and displays the trigger marker(s). The  $\blacklozenge$  indicates when the trigger event occurs, whilst  $\blacklozenge$  shows the delayed trigger point. When the two points coincide, only the  $\blacklozenge$  trigger is shown.

The configured value is displayed below the **Trig Delay** softkey. This value is shown in Figure 3–5.

To indicate an off-screen trigger event,  $\checkmark$  is displayed. To indicate an off-screen trigger point,  $\checkmark$  is displayed.

#### NOTE

## Your chosen trigger point is used as the reference point for the timing of all the measurement gates.

#### Trig Delay

The trigger delay value is shown below the **Trig Delay** softkey. You configure the trigger delay by pressing **Trig Delay** and entering a numeric value in the pop-up window.

Pressing **Select** highlights **Mrks** to display the trace markers again.

# NOTE You can also setup the trigger delay in the **Trigger** menu, by pressing **Settings**, **Delay** and entering a value in the pop-up window.

#### Trace Control

Press **Trace Control** to display the **Trace Control** menu. Setting the trace features are described in greater details in "Setting up the Channel Trace" on page 92.

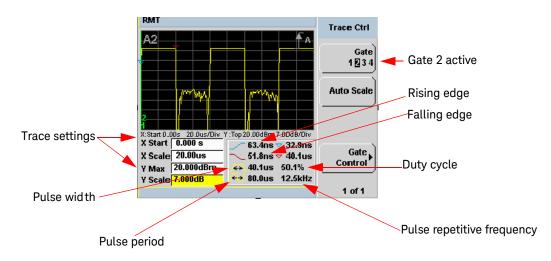

#### Figure 3-6 Trace display with trace control menu

The fields on the lower left of the screen are the X and Y trace setup fields. Using the or keys you can highlight the item and change its value. (See Figure 3-6)

The table on the lower right of the screen shows the eight automatic time measurements performed on the first complete captured pulse after the trigger. The eight measurements are rise time, fall time, time to positive occurrence, time to negative occurrence, pulse width, pulse period (pulse repetitive interval), pulse repetitive frequency and duty cycle.

The current settings of the X and Y scale are displayed on the reporting line above both tables.

#### NOTE

If you want to view the trace in linear mode, the **Trace Setup** is the only location where you can change the Y-scale units from **dBm** to **Watts**; otherwise the default unit is in logarithmic.

#### Gate Control Press

**Gate Control** to display the **Gate Ctrl** menu. Setting the gate features are described in greater details in "Gate Control in a Single Enlarged Window" on page 156".

Viewing the results in a full screen window

Use the key to display the trace in a full screen window display. This provides a better resolution on the display. You can press **Trace Meas** or **Gate Meas** to display the results as set in **Single Enlarged Window** mode. The current settings of the X and Y scale are displayed on the reporting line above the

results. You need to toggle the  $(\Box \leftrightarrow \exists)$  key to allow the softkeys to be displayed.

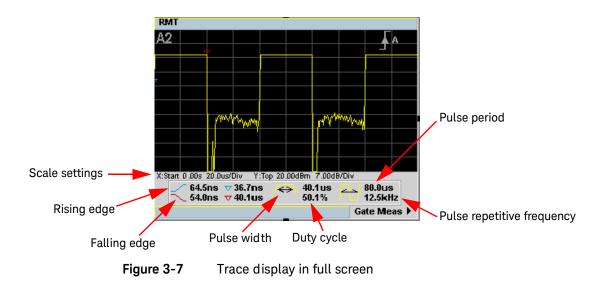

Improving the accuracy with additional settings

You can now return to the setup menus and adjust the default setting to obtain greater measurement accuracy.

#### **Channel Setup**

Press (Channel). The Channel Setup screen is displayed. If using an N1912A, select the channel you want to configure.

| Channel A Setup                               | Channel<br>Setup |
|-----------------------------------------------|------------------|
| Sensor<br>Mode Normal<br>Range AUTO           | Channel<br>B     |
| Channel A<br>Frequency <mark>50.000MHz</mark> | Gates<br>Setup   |
| Meas Avg AUTO 2<br>Step Detect 🗸              | Trace<br>Setup   |
| Video Avg 4<br>Video BAV Off                  | Offsets          |

Figure 3-8 P-Series power sensor default channel setup

NOTE

For E-Series E9320 power sensors range settings, only UPPER and LOWER ranges are available in Normal and Triggered mode.

Use the •, •, •, and • keys to highlight the setting field and press to configure the setting. For further detail on these settings, refer to the appropriate sections.

Meas Avg: "Setting Measurement Averaging" on page 78 Video Avg: "Setting the Video Averaging" on page 82

Step Detect: "Step Detection" on page 81

Video B/W: "Setting the Video Bandwidth" on page 84

Select

#### Setting Offsets

Press Offsets . The Offsets Setup screen is displayed.

| RMT                            | Offsets |
|--------------------------------|---------|
| Channel A Offset Setup         | Setup   |
| Offset 🗹 <mark>-3.000dB</mark> |         |
| FDO Table Off                  |         |
| CF Table NA                    |         |
| Cal Fac                        |         |
| Duty Cycle 1.000               |         |
|                                |         |
|                                |         |
|                                |         |

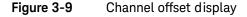

Use the , , , and keys to highlight any parameters you want to change. Press to configure the required settings. For further detail on setting these, refer to the appropriate section.

Offset: "Setting channel offsets" on page 68

FDO Table: "Setting frequency dependent offsets" on page 71

#### Trigger Setup

Press (Trig/ Acq). The **Trigger** menu is displayed.

The trigger status is displayed below the **Acqn** label in the **Trigger** menu.

Press the **Settings** softkey and add more accuracy to the remaining trigger parameters, for example, hold-off and hysteresis, to help you achieve a stable and reliable trigger. Hence, this ensures that the gates you have set up are capturing the required signal information. See "Setting the Trigger" on page 96 for further information.

#### Measurement Setup

Press Meas). The Measurement Setup menu is displayed.

Use the e, e, e, and e keys to highlight the setting field and press to configure the setting.

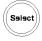

When you have configured the measurements gates, you can assign the measurement feed and display the results in numeric formats. For example, dual numeric display with Gate 1 peak measurement minus Gate 3 peak measurement. Also, from this menu you can add offsets and measurement limits. For further detail on these settings, refer the appropriate section.

Feed1/2 "Setting the Measurement Display" on page 122

**Offset** "Setting display offsets" on page 70

Limits "Setting Measurement Limits" on page 118

#### Display

Press

Disp

. The **Display Form** menu is displayed.

Choose the display format to present the measurements results. The options, other than trace, are as follows:

**Single Numeric** If you need to configure the numeric format when using a P-Series sensor, refer to "Numeric format" on page 124 for more details.

**Dual Numeric** If you need to configure the numeric format when using a P-Series sensor, refer to "Numeric format" on page 124 for more details.

**Analog** If you need to configure the analog format when using a P-Series sensor refer to "Scaling the Analog Display" on page 129 for more details.

Keysight N1911A/1912A P-Series Power Meters User's Guide

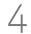

# Using E9320 E-Series Power Sensors

Introduction 166 Power Meter Configuration 168 Configuring a Peak Power Measurement 169 Measurement Accuracy 170 Setting the Trace Display 172

This chapter describes how to use your E9320 E-Series power sensors with P-Series power meter.

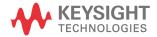

## Introduction

The E9320 E-Series power sensors have dual modes of operation.

- The normal mode is optimized for a wider bandwidth but with reduced dynamic range. The instantaneous power of an RF signal can be detected with, depending on the sensor type, up to 5 Mhz of video bandwidth (modulation bandwidth). Use this mode to measure the peak and average power of pulsed or modulated signals.
- The average-only mode is optimized for high accuracy and wide dynamic range. Use this mode to measure the average power of signals below the dynamic range of normal mode.

# NOTE The term 'video' is applied here to a signal that has been amplitude demodulated from an RF carrier but contains components in the RF part of the spectrum. For a power meter it refers to the output of the sensor diodes in normal mode.

In normal mode the P-Series power meters and E9320 E-Series power sensors continuously sample the RF signal at a 20 Msamples/s rate. A trigger can be taken from a rising or falling edge of an RF signal pulse or controlled externally via GPIB or TTL input.

|                  | Video Band wid th Setting |         |         |                        |
|------------------|---------------------------|---------|---------|------------------------|
| Sensor           | Low                       | Medium  | High    | Off                    |
| E9321A<br>E9325A | 30 kHz                    | 100 kHz | 300 kHz | 300 kHz <sup>[a]</sup> |
| E9322A<br>E9326A | 100 kHz                   | 300 kHz | 1.5 MHz | 1.5 MHz <sup>[a]</sup> |
| E9323A<br>E9327A | 300 kHz                   | 1.5 MHz | 5 MHz   | 5 MHz <sup>[a]</sup>   |

#### Table 4-1Sensor Bandwidth

[a] The Low, Medium, and High settings provide flat filter responses with very sharp cutoff points by applying digital signal processing techniques. The Off setting removes all signal conditioning. Refer to Figure 4-1.

# NOTE Maximum dynamic range is related to the maximum sensor band width. Please refer to the documentation supplied with your E-Series E9320 power sensor for specification information.

Figure 4–1 shows the filter shapes associated with the E9323A and E9327A power sensors

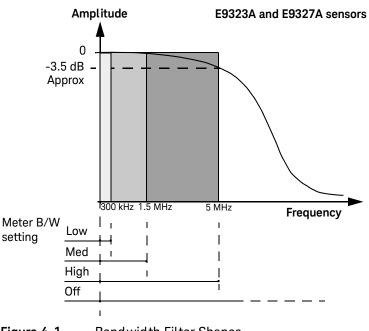

Figure 4-1 Band width Filter Shapes

## Power Meter Configuration

The P Series power meters automatically recognize an E-Series E9320 power sensor when it is connected. The sensor calibration data, characterizing the sensor output versus input power, frequency, and temperature, is automatically read by the power meter.

#### Default Channel Setup

When an E-Series E9320 power sensor is connected the following Channel Setup is automatically configured. Carrying out a Preset returns the power meter to this configuration.

| RMT                                                                 | Channel<br>Setup |
|---------------------------------------------------------------------|------------------|
| Channel A Setup<br>Sensor<br>Mode <mark>Normal</mark><br>Range AUTO | Channel<br>B     |
| Channel A<br>Frequency 50.000MHz                                    | Gates<br>Setup   |
| Meas Aug AUTO 32<br>Step Detect 🗸                                   | Trace<br>Setup   |
| Video Avg 4<br>Video B/W Off                                        | Offsets          |

Figure 4-2 E–Series E9320 power sensor default channel setup

### Configuring a Peak Power Measurement

While the P-Series power meter may at first seem complex, configuring a measurement and displaying the results are quickly achieved using trace markers or by following a step-by-step process of numeric data entry.

Before configuring the measurements, you should have some information about the signal you want to measure. The following information for example, can help you quickly establish stable triggering and reliable measurement data:

- the Center Frequency (CF)
- the bandwidth of any modulating signal
- the expected maximum and minimum power levels
- timing information for any pulsed signals

You can configure the required measurements using numeric data entry from the keypad or remote interface or, by manually positioning trace markers using the front panel controls.

Setting up the power meter using the trace markers is a more interactive process and may require more iterations between channel, triggering, gate, and display functions to make a measurement. However, it is ideally suited to measuring an unknown signal.

**TIP** If pulsed signal timing information is unavailable or incomplete, you may prefer to use the trace and marker functions to configure your measurement.

## NOTE You must select continuous or single triggered mode to enable the use of trace markers.

## Measurement Accuracy

Power sensors have small errors in their response over frequency. The response of each sensor is measured during manufacture (and during periodic calibration). With E-Series power sensors, the resulting frequency compensation information is written into Electrically Eraseable Programmable Read Only Memory (EEPROM). This allows the frequency and calibration data to be downloaded to the power meter automatically.

Using calibration factors enables you to achieve improved measurement accuracy. This section describes making continuous wave measurements using the E9320 E-Series power sensors.

Making a measurement requires the following steps:

- 1 Zero and calibrate the power meter/sensor combination.
- 2 Set the frequency for the signal you want to measure.
- **3** Make the measurement.

#### Procedure

First zero and calibrate the power meter/sensor combination.

- 1 Ensure the power sensor is disconnected from any signal source.
- 2 Press and the channel Zero softkey. The Zeroing pop-up is displayed.
- **3** Connect the power sensor to the POWER REF output.
- 4 Press and the channel **Cal** softkey to start the calibration routine. The **Calibrating** pop-up is then displayed.

| NOTE | You can reduce the steps required to carry out the zero and calibration procedure as follows: |  |
|------|-----------------------------------------------------------------------------------------------|--|
|      | 1 Connect the power sensor to the POWER REF output.                                           |  |
|      | 2 Press Cal and Zero + Cal . (For dual channel meters, press                                  |  |
|      | Zero + Cal , Zero + Cal A Or Zero + Cal B as required).                                       |  |

Now set the frequency of the signal you want to measure. The power meter automatically selects the appropriate calibration factor.

- **3** Press **Channel**. On dual channel meters select the required channel.
- 4 Use the 🕑 and 💌 keys to highlight the **Frequency** value field and press

to display the **Frequency** pop-up. Use the numeric keypad to enter the required value in the **Frequency** pop-up window.

| Frequency |        |
|-----------|--------|
|           | 50.000 |
|           |        |

Figure 4-3 Frequency pop-up

- 5 Confirm your choice by pressing MHz or GHz.
- 6 Press key to close the **Channel Setup** screen.

Now make the measurement.

7 Connect the power sensor to the signal to be measured. The corrected measurement result is displayed.

## Setting the Trace Display

The P-Series power meter is optimized to operate in the trace display mode when measuring a pulsed signal.

The swiftest method to get the power meter into a trace display is described in the following procedure:

## NOTE The procedure assumes you are starting from a default preset.

- 1 Connect the power sensor to the power meter and connect it to the power source
- 2 Set the Channel Frequency
- 3 Set the Trigger to Continuous
- 4 Set the **Display** to **Trace**
- **5** Expand window and use the **Gate** control and **Trace** control menus to set the gate markers, trigger delay, and scale.

#### NOTE

You can return to other menus later to add more accuracy on the measurement, for example, **Channel Setup**, to set the measurement average, the video average and the bandwidth of a modulating signal.

6 When you are satisfied with the configuration you may want to save it for future use. See "Saving and Recalling Power Meter States" on page 137 for further information.

#### Step 1. Connecting the power sensor

When you initially connect an E-Series E9320 power sensor to the power meter, the sensor's calibration data is automatically read by the power meter. After every power cycle, the E9320 must perform zero and calibration as the P-Series power meters do not retain the states and settings upon power cycle (warm start feature).

Connect the sensor to the power source.

#### Step 2. Setting the channel frequency

- Press Channel . The Channel Setup screen is displayed. If using an N1912A, select the channel you want to configure.
- Use the 💽, 💽, 🌒, and 💽 keys to highlight the frequency field. Press

(Select) to configure the setting. See "Setting the Measurement Frequency" on page 60 for further information.

When you have completed the procedure you can return to this menu later to add more accuracy to the measurement.

#### Step 3. Setting the trigger

To use the measurement gates the power meter must be triggered.

A trigger can be taken from a rising or falling measured power level or controlled externally using the Ext Trig input.

Press **Trig**. The **Trigger** menu is displayed.

The trigger status is displayed below the **Acqn** label in the **Trigger** menu. Press the **Acqn** softkey and select **Cont Trig** to configure continuous triggering.

When you have completed the procedure you may return to the **Trigger** menu later to add more accuracy to the remaining trigger parameters, to help you achieve a stable and reliable trigger.

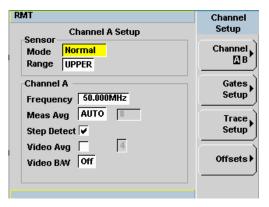

Figure 4-4 E-Series E9320 power sensor channel setup when trigger is selected

Step 4. Setting the display to trace

Using trace display provides a visual representation of the signal of interest.

- Press (Disp), Disp Type, Trace to display the Trace the highlighted window.

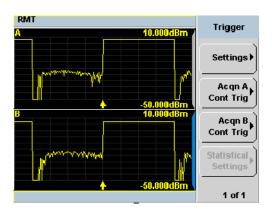

Figure 4-5Trace display in dual channel power meter

Use the 

 , e
 , e
 , e
 , e
 , e
 , e
 , e
 , e
 , e
 , e
 , e
 , e
 , e
 , e
 , e
 , e
 , e
 , e
 , e
 , e
 , e
 , e
 , e
 , e
 , e
 , e
 , e
 , e
 , e
 , e
 , e
 , e
 , e
 , e
 , e
 , e
 , e
 , e
 , e
 , e
 , e
 , e
 , e
 , e
 , e
 , e
 , e
 , e
 , e
 , e
 , e
 , e
 , e
 , e
 , e
 , e
 , e
 , e
 , e
 , e
 , e
 , e
 , e
 , e
 , e
 , e
 , e
 , e
 , e
 , e
 , e
 , e
 , e
 , e
 , e
 , e
 , e
 , e
 , e
 , e

### Step 5. Expanding the trace display

Expanding the trace to display a **Single Enlarged Window** provides a more detailed visual representation of the signal of interest and display of the measured results. Figure 4-6 is an example of this display. This display type also provides a visual method of setting up the gate, trigger delay, and trace controls.

Use the key to configure the display from two rectangular windows to a single enlarged window, or a full screen display by pressing repeatedly. The display style is applied to the currently highlighted window.

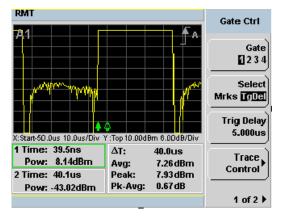

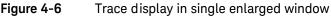

 NOTE
 When you alter a parameter in another menu, you are returned to a two window display. Use the , , or keys to highlight the trace measurement window and use the key to enlarge the display.

#### NOTE

If the bandwidth of a modulated signal is unknown, you may discover that during the set up process, a power sensor of lesser or greater bandwidth is required.

After you have completed this initial set up, you can, if required, return to the following setup to improve your measurement results:

The Channel Setup to configure any averaging and offsets.

The **Trigger** setup to configure any additional setting there.

The **Meas Setup** to configure any additional setting there.

#### Gate Control in a Single Enlarged Window

When you initially display a single enlarged window, the **Gate Control** menu is available. Setting the gate features are described in greater detail in "Setting Measurement Channel Gates" on page 87. However, the following sections are to give you an overview of the control and their impact on the displayed results.

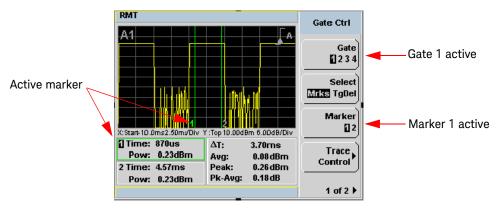

Figure 4-7 Trace display with gate control menu

#### Gate

Pressing **Gate** scrolls through the 4 gates available for each channel. The gate displayed is highlighted below the **Gate** softkey. It is also displayed in the channel/gate annotation in the top left of the screen.

#### Select

Pressing **Select Mrks Tgdel** displays the gate markers or trigger markers.

**Markers** When **Mrks** is selected, Markers 1 and 2 indicate the start and end points of the selected measurement gate. Pressing **Marker** toggles between the two markers, the highlighted marker is the currently active marker. Use the **(**) and **()** keys to move the markers left or right across the display.

The tables on the lower left of the screen show the time (**Time**:) and the instantaneous power level (**Pow**:) of the markers at their configured points. The table highlighted with the green border represents the active marker, also highlighted in green. A negative time value indicates a measurement before the trigger point. (See Figure 4–7).

#### NOTE

Gate timing parameters are all related to your chosen trigger point. This may be different from the timing of the triggering event if you have configured a trigger delay.

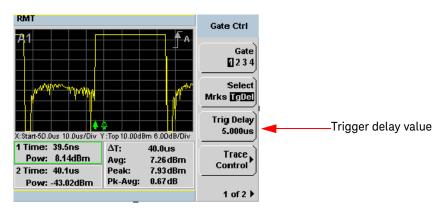

Figure 4-8 Trace display with trigger delay menu

#### TgDel

When **TgDel** is selected you can adjust the trigger delay. The display changes to remove the gate markers and displays the trigger marker(s). The  $\blacklozenge$  indicates when the trigger event occurs, whilst  $\blacklozenge$  shows the delayed trigger point. When the two points coincide, only the  $\blacklozenge$  trigger is shown.

The configured value is displayed below the **Trig Delay** softkey. This value is shown in Figure 4-8.

To indicate an off-screen trigger event,  $\checkmark$  is displayed. To indicate an off-screen trigger point,  $\checkmark$  is displayed.

#### NOTE

Your chosen trigger point is used as the reference point for the timing of all the measurement gates.

#### Trig Delay

The trigger delay value is shown below the **Trig Delay** softkey. You configure the trigger delay by pressing **Trig Delay** and entering a numeric value in the pop-up window.

Pressing **Select** highlights **Mrks** to display the trace markers again.

# NOTEYou can also setup the trigger delay in the Trigger menu, by pressing Settings ,Delayand entering a value in the pop-up window.

#### Trace Control

Press **Trace Control** to display the **Trace Control** menu. Setting the trace features are described in greater details in **"Setting up the Channel Trace"** on page 92.

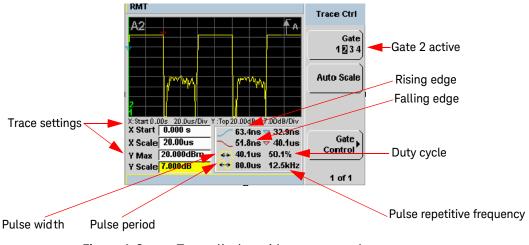

Figure 4-9 Trace display with trace control menu

The fields on the lower left of the screen are the X and Y trace setup fields. Using the or keys you can highlight the item and change its value. (See Figure 4-9)

The table on the lower right of the screen shows the 8 automatic time measurements performed on the first complete captured pulse after the trigger. The 8 measurements are rise time, fall time, time to positive occurrence, time to negative occurrence, pulse width, pulse period (pulse repetitive interval), pulse repetitive frequency and duty cycle.

The current settings of the X and Y scale are displayed on the reporting line above both tables.

# **NOTE** If you want to view the trace in linear mode, the **Trace Setup** is the only location where you can change the Y-scale units from **dBm** to **Watts**; otherwise the default unit is in logarithmic.

#### Gate Control Press

**Gate Control** to display the **Gate Ctrl** menu. Setting the gate features are described in greater details in "Gate Control in a Single Enlarged Window" on page 176".

Viewing the results in a full screen window

Use the key to display the trace in a full screen window display. This provides a better resolution on the display. You can press **Trace Meas** or **Gate Meas** to display the results as set in **Single Enlarged Window** mode. The current settings of the X and Y scale are displayed on the reporting line above the

results. You need to toggle the 4 key to allow the softkeys to be displayed.

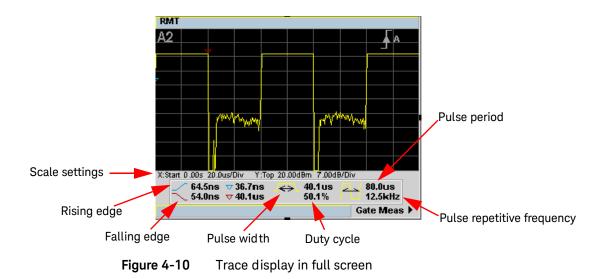

#### Improving the accuracy with additional settings

You can now return to the setup menus and adjust the default setting to obtain greater measurement accuracy.

#### Channel Setup

Press Channel . The Channel Setup screen is displayed. If using an N1912A, select the channel you want to configure.

| RMT Channel A Catur                                    | Channel<br>Setup |
|--------------------------------------------------------|------------------|
| Channel A Setup<br>Sensor<br>Mode Normal<br>Range AUTO | Channel<br>B     |
| Channel A<br>Frequency 50.000MHz                       | Gates<br>Setup   |
| Meas Avg AUTO 32<br>Step Detect 🗸                      | Trace<br>Setup   |
| Video Avg 4<br>Video BAW Off                           | Offsets          |

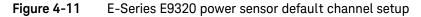

#### NOTE

For range settings, only UPPER and LOWER ranges are available in Normal and Triggered mode.

Use the •, •, •, and • keys to highlight the setting field and press to configure the setting. For further detail on these settings, refer to the appropriate sections.

Meas Avg: "Setting Measurement Averaging" on page 78 Video Avg: "Setting the Video Averaging" on page 82 Step Detect: "Step Detection" on page 81 Video B/W: "Setting the Video Bandwidth" on page 84 Select

#### Setting Offsets

Press Offsets . The Offsets Setup screen is displayed.

| RMT                            | Offsets |
|--------------------------------|---------|
| Channel A Offset Setup         | Setup   |
| Offset 🗹 <mark>-3.000dB</mark> |         |
| FDO Table Off                  |         |
| CF Table NA                    |         |
| Cal Fac                        |         |
| Duty Cycle 1.000               |         |
|                                |         |
|                                |         |
|                                |         |

Figure 4-12 Channel offset display

Use the , , , and keys to highlight any parameters you want to change. Press to configure the required settings. For further detail on setting these, refer to the appropriate section.

Offset: "Setting channel offsets" on page 68

FDO Table: "Setting frequency dependent offsets" on page 71

#### **Trigger Setup**

Press (Trig/ Acq). The **Trigger** menu is displayed.

The trigger status is displayed below the **Acqn** label in the **Trigger** menu.

Press the **Settings** softkey and add more accuracy to the remaining trigger parameters, for example, hold-off and hysteresis, to help you achieve a stable and reliable trigger. Hence, this ensures that the gates you have set up are capturing the required signal information. See "Setting the Trigger" on page 96 for further information.

#### Measurement Setup

Press Meas. The Measurement Setup menu is displayed.

Use the •, •, •, and • keys to highlight the setting field and press to configure the setting.

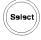

When you have configured the measurements gates, you can assign the measurement feed and display the results in numeric formats. For example, dual numeric display with Gate 1 peak measurement minus Gate 3 peak measurement. Also, from this menu you can add offsets and measurement limits. For further detail on these settings, refer the appropriate section.

Feed1/2 "Setting the Measurement Display" on page 122

**Offset** "Setting display offsets" on page 70

Limits "Setting Measurement Limits" on page 118

#### Display

Press (Disp

The **Display Form** menu is displayed.

Choose the display format to present the measurements results. The options, other than trace, are as follows:

**Single Numeric** If you need to configure the numeric format when using a P-Series sensor, refer to "Numeric format" on page 124 for more details.

**Dual Numeric** If you need to configure the numeric format when using a P-Series sensor, refer to "Numeric format" on page 124 for more details.

**Analog** If you need to configure the analog format when using a P-Series sensor refer to "Scaling the Analog Display" on page 129 for more details.

4 Using E9320 E-Series Power Sensors

THIS PAGE HAS BEEN INTENTIONALLY LEFT BLANK.

Keysight N1911A/1912A P-Series Power Meters User's Guide

5

# Using E9300 E-Series Power Sensors

Introduction 186 Power Meter Configuration 187 Measurement Accuracy 189 Measuring Spread Spectrum and Multitone Signals 192 Measuring TDMA Signals 195 Electromagnetic Compatibility (EMC) Measurements 197 Measurement Accuracy and Speed 198

This chapter describes how to use your E9300 E-Series power sensors with P-Series power meter.

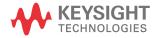

# Introduction

The E9300 E-Series power sensors are true average, wide dynamic range RF microwave power sensors. They are based on a dual sensor diode pair/attenuator/diode pair. This technique ensures the diodes in the selected signal path are kept in their square law region, thus the output current (and voltage) is proportional to the input power. The diode pair/attenuator/diode pair assembly can yield the average of complex modulation formats across a wide dynamic range, irrespective of signal bandwidth. Further refinements are included to improve power handling allowing accurate measurement of high level signals with high crest factors without incurring damage to the sensor.

These sensors measure average RF power on a wide variety of modulated signals and are independent of the modulation bandwidth. They are ideally suited to the average power measurement of multi-tone and spread spectrum signals such as CDMA, W-CDMA and digital television formats.

Please refer to the documentation supplied with your E-Series E9300 power sensor for specification and calibration information.

# Power Meter Configuration

The P-Series power meters automatically recognize an E-Series E9300 power sensor when it is connected. The sensor calibration data is automatically read by the power meter. The power meter also configures the auto-averaging settings shown in Figure 5-1 to suit the power sensor characteristics.

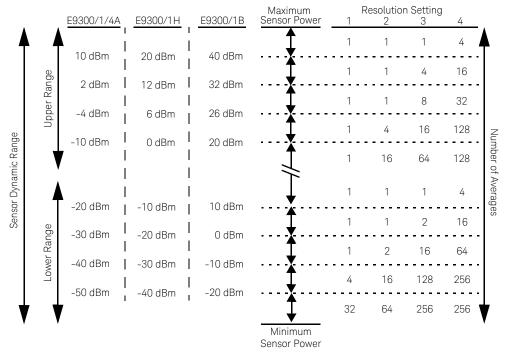

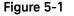

E9300 E-Series auto-averaging settings

NOTE

These values are valid only for the power meter channel connected with E-Series E9300 power sensor. You can also configure the settings manually – refer to "Achieving stable results with TDMA signals" on page 195 if required.

### Default Channel Setup

When an E-Series E9300 power sensor is connected the following Channel Setup is automatically configured. Carrying out a Preset returns the power meter to this configuration.

| Channel A Setup                       | Channel<br>Setup |
|---------------------------------------|------------------|
| Sensor<br>Mode AVG only<br>Range AUTO | Channel<br>B     |
| Channel A                             | Gates            |
| Frequency 50.000MHz                   | Setup            |
| Meas Avg AUTO 256                     | Trace            |
| Step Detect 🗸                         | Setup            |
| Video Avg 4                           |                  |
| Video BAV Off                         | Offsets ►        |

Figure 5-2 E9300 E-Series sensor default channel setup

## Measurement Accuracy

Power sensors have small errors in their response over frequency. The response of each sensor is measured during manufacture to determine correction factors. With E-Series power sensors, correction factors are held in Electrically Erasable Programmable Read Only Memory (EEPROM) and are downloaded to the power meter automatically.

Using calibration factors enables improved measurement accuracy. This section describes making average power measurements using the E9300 E-Series power sensors.

Making a measurement requires the following steps:

- 1 Zero and calibrate the power meter/sensor combination.
- 2 Set the frequency for the signal you want to measure.
- **3** Make the measurement.

| Sensor                                         | Connection Requirements                                                                                                    |
|------------------------------------------------|----------------------------------------------------------------------------------------------------|
| E9300A<br>E9300H<br>E9301A<br>E9301H<br>E9304A | These power sensors connect directly to the POWER REF.                                                                                                    |
| E9300B<br>E9301B                               | These power sensors are configured with an attenuator. Prior to calibration this attenuator must be removed. Replace the attenuator before making measurements. |

#### Table 5-1 Power sensor connection requirements

#### Procedure

NOTE

First zero and calibrate the power meter/sensor combination.

- 1 Ensure the power sensor is disconnected from any signal source.
- 2 Press and the channel **Zero** softkey. The **Zeroing** pop-up is displayed.
- **3** Connect the power sensor to the POWER REF output.
- 4 Press and the channel **Cal** softkey to start the calibration routine. The **Calibrating** pop-up is then displayed.

# You can reduce the steps required to carry out the zero and calibration procedure as follows:

- 1 Connect the power sensor to the POWER REF output.
- 2 Press Cal and Zero + Cal . (For dual channel meters, press Zero + Cal , Zero + Cal A or Zero + Cal B as required).

Now set the frequency of the signal you want to measure. The power meter automatically selects the appropriate calibration factor.

- 5 Press Channel. On dual channel meters select the required channel.
- 6 Use the 🕑 and 🖳 keys to highlight the **Frequency** value field and press

to display the **Frequency** pop-up. Use the numeric keypad to enter the required value in the **Frequency** pop-up window.

| Frequency |
|-----------|
| 50.000    |
|           |

#### Figure 5-3 Frequency pop-up

- 7 Confirm your choice by pressing MHz or GHz.
- 8 Press key to close the **Channel Setup** screen.

Now make the measurement.

**9** Reconnect any required attenuators or adaptors and connect the power sensor to the signal to be measured.

The corrected measurement result is displayed.

# Measuring Spread Spectrum and Multitone Signals

To achieve high data transfer rates within a given bandwidth, many transmission schemes are based around phase and amplitude (I and Q) modulation. These include CDMA, W-CDMA and digital television. The signals are characterized by their appearance on a spectrum analyzer display – a high amplitude noise-like signal of bandwidths up to 20 MHz. An 8 MHz bandwidth digital television signal is shown in Figure 5-4.

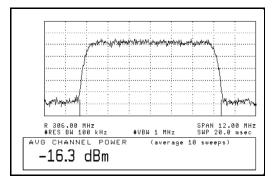

Figure 5-4 Spread spectrum signal

The diode pair/attenuator/diode pair architecture of the E9300 E-Series power sensors is ideally suited to the average power measurement of these signals. The sensors have wide dynamic range (80 dB max, sensor dependent) and are bandwidth independent.

Some signal modulation formats such as orthogonal-frequency-division multiplexing (OFDM) and CDMA have large crest factors. The E-Series E9300/1/ 4A power sensors can measure +20 dBm average power even in the presence of +13 dB peaks but the peak pulse duration must be less than 10 microseconds. For high power applications, such as base-station testing, the E9300/1B and E9300/ 1H are recommended.

#### CDMA signal measurements

Figure 5-5 and Figure 5-6 show typical results obtained when measuring a CDMA signal. In these examples, the error is determined by measuring the source at the amplitude of interest, with and without CDMA modulation, adding attenuation until the difference between the two values stops changing. The CW sensor in Figure 5-5 uses correction factors to correct for power levels beyond its square law operating region.

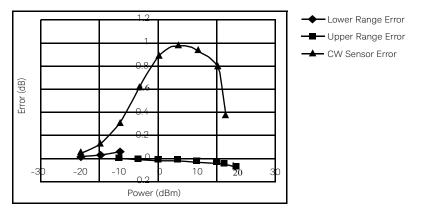

Figure 5-5 Wideband CDMA error of E-Series E9300 power sensor versus corrected CW sensor.

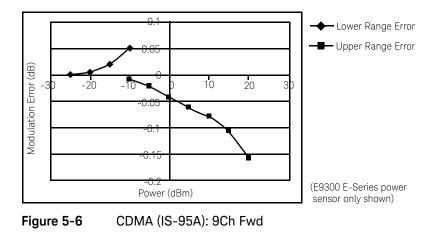

#### Multitone signal measurements

In addition to wide dynamic range, the E9300 E-Series power sensors also have an exceptionally flat calibration factor versus frequency response as shown in Figure 5-7. This is ideal for amplifier intermodulation distortion measurements where the components of the two-tone or multitone test signal can be separated by hundreds of MHz.

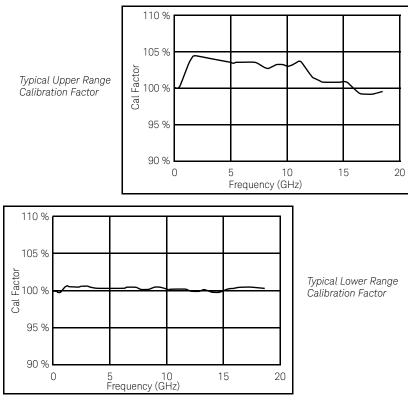

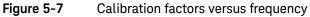

# Measuring TDMA Signals

#### Power meter and sensor operation

The voltages generated by the diode detectors in the power sensor can be very small. Gain and signal conditioning are required to allow accurate measurement. This is achieved using a 440 Hz square wave output from the power meter to drive a chopper-amplifier in the power sensor. Digital Signal Processing (DSP) of the generated square wave is used by the power meter to recover the power sensor output and accurately calculate the power level.

The chopper-amplifier technique provides noise immunity and allows large physical distances between power sensor and power meter (Keysight 11730 Series cables available up to 61 metres). Additional averaging helps reduce noise susceptibility.

#### Achieving stable results with TDMA signals

The averaging settings in the power meter are designed to reduce noise when measuring continuous wave (CW) signals. Initial measurement of a pulsed signal may appear unstable with jitter on the less significant displayed digits. With pulsed signals the averaging period must be increased to allow measurement over many cycles of the pulsed signal.

#### Procedure

Set the averaging as follows:

- 1 Press Channel. On dual channel meters, select the required channel.
- 2 Use the 🗈 and 🖲 keys to select the **Filter** setting field.
- **3** Press settings. Select **MAN**.
- 4 Use the 🕑 key to select the **Meas Avg:** value field.

- **5** press **(Select)** to display the **Meas Avg Count** pop-up.
- **6** Use the numeric keys to enter the required value.
- 7 Press **Enter** to complete the entry.

NOTE You should also ensure the filter is not reset when a step increase or decrease in power is detected by switching the step detection off.

#### Procedure

Switch off step detection as follows:

- 1 Press Channel. On dual channel meters, select the required channel.
- 2 Use the 🗈 and 🖲 keys to select the **Step Detect** setting field.
- **3** Press (Select) to check the step detection to Off.
- 4 Press key to close the **Channel Setup** screen.

#### Achieving stable results with GSM signals

Signals with a pulse repetition frequency (PRF) close to a multiple or sub-multiple of the 440 Hz chopper-amplifier signal generate a beat note at a frequency between the PRF and 440 Hz. Control over the filter settings is again required to obtain stable results.

TIP The PRF of a GSM signal is approximately 217 Hz and thus requires more averaging than most other TDMA signals. To achieve a stable measurement use the filter setting procedures to set the Length. Experimentally, a Length setting of 148 gives optimum results although settings in the order of 31 or 32 give acceptable results if a faster measurement is required.

# Electromagnetic Compatibility (EMC) Measurements

The low frequency range of the E9304A make it the ideal choice for making EMC measurements to CISPR (Comite International Special Perturbations Radioelectriques) requirements, and electromagnetic interference (EMI) test applications such as the radiated immunity test (IEC61000-4-3).

DC coupling of the E9304A input allows excellent low frequency coverage. However, the presence of any dc voltages mixed with the signal has an adverse effect on the accuracy of the power measurement.

#### CAUTION

The E9304A sensor is DC coupled. DC voltages in excess of the maximum value (5 Vdc) can damage the sensing diode.

# Measurement Accuracy and Speed

The power meter has no internal ranges. The only ranges you can set are those of the E9300 E-Series power sensors (and other Keysight Technologies E-Series power sensors). With an E-Series E9300 power sensor the range can be set either automatically or manually. Use autoranging when you are not sure of the power level you are about to measure.

# CAUTION To prevent damage to your sensor do not exceed the power levels specified in the sensor user's guide.

The E9304A sensor is DC coupled. DC voltages in excess of the maximum value (5 Vdc) can damage the sensing diode.

#### Setting the range

There are two manual settings, **LOWER** and **UPPER**. The **LOWER** range uses the more sensitive path and the **UPPER** range uses the attenuated path in the E9300 E-Series power sensors.

| Sensor     | LOWER range        | UPPER range        |
|------------|--------------------|--------------------|
| E9300/1/4A | -60 dBm to -10 dBm | –10 dBm to +20 dBm |
| E9300/1B   | -30 dBm to +20 dBm | +20 dBm to +44 dBm |
| E9300/1H   | –50 dBm to 0 dBm   | 0 dBm to +30 dBm   |

The default is **AUTO**. In **AUTO** the range crossover value depends on the sensor model being used.

| E9300/1/4A       | E9300/1B         | E9300/1H       |
|------------------|------------------|----------------|
| -10 dBm ±0.5 dBm | +20 dBm ±0.5 dBm | 0 dBm ±0.5 dBm |

#### Procedure

Set the range as follows:

- 1 Press Channel. On dual channel meters, select the required channel.
- 2 Use the 🗈 and 🖲 keys to select the **Range:** setting field.
- **3** Press **(select)** to display the **Range** pop-up.
- 4 Use the 🕑 and 💽 keys to select the required setting.
- **5** Press (select) to complete the entry.

#### Measurement considerations

While autoranging is a good starting point, it is not ideal for all measurements. Signal conditions such as crest factor or duty cycle may cause the power meter to select a range which is not the optimum configuration for your specific measurement needs. Signals with average power levels close to the range switch point require you to consider your needs for measurement accuracy and speed. For example, using an E9300/1/4A sensor, where the range switch point is  $-10 \pm 0.5$  dBm in a pulsed signal configured as follows:

| Characteristic | Value  |
|----------------|--------|
| Peak Amplitude | –6 dBm |
| Duty Cycle     | 25%    |

The calculated average power is -12 dBm.

#### Accuracy

The value of -12 dBm lies in the lower range of the E-Series E9300 power sensor. In autoranging mode ("AUTO"), the power meter determines the average power level is below -10 dBm and selects the low power path. However, the peak amplitude of -6 dBm is beyond the specified, square law response range of the low power path diodes. The high power path (-10 dBm to +20 dBm) should be used to ensure a more accurate measurement of this signal. However, range holding in **"UPPER"** (the high power path), for a more accurate measurement, results in considerably more filtering.

#### Speed and averaging

The same signal also requires that consideration is given to measurement speed. As shown above, in autoranging mode the power meter selects the low power path in the E-Series E9300 power sensor. With auto-averaging also configured, minimal filtering is applied. Values of 1 to 4 for average power levels above -20 dBm are used in the low power path. (Refer to "E9300 E-Series auto-averaging settings" on page 187.)

If the range is held in **"UPPER"** for more accuracy, the measurement is slower. More filtering is applied due to the increase in noise susceptibility at the less sensitive area of the high power path. Values of 1 to 128 for average power levels less than -10 dBm are used. (Again, refer to "E9300 E-Series auto-averaging settings" on page 187.) Manually lowering the filter settings speeds up the measurement but can result in an unwanted level of jitter.

#### Summary

Attention must be paid to signals whose average power levels are in the low power path range whilst their peaks are in the high power path range. You can achieve best accuracy by selecting the high power path or best speed by selecting the low power path. Keysight N1911A/1912A P-Series Power Meters User's Guide

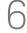

# Using E4410 E-Series Power Sensors

Introduction202Power Meter Configuration203Measurement Accuracy205

This chapter describes how to use your E4410 E-Series power sensors with P-Series power meter.

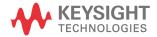

# Introduction

The E4410 E-Series power sensors are diode based power sensors. They are intended for the measurement of CW microwave power levels in a wide dynamic range from -70 dBm to +20 dBm (100 pW to 100 mW). These are high-speed power sensors, and do not incorporate narrow-bandwidth averaging used in average-power sensors. Signals with digital, pulse, or other forms of amplitude modulation may introduce measurement errors.

Multi-tone signals (containing multiple frequency components), or signals with significant harmonic content (> -45 dBc) may introduce measurement errors at high power levels.

Please refer to the documentation supplied with your E-Series E4410 power sensor for specification and calibration information.

# Power Meter Configuration

The P-Series power meters automatically recognize an E-Series E4410 power sensor when it is connected. The sensor calibration data is automatically read by the power meter. Also, the power meter automatically configures the averaging as shown in Figure 6-1.

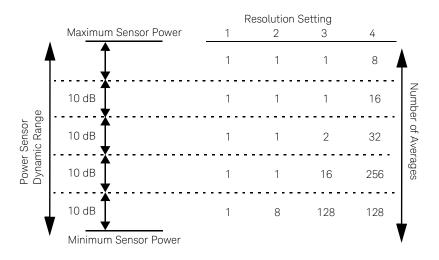

Figure 6-1 E-Series CW sensor auto-averaging settings

These values are valid only for the power meter channel connected with E-Series E4410 power sensor. Averaging settings can also be manually configured.

NOTE

### Default Channel Setup

When an E-Series E4410 power sensor is connected the following Channel Setup is automatically configured. Carrying out a Preset returns the channel to this configuration.

| Channel<br>Setup |
|------------------|
| Channel<br>B     |
| Gates<br>Setup   |
| Trace<br>Setup   |
| Offsets          |
|                  |

Figure 6-2 E-Series E4410 sensor default channel setup

## Measurement Accuracy

Power sensors have small errors in their response over frequency. The response of each sensor is measured during manufacture (and during periodic calibration). With E-Series power sensors, the resulting frequency compensation information is written into Electrically Eraseable Programmable Read Only Memory (EEPROM). This allows the frequency and calibration data to be downloaded to the power meter automatically.

Using calibration factors enables you to achieve improved measurement accuracy. This section describes making continuous wave measurements using the E4410 E-Series power sensors.

Making a measurement requires the following steps:

- 1 Zero and calibrate the power meter/sensor combination.
- 2 Set the frequency for the signal you want to measure.
- **3** Make the measurement.

#### Procedure

First zero and calibrate the power meter/sensor combination.

- 1 Ensure the power sensor is disconnected from any signal source.
- 2 Press and the channel Zero softkey. The Zeroing pop-up is displayed.
- **3** Connect the power sensor to the POWER REF output.
- 4 Press and the channel **Cal** softkey to start the calibration routine. The **Calibrating** pop-up is then displayed.

| NOTE | You can reduce the steps required to carry out the zero and calibration procedure as follows: |  |
|------|-----------------------------------------------------------------------------------------------|--|
|      | 1 Connect the power sensor to the POWER REF output.                                           |  |
|      | 2 Press and Zero + Cal . (For dual channel meters, press                                      |  |
|      | Zero + Cal , Zero + Cal A or Zero + Cal B as required).                                       |  |

Now set the frequency of the signal you want to measure. The power meter automatically selects the appropriate calibration factor.

- 5 Press Channel. On dual channel meters select the required channel.
- 6 Use the 🕑 and 🖳 keys to highlight the **Frequency** value field and press

to display the **Frequency** pop-up. Use the numeric keypad to enter the required value in the **Frequency** pop-up window.

| Frequency |        |  |
|-----------|--------|--|
|           | 50.000 |  |
|           |        |  |

Figure 6-3 Frequency pop-up

- 7 Confirm your choice by pressing MHz or GHz.
- 8 Press key to close the **Channel Setup** screen.

Now make the measurement.

**9** Connect the power sensor to the signal to be measured. The corrected measurement result is displayed. Keysight N1911A/1912A P-Series Power Meters User's Guide

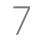

# Using 8480 Series Power Sensors

Introduction 208 Power Meter Configuration 209 Measurement Accuracy 212 Frequency Specific Calibration Factors 213 Sensor Calibration Tables 217

This chapter describes how to use your 8480 Series power sensors with P-Series power meter.

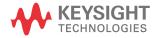

# Introduction

The 8480 Series offers a wide range of both thermocouple and diode based power sensors. Many have very specific applications, for example the 110GHz W8486A or the +44 dBm 8482B. However, they do not have their calibration factors stored in EEPROM, unlike all E-Series, and require that you use default calibration tables or manually enter the required correction factors. Likewise, they cannot be used to make peak or time gated measurements.

Please refer to the documentation supplied with your Keysight 8480 Series power sensors for specification and calibration information.

# Power Meter Configuration

The P-Series power meters automatically recognize an 8480 Series power sensor when it is connected. The averaging settings shown in Figure 7-1 are automatically configured.

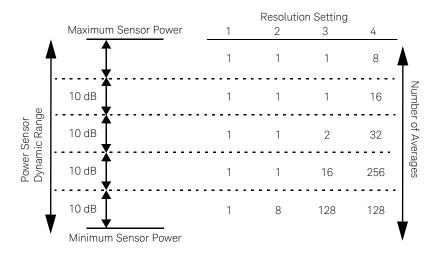

Figure 7-1 8480 Series auto-averaging settings

**NOTE** These values are valid only for the power meter channel connected with Keysight 8480 Series power sensors. Averaging settings can also be manually configured.

### Default Channel Setup

Figure 7-2 shows the Channel Setup configured automatically. Presetting returns the power meter to this configuration.

| MT                  | Channel     |
|---------------------|-------------|
| Channel A Setup     | Setup       |
| Mode AVG only       | Channel     |
| Range AUTO          | <u>∏</u> B′ |
| Channel A           | Gates       |
| Frequency 50.000MHz | Setup       |
| Meas Avg AUTO 128   | Trace       |
| Step Detect 🔽       | Setup       |
| Video Avg 4         |             |
| Video B/W Off       | Offsets     |

Figure 7-2 8480 Series sensor default channel setup

8480 Series sensors connection requirements

| Sensor                           | Connection Requirements These power sensors connect directly to the POWER REF.                                                                                                    |  |  |
|----------------------------------|----------------------------------------------------------------------------------------------------|--|--|
| 8481A<br>8481H<br>8482A<br>8482H |                                                                                                    |  |  |
| 8481D<br>8484A                   | Prior to calibration, a Keysight 11708A 30 dB reference attenuator should be connected between the power sensor and the POWER REF. Remove this attenuator from the power sensor input before making measurements. |  |  |
| 8483A                            | This power sensor requires a 75 $\Omega$ (f) to 50 $\Omega$ (m) N-Type adapter (1250-0597) to connect to the POWER REF. Remove this adapter before making measurements.                                           |  |  |

#### Table 7-1 8480 Series connection requirements

| Sensor                                                             | Connection Requirements These waveguide power sensors have two connectors. Use the N-Type connector to calibrate the power meter.                                                                                                    |  |  |
|--------------------------------------------------------------------|----------------------------------------------------------------------------------------------------|--|--|
| R8486A<br>Q8486A<br>V8486A<br>W8486A<br>E8486A<br>R8486D<br>Q8486D |                                                                                                    |  |  |
| 8481B<br>8482B                                                     | These power sensors are configured with an attenuator. Prior to calibration this attenuator must be removed. Replace the attenuator before making measurements.                                                                                                    |  |  |
| 8485A                                                              | This power sensor requires an APC 3.5 (f) to 50 $\Omega$ (m) N-Type adapter (08485-60005) to connect to the POWER REF.Remove this adapter before making measurements.                                                                                                |  |  |
| 8485D                                                              | Prior to calibration, a Keysight 11708A 30 dB reference attenuator and an APC 3.5 (f) to 50 $\Omega$ (m) N-Type adapter (08485-60005) should be connected between the power sensor and the POWER REF. Remove this attenuator and adaptor before making measurements. |  |  |
| 8487A                                                              | This sensor requires an APC 2.4 (f) to 50 $\Omega$ (m) N-Type adapter (08487-60001) to connect to the POWER REF. Remove this adapter before making measurements.                                                                                                    |  |  |
| 8487D                                                              | Prior to calibration, a Keysight 11708A 30 dB reference attenuator and an APC 2.4 (f) to 50 $\Omega$ (m) N-Type adapter (08487-60001) should be connected between the power sensor and the Power Ref. Remove this adapter before making measurements.                |  |  |

 Table 7-1
 8480 Series connection requirements

# Measurement Accuracy

Power sensors have small errors in their response over frequency. The response of each sensor is measured during manufacture (and during periodic calibration) and the resulting frequency compensation information is supplied in the form of calibration factors. Using calibration factors enables you to achieve improved measurement accuracy. The P-Series power meters provide two methods of using the calibration factors:

- inputting the individual calibration factor for a frequency prior to making the measurement, or
- using sensor calibration tables.

If you are making most of your measurements at a single frequency, or in a narrow range of frequencies, entering a specific calibration factor is a more effective method. Only a minimal amount of data entry is required.

However, if you are making measurements on a wide range of signal frequencies, a sensor table is more effective as you only need to enter the frequency of the signal you are measuring. The power meter automatically selects and applies the calibration factor from the selected table.

# Frequency Specific Calibration Factors

This section shows you how to make a measurement using the calibration factor for the frequency of the signal you want to measure.

**TIP** This method is best suited to making several measurements at one frequency as you need only enter a small amount of data.

Using this method requires the following steps:

- 1 Zero and calibrate the power meter/sensor combination.
- **2** Set the calibration factor value for the frequency of the signal you want to measure.
- **3** Make the measurement.

#### Procedure

First select and enter the reference calibration factor for the sensor you are using as follows:

- 1 Ensure the power sensor is disconnected from any signal source.
- **2** Refer to the connection requirements in Table and ensure the sensor is ready for connection to the Power Reference.
- **3** Check the current reference calibration factor setting by pressing **Cal REF CFs**. The value is displayed under the channel **Ref CF** softkey.

Does this setting match the value for the sensor? (The power sensor reference calibration factor can normally be found above the calibration factors table on the power sensor body.)

4 To change the settings, press the channel **REF CF**. The reference calibration factor pop up window is displayed as shown in Figure 7-3. Use the numeric keypad to enter the required value in the **Ref Cal Factor** pop-up menu.

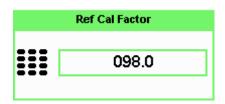

#### Figure 7-3 Reference Calibration Factor pop-up window

**5** Press % to complete the entry.

Now zero and calibrate the power meter/sensor combination as follows:

- 6 Press and the channel Zero softkey. The Zeroing pop-up is displayed.
- 7 Connect the power sensor to the POWER REF output.
- 8 Press and the channel **Cal** softkey to start the calibration routine. The **Calibrating** pop-up is then displayed.

# You can reduce the steps required to carry out the zero and calibration procedure as follows:

- 1 Connect the power sensor to the POWER REF output.
- 2 Press Cal and Zero + Cal . (For dual channel meters, press Zero + Cal , Zero + Cal A or Zero + Cal B as required).

Now set the sensor calibration factor for the frequency of the signal you want to measure.

9 Check the current reference calibration factor setting by pressing (Channel), Offset . The value is displayed on the **Cal Fac** field.

NOTE

Does this setting match the value for the sensor? (The power sensor reference calibration factor can normally be found above the calibration factors table on the power sensor body.)

10 To change the settings, use the 🗈 and 토 keys to highlight the **Cal Fac** value

field and press (select) to display the **Cal Factor** pop-up. Use the numeric keypad to enter the required value in the **Cal Factor** pop-up window.

| Cal Factor |       |  |  |  |
|------------|-------|--|--|--|
|            | 099.7 |  |  |  |
|            |       |  |  |  |

#### Figure 7-4 Calibration factor pop-up window

**11** Press % to complete the entry.

**12** Connect the power sensor to the signal to be measured.

**13** The corrected measurement result is displayed.

| RMT                              |               |                    |
|----------------------------------|---------------|--------------------|
| A CF: 98.3%                      | Channel A     |                    |
|                                  | Sns: N8481A-C | Calibration factor |
| N                                | Ofs: 0dB      |                    |
| <sup>™</sup> 4.73 <sub>dBm</sub> | Acq: Free run |                    |
| •••• •uDiii                      | Channel B     |                    |
| A                                | No Sensor     |                    |
| 4.73dBm                          |               |                    |
| ▼<br> -70.000dBm 20.000dBm       |               |                    |

Figure 7-5 Calibration factor display

Example

To make a measurement on channel A with a power sensor which has a reference calibration factor of 99.8% and a calibration factor of 97.6% at the measurement frequency.

- Disconnect the power sensor from any signal source.
- Press **Cal**, **REF CFs** and the channel **REF CF** softkey.
- Use the numeric keypad to enter 99.8 in the **Ref Cal Factor** pop-up window.
- Press % to complete the entry.
- Press and the channel Zero softkey. The Zeroing pop-up is displayed.
- Connect the power sensor to the POWER REF output.
- Press and the channel **Cal** softkey to start the calibration routine. The **Calibrating** pop-up is then displayed.
- Press Channel, Offset . The value is displayed on the Cal Fac field.
- Use the and set keys to highlight the Cal Fac value field and press to display the Cal Factor pop-up. Use the numeric keypad to enter 97.6 in the Cal Factor pop-up window.
- Press % to complete the entry.
- Connect the power sensor to the signal to be measured.
- The corrected measurement result is displayed.

#### NOTE

When no sensor tables are selected and **Single Numeric** display mode is chosen, the calibration factor used for the measurement is displayed in the upper window as shown in Figure 7-5.

## Sensor Calibration Tables

This section describes how to use sensor calibration tables. Sensor calibration tables store the measurement calibration factors, for a power sensor model or for a specific power sensor, in the power meter. They are used to correct measurement results.

Use sensor calibration tables when you want to make power measurements over a range of frequencies using one or more power sensors.

The P-Series power meters are capable of storing 20 sensor calibration tables each containing up to 80 frequency points. The power meter is supplied with a set of 9 predefined sensor calibration tables plus a "100%" default table. The data in these tables is based on statistical averages for a range of Keysight Technologies power sensors. Your own sensor will most likely differ from the typical to some degree. If you require best accuracy, create a custom table for each sensor you use as shown in "Editing/Generating sensor calibration tables" on page 221.

To use calibration factor tables:

- 1 Select the sensor calibration table to be applied to a channel.
- **2** Zero and calibrate the power meter. The reference calibration factor used during the calibration is automatically set by the power meter from the sensor calibration table.
- **3** Specify the frequency of the signal you want to measure. The calibration factor is automatically set by the power meter from the sensor calibration table.
- 4 Make the measurement.

#### Procedure

First select the table for the sensor you are using as follows:

- 1 Press System , Tables , Sensor Cal Tables .
- 2 Use the 🕑 and 💽 keys to highlight one of the 20 table titles and press **Table** to highlight **On**.

|        | Pts | State | Name    | гы |
|--------|-----|-------|---------|----|
| Edit   | 2   | A     | DEFAULT | 0  |
| Table  | 17  | off   | 8481A   | 1  |
|        | 12  | off   | 8482A   | 2  |
| A Tabl | 10  | off   | 8483A   | 3  |
| Off Of | 21  | off   | 8481D   | 4  |
|        | 22  | off   | 8485A   | 5  |
| B Tabl | 17  | off   | R8486A  | 6  |
| Off Or | 19  | off   | Q8486A  | 7  |
|        | 17  | off   | R8486D  | 8  |
| Don    | 53  | off   | 8487A   | 9  |
|        |     |       |         |    |
| 1 of 1 |     |       |         |    |

Figure 7-6 Sensor table selected

NOTE

When no data is contained in the highlighted table, the **Table** key is disabled (grayed out).

- **3** Press **Done** to complete the selection of the calibration factor table.
- **4** Press **Done** again to display the measurement screen. Figure 7-7 shows which offset table is selected.

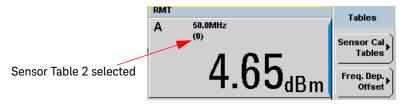

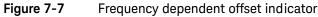

Select

- **5** To change the frequency, press and use the **and** keys to highlight the **Frequency** field.
- 6 Press to display the **Frequency** pop-up window. Use the numeric keypad to enter the required value in the **Frequency** pop-up window.
- 7 To confirm your choice, press the appropriate unit softkey.
- 8 Connect the power sensor to the signal to be measured.
- **9** The corrected measurement result is now displayed.

#### NOTE

If the measurement frequency does not correspond directly to a frequency in the sensor calibration table, the power meter calculates the calibration factor using linear interpolation.

If you enter a frequency outside the frequency range defined in the sensor calibration table, the power meter uses the highest or lowest frequency point in the sensor calibration table to set the calibration factor.

#### NOTE

When **Single Numeric** display mode is chosen, the frequency you entered and the sensor table identifier is displayed in the upper window. Also, pressing

(Channel), Offset displays the frequency you entered and calibration factor for each channel derived from the selected sensor tables.

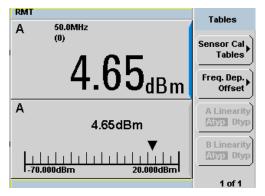

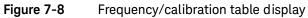

#### Editing/Generating sensor calibration tables

To help achieve the best accuracy in your measurement you can enter the values supplied for the sensors you are using by editing the installed sensor calibration tables or by generating your own custom tables.

You cannot delete any of the 20 existing calibration tables or create any additional tables. However, you can edit or delete the content of each table. If you need another table you should edit and re-name one of the tables.Each calibration table can contain a maximum of 80 frequency points.

To view the calibration tables currently stored in the power meter, press **Tables**, **Sensor Cal Tables**. The **Sensor Tbls** screen is displayed as shown in Figure 7-6.

| Table | Sensor Model           | Table | Sensor Model |  |
|-------|------------------------|-------|--------------|--|
| 0     | DEFAULT <sup>[a]</sup> | 5     | 8485A        |  |
| 1     | 8481A                  | 6     | R8486A       |  |
| 2     | 8482A <sup>[b]</sup>   | 7     | Q8486A       |  |
| 3     | 8483A                  | 8     | R8486D       |  |
| 4     | 8481D                  | 9     | 8487A        |  |

 Table 7-2
 Installed power sensor models

[a] DEFAULT is a sensor calibration table where the reference calibration factor and calibration factors are 100%. This sensor calibration table can be used during the performance testing of the power meter.

[b] The Keysight 8482B and Keysight 8482H power sensors use the same data as the Keysight 8482A.

There are also ten sensor calibration tables named **CUSTOM\_0** through **CUSTOM\_9**. These tables do not contain any data when the power meter is shipped from the factory.

Editing frequency dependent offset tables requires the following steps:

- 1 Identify and select the table you want to edit
- 2 Rename the table
- **3** Enter the frequency and offset pairs
- 4 Save the table

#### Procedure

First select the table you want to edit as follows:

1 Press (System), Tables, Sensor Cal Tables to display the Sensor Tbls screen.

| UMT       |         | Sensor Tbl |
|-----------|---------|------------|
| Tbl Name  | State P | 'ts        |
| 0 DEFAULT | off     | 2 Edit     |
| 1 8481A   | off     | 17 Table   |
| 2 8482A   | off     | 12         |
| 3 8483A   | off     | 10 A Tabl  |
| 4 8481D   | off     | 21 Off Or  |
| 5 8485A   | off     | 22         |
| 6 R8486A  | off     | 17 B Tabl  |
| 7 Q8486A  | off     | 19 Off Or  |
| 8 R8486D  | off     | 17         |
| 9 8487A   | off     | 53 Don     |
|           |         |            |
|           |         |            |
|           |         | 1 of 1     |

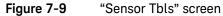

2 Choose the table you want to edit using the and keys. Press Edit Table to display the Edit Cal screen as shown in Figure 7-10.

| MT                          |         | Edit Cal |
|-----------------------------|---------|----------|
| Name: 8481<br>Ref CF: 90.09 |         |          |
| Freq                        | Cal Fac | Change   |
| 100.000MHz                  | 99.7%   |          |
| 2.000GHz                    | 98.0%   | Insert   |
| 3.000GHz                    | 97.7%   | 11001    |
| 4.000GHz                    | 97.4%   |          |
| 5.000GHz                    | 97.0%   | Delete   |
| 6.000GHz                    | 96.9%   |          |
| 7.000GHz                    | 96.4%   |          |
| 8.000GHz                    | 96.0%   | Done     |
|                             |         |          |
|                             |         |          |
|                             |         | 1 of 1   |

Figure 7-10 "Edit Cal" display

**3** Highlight the table title using the 🗈 and 💽 keys. Press **Change** and use the

(•), (•), (•) and (•) keys to select and change the characters in the **Table Name** pop-up to create the name you want to use.

| RMT                                       | Cancel |
|-------------------------------------------|--------|
| Name: 8481A<br>Ref CF: 90.0%              | %      |
| Freq Cal Fac                              |        |
| 100.000MHz <u>9977%</u><br>2.000GHz 98.0% |        |
| Cal Factor                                |        |
|                                           |        |
| 099.7                                     |        |
|                                           |        |
|                                           |        |
|                                           |        |
|                                           | 1 of 1 |

Figure 7-11 Edit table title pop-up

- Pressing **Insert Char** adds a new character to the right of the selected character.
- Pressing **Delete Char** removes the selected character.
- 4 Press **Enter** to complete the entry.

calculate the offset.

### A calibration factor in the range of 1 % to 150 % can be entered. NOTE The following rules apply to naming sensor calibration tables: The name must consist of no more than 12 characters. All characters must be upper or lower case alphabetic characters, or numeric (0-9), or an underscore (). No other characters are allowed. No spaces are allowed in the name. Enter (or edit) the frequency and cal factor pairs as follows: **1** Press **Insert** to add a new frequency value (or press **Change** to edit). Use the numeric keypad to enter the required value in the **Frequency** pop-up window. Complete the entry by pressing the **GHz**, **MHz** keys. **2** Enter the new cal factor value (or press **Change** to edit). Use the numeric keypad to enter the required value in the Cal Factor pop-up window. Complete the entry by pressing the % key. **3** Continue adding/editing values until you have entered all the data you require. **4** When you have finished editing the table press **Done** to save the table. Ensure that the frequency points you use cover the frequency range of the NOTE signals you want to measure. If you measure a signal with a frequency outside the frequency range defined in the sensor calibration table, the power meter uses the highest or lowest frequency point in the sensor calibration table to

## Pre-installed calibration table contents

The following lists detail the contents of the installed sensor calibration tables.

| DEFAULT          |                 |  |
|------------------|-----------------|--|
| RCF              | 100             |  |
| 0.1 MHz          | 100             |  |
| 110 GHz          | 100             |  |
|                  | t 8481A         |  |
| RCF              | 100             |  |
| 50 MHz           | 100             |  |
| 100 MHz          | 99.8            |  |
| 2 GHz            | 99              |  |
| 3 GHz            | 98.6            |  |
| 4 GHz            | 98              |  |
| 5 GHz            | 90<br>97.7      |  |
| 6 GHz            | 97.7<br>97.4    |  |
| 7 GHz            | 97.4<br>97.1    |  |
| 8 GHz            | 97.1            |  |
| 9 GHz            | 96.2            |  |
| 10 GHz           | 96.2<br>95.4    |  |
| 10 GHZ<br>11 GHz | 95.4<br>94.9    |  |
|                  |                 |  |
| 12.4 GHz         | 94.3            |  |
| 13 GHz           | 94.3            |  |
| 14 GHz           | 93.2            |  |
| 15 GHz           | 93              |  |
| 16 GHz           | 93              |  |
| 17 GHz           | 92.7            |  |
| 18 GHz           | 91.8            |  |
|                  | <b>it 8482A</b> |  |
| RCF              | 98              |  |
| 0.1 MHz          | 98              |  |
| 0.3 MHz          | 99.5            |  |
| 1 MHz            | 99.3            |  |
| 3 MHz            | 98.5            |  |
| 10 MHz           | 98.5            |  |
| 30 MHz           | 98.1            |  |
| 100 MHz          | 97.6            |  |
| 300 MHz          | 97.5            |  |
| 1 GHz            | 97              |  |
| 2 GHz            | 95              |  |

| Keysight 8483A |         |  |
|----------------|---------|--|
| RCF            | 94.6    |  |
| 0.1 MHz        | 94      |  |
| 0.3 MHz        | 97.9    |  |
| 1 MHz          | 98.4    |  |
| 3 MHz          | 98.4    |  |
| 10 MHz         | 99.3    |  |
| 30 MHz         | 98.7    |  |
| 100 MHz        | 97.8    |  |
| 300 MHz        | 97.5    |  |
| 1 GHz          | 97.2    |  |
| 2 GHz          | 96.4    |  |
| 3 GHz          | 93      |  |
| 4 GHz          | 91      |  |
|                | t 8481D |  |
| RCF            | 99      |  |
| 50 MHz         | 99      |  |
| 500 MHz        | 99.5    |  |
| 1 GHz          | 99.4    |  |
| 2 GHz          | 99.5    |  |
| 3 GHz          | 98.6    |  |
| 4 GHz          | 98.6    |  |
| 5 GHz          | 98.5    |  |
| 6 GHz          | 98.5    |  |
| 7 GHz          | 98.6    |  |
| 8 GHz          | 98.7    |  |
| 9 GHz          | 99.5    |  |
| 10 GHz         | 98.6    |  |
| 11 GHz         | 98.7    |  |
| 12 GHz         | 99      |  |
| 12.4 GHz       | 99.1    |  |
| 13 GHz         | 98.9    |  |
| 14 GHz         | 99.4    |  |
| 15 GHz         | 98.9    |  |
| 16 GHz         | 99.1    |  |
| 17 GHz         | 98.4    |  |
| 18 GHz         | 100.1   |  |

| 3 GHz   | 93 |
|---------|----|
| 4.2 GHz | 91 |

| Keysight R8486A |         |  |
|-----------------|---------|--|
| RCF             | 100     |  |
| 50 MHz          | 100     |  |
| 26.5 GHz        | 94.9    |  |
| 27 GHz          | 94.9    |  |
| 28 GHz          | 95.4    |  |
| 29 GHz          | 94.3    |  |
| 30 GHz          | 94.1    |  |
| 31 GHz          | 93.5    |  |
| 32 GHz          | 93.7    |  |
| 33 GHz          | 93.7    |  |
| 34 GHz          | 94.9    |  |
| 34.5 GHz        | 94.5    |  |
| 35 GHz          | 94.4    |  |
| 36 GHz          | 93.7    |  |
| 37 GHz          | 94.9    |  |
| 38 GHz          | 93.5    |  |
| 39 GHz          | 93.9    |  |
| 40 GHz          | 92.3    |  |
|                 | t 8485A |  |
| RCF             | 100     |  |
| 50 MHz          | 100     |  |
| 2 GHz           | 99.5    |  |
| 4 GHz           | 98.9    |  |
| 6 GHz           | 98.5    |  |
| 8 GHz           | 98.3    |  |
| 10 GHz          | 98.1    |  |
| 11 GHz          | 97.8    |  |
| 12 GHz          | 97.6    |  |
| 12.4 GHz        | 97.6    |  |
| 14 GHz          | 97.4    |  |
| 16 GHz          | 97      |  |

| Keysight N8485A continued |             |
|---------------------------|-------------|
| 17 GHz                    | 96.7        |
| 18 GHz                    | 96.6        |
| 19 GHz                    | 96          |
| 20 GHz                    | 96.1        |
| 21 GHz                    | 96.2        |
| 22 GHz                    | 95.3        |
| 23 GHz                    | 94.9        |
| 24 GHz                    | 94.3        |
| 25 GHz                    | 92.4        |
| 26 GHz                    | 92.2        |
| 26.5 GHz                  | 92.1        |
|                           | ight R8486D |
| RCF                       | 97.6        |
| 50 MHz                    | 97.6        |
| 26.5 GHz                  | 97.1        |
| 27 GHz                    | 95.3        |
| 28 GHz                    | 94.2        |
| 29 GHz                    | 94.5        |
| 30 GHz                    | 96.6        |
| 31 GHz                    | 97.6        |
| 32 GHz                    | 98          |
| 33 GHz                    | 98.9        |
| 34 GHz                    | 99.5        |
| 34.5 GHz                  | 99          |
| 35 GHz                    | 97.6        |
| 36 GHz                    | 99          |
| 37 GHz                    | 98.2        |
| 38 GHz                    | 97.4        |
| 39 GHz                    | 97.6        |
| 40 GHz                    | 100         |
|                           |             |

| Keysight 8487A |      |
|----------------|------|
| RCF            | 100  |
| 50 MHz         | 100  |
| 100 MHz        | 99.9 |
| 500 MHz        | 98.6 |
| 1 GHz          | 99.8 |
| 2 GHz          | 99.5 |
| 3 GHz          | 98.9 |
| 4 GHz          | 98.8 |
| 5 GHz          | 98.6 |
| 6 GHz          | 98.5 |
| 7 GHz          | 98.4 |
| 8 GHz          | 98.3 |
| 9 GHz          | 98.3 |
| 10 GHz         | 98.3 |
| 11 GHz         | 98.1 |
| 12 GHz         | 97.9 |
| 13 GHz         | 98   |
| 14 GHz         | 98.2 |
| 15 GHz         | 97.7 |
| 16 GHz         | 96.8 |
| 17 GHz         | 97   |
| 18 GHz         | 96.3 |
| 19 GHz         | 95.9 |
| 20 GHz         | 95.2 |
| 21 GHz         | 95.6 |
| 22 GHz         | 95.5 |
| 23 GHz         | 95.4 |
| 24 GHz         | 95   |
| 25 GHz         | 95.4 |
| 26 GHz         | 95.2 |
| 27 GHz         | 95.1 |
| 28 GHz         | 95   |
| 29 GHz         | 94.4 |
| 30 GHz         | 94   |
| 31 GHz         | 93.7 |
| 32 GHz         | 93.8 |
| 33 GHz         | 93   |
| 34 GHz         | 93.2 |

| Keysight 8487A continued |        |  |  |
|--------------------------|--------|--|--|
| 34.5 GHz                 | 93.5   |  |  |
| 35 GHz                   | 93.1   |  |  |
| 36 GHz                   | 92     |  |  |
| 37 GHz                   | 92.4   |  |  |
| 38 GHz                   | 90.9   |  |  |
| 39 GHz                   | 91.3   |  |  |
| 40 GHz                   | 91.4   |  |  |
| 41 GHz                   | 90.6   |  |  |
| 42 GHz                   | 89.9   |  |  |
| 43 GHz                   | 89.1   |  |  |
| 44 GHz                   | 88.1   |  |  |
| 45 GHz                   | 86.9   |  |  |
| 46 GHz                   | 85.8   |  |  |
| 47 GHz                   | 85.4   |  |  |
| 48 GHz                   | 83.2   |  |  |
| 49 GHz                   | 81.6   |  |  |
| 50 GHz                   | 80.2   |  |  |
|                          | Q8486A |  |  |
| RCF                      | 100    |  |  |
| 50 MHz                   | 100    |  |  |
| 33.5 GHz                 | 91.3   |  |  |
| 34.5 GHz                 | 92     |  |  |
| 35 GHz                   | 91.7   |  |  |
| 36 GHz                   | 91.5   |  |  |
| 37 GHz                   | 92.1   |  |  |
| 38 GHz                   | 91.7   |  |  |
| 39 GHz                   | 91     |  |  |
| 40 GHz                   | 90.7   |  |  |
| 41 GHz                   | 90.3   |  |  |
| 42 GHz                   | 89.5   |  |  |
| 43 GHz                   | 88.5   |  |  |
| 44 GHz                   | 88.7   |  |  |
| 45 GHz                   | 88.2   |  |  |
| 46 GHz                   | 87     |  |  |
| 47 GHz                   | 86.4   |  |  |
| 48 GHz                   | 85.3   |  |  |
| 49 GHz                   | 84.7   |  |  |
| 50 GHz                   | 82.9   |  |  |

7 Using 8480 Series Power Sensors

THIS PAGE HAS BEEN INTENTIONALLY LEFT BLANK.

# Using N8480 Series Power Sensors

Introduction 230 Power Meter Configuration Changes 232 Default Channel Setup 233 N8480 Series Sensors Connection Requirements 234 N8480 Series Power Sensors (excluding Option CFT) 235 N8480 Series Power Sensors with Option CFT 237

This chapter describes how to use your N8480 Series power sensors with P-Series power meter.

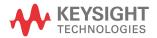

## Introduction

The N8480 Series power sensors is a replacement for the 8480 Series power sensors (excluding the D-model sensors) with build-in Electrically Erasable Programmable Read-Only Memory (EEPROM)<sup>[1]</sup>.

The N8480 Series power sensors is used for measuring the average power supplied by RF or microwave source or a device-under-test (DUT). The N8480 Series power sensors places a 50 ohm load on the RF or microwave source. The power meter indicates the power dissipated in this load in W or dBm.

The N8480 sensors (excluding Option CFT) measure power levels from -35 dBm to +20 dBm (316 nW to 100 mW), at frequencies from 10 MHz to 33 GHz and have two independent power measurement path (upper and lower range).

| Sensor                           | Range Setting        | Lower Range        | Upper Range        |
|----------------------------------|----------------------|--------------------|--------------------|
|                                  | AUTO (Default)       | -35 dBm to -1 dBm  | -1 dBm to +20 dBm  |
| N8481/2/5/7/8A and N8486AQ/AR    | LOWER                | –35 dBm to –1 dBm  | -                  |
| excluding Option CFT             | UPPER <sup>[a]</sup> | -                  | –35 dBm to +20 dBm |
| N8481/2B excluding<br>Option CFT | AUTO (Default)       | –5 dBm to +29 dBm  | +29 dBm to +44 dBm |
|                                  | LOWER                | –5 dBm to +29 dBm  | -                  |
| option of t                      | UPPER <sup>[a]</sup> | -                  | +29 dBm to +44 dBm |
|                                  | AUTO (Default)       | –15 dBm to +17 dBm | +17 dBm to +35 dBm |
| N8481/2H excluding<br>Option CFT | LOWER                | –15 dBm to +17 dBm | -                  |
|                                  | UPPER <sup>[a]</sup> | -                  | +17 dBm to +35 dBm |

Table 8-1Power range in the Range setting

[a] Recommended for pulse signals measurement with period of more than one second.

Meanwhile, the N8480 sensors with Option CFT only measure power levels from -35 dBm to +20 dBm (1  $\mu W$  to 100 mW) in single range.

[1] The calibration factor table stored in the EEPROM is not applicable for N8480 Series sensors with Option CFT.

Similiar to the E-Series power sensors, the N8480 Series power sensors are also equipped with EEPROM to store sensor's characteristics such as model number, serial number, linearity, temperature compensation, calibration factor<sup>[1]</sup> and so forth. However, the calibration factor table stored in EEPROM is not applicable for N8480 Series power sensors with Option CFT, and require that you use default calibration tables or manually enter the required correction factors. Likewise, they cannot be used to make peak or time gated measurements.

The N8480 Series power sensors consist of four sensor model types with respective power range:

- A-models (-35 dBm to +20 dBm)

N8481A, N8482A, N8485A, N8487A, and N8488A

- B-models (-5 dBm to +44 dBm)

N8481B and N8482B

- H-models (-15 dBm to +35 dBm)

N8481H and N8482H

- Waveguide-models (-35 dBm to +20 dBm)

N8486AQ and N8486AR

Please refer to the documentation supplied with your Keysight N8480 Series power sensors for specification and calibration information.

## Power Meter Configuration Changes

The Keysight P-Series power meter recognizes when a Keysight N8480 Series power sensor is connected. The N8480 Series power sensors (excluding Option CFT) sensor calibration data is automatically read by the power meter. In addition, the auto-averaging settings shown in Figure 8-1 are automatically configured.

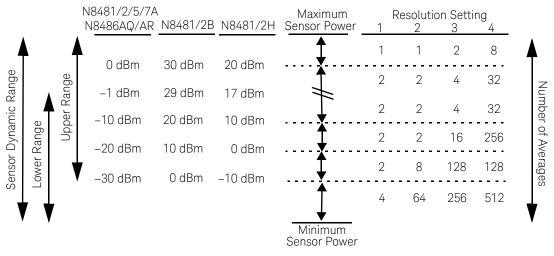

Figure 8-1 Auto-averaging settings

NOTE These values are valid only for the power meter channel connected to a Keysight N8480 Series power sensor. Averaging settings can also be manually configured. Refer to "Setting Measurement Averaging" on page 78 for more details.

## Default Channel Setup

When a N8480 Series power sensor is connected, the following Channel Setup is automatically configured. carrying out a Preset returns the channel to this configuration.

| MT<br>Channel A Setup                 | Channel<br>Setup |
|---------------------------------------|------------------|
| Sensor<br>Mode AVG only<br>Range AUTO | Channel<br>B     |
| Channel A                             | Gates            |
| Frequency 50.000MHz                   | Setup            |
| Meas Avg AUTO 2                       | Trace            |
| Step Detect 🗸                         | Setup            |
| Video Avg 4                           |                  |
| Video B/W Off                         | Offsets 🕨        |

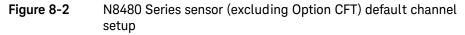

| IT<br>Channel A Setup                   | Channel<br>Setup |
|-----------------------------------------|------------------|
| Sensor<br>Mode AVG only<br>Range AUTO   | Channel<br>B     |
| Channel A                               | Gates            |
| requency 50.000MHz<br>Meas Avg AUTO 128 |                  |
| tep Detect 🗸                            | Trace<br>Setup   |
| /ideo Avg 4                             |                  |
| ideo B/W Off                            | 0ffsets ▶        |

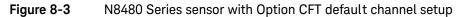

## N8480 Series Sensors Connection Requirements

| Sensor                               | Connection Requirements                                                                                                    |  |  |
|--------------------------------------|----------------------------------------------------------------------------------------------------|--|--|
| N8481A<br>N8481H<br>N8482A<br>N8482H | These power sensors connect directly to the POWER REF.                                                                                                    |  |  |
| N8481B<br>N8482B                     | These power sensors are configured with an attenuator. Prior to calibration this attenuator must be removed. Replace the attenuator before making measurements.       |  |  |
| N8485A                               | This power sensor requires an APC 3.5 (f) to 50 $\Omega$ (m) N-Type adapter (08485-60005) to connect to the POWER REF.Remove this adapter before making measurements. |  |  |
| N8486AR<br>N8486AQ                   | These waveguide power sensors have two connectors. Use the N-Type connector to calibrate the power meter.                                                             |  |  |
| N8487A<br>N8488A                     | This sensor requires an APC 2.4 (f) to 50 $\Omega$ (m) N-Type adapter (08487-60001) to connect to the POWER REF. Remove this adapter before making measurements.      |  |  |

#### Table 8-2 N8480 Series connection requirements

## N8480 Series Power Sensors (excluding Option CFT)

Power sensors have small errors in their response over frequency. The response of each sensor is measured during manufacture (and during periodic calibration). With N8480 Series power sensors (excluding Option CFT), the resulting frequency compensation information is written into Electrically Eraseable Programmable Read Only Memory (EEPROM). This allows the frequency and calibration data to be downloaded to the power meter automatically.

Using calibration factors enables you to achieve improved measurement accuracy. This section describes making continuous wave measurements using the N8480 Series power sensors (excluding Option CFT).

Making a measurement requires the following steps:

- 1 Zero and calibrate the power meter/sensor combination.
- 2 Set the frequency for the signal you want to measure.
- **3** Make the measurement.

#### Procedure

- 1 First zero and calibrate the power meter/sensor combination.
- **2** Ensure the power sensor is disconnected from any signal source.
- **3** Press **Cal** and the channel **Zero** softkey. The **Zeroing** pop-up is displayed.
- **4** Connect the power sensor to the POWER REF output.
- **5** Press and the channel **Cal** softkey to start the calibration routine. The **Calibrating** pop-up is then displayed.

| NOTE | You can reduce the steps required to carry out the zero and calibration procedure as follows: |  |  |  |
|------|-----------------------------------------------------------------------------------------------|--|--|--|
|      | 1 Connect the power sensor to the POWER REF output.                                           |  |  |  |
|      | 2 Press <b>Cal</b> and <b>Zero + Cal</b> . (For dual channel meters, press                    |  |  |  |
|      | Zero + Cal , Zero + Cal A , Or Zero + Cal B as required).                                     |  |  |  |

Now set the frequency of the signal you want to measure. The power meter automatically selects the appropriate calibration factor.

- 6 Press Channel. On dual channel meters select the required channel.
- 7 Use the 🕑 and 💌 keys to highlight the **Frequency** value field and press

to display the **Frequency** pop-up. Use the numeric keypad to enter the required value in the **Frequency** pop-up window.

| Frequency |        |  |
|-----------|--------|--|
|           | 50.000 |  |
|           |        |  |

Figure 8-4 Frequency pop-up

- 8 Confirm your choice by pressing MHz or GHz.
- **9** Press **Prev** key to close the **Channel Setup** screen.

Now make the measurement.

**10** Connect the power sensor to the signal to be measured.

The corrected measurement result is displayed.

## N8480 Series Power Sensors with Option CFT

Power sensors have small errors in their response over frequency. The response of each sensor is measured during manufacture (and during periodic calibration). The calibration factor table written into Electrically Eraseable Programmable Read Only Memory (EEPROM) is not applicable for N8480 Series power sensors with Option CFT. Therefore, the response of each sensor is measured during manufacture (and during periodic calibration) and the resulting frequency compensation information is supplied in the form of calibration factors. The P-Series power meters provide two methods of using the calibration factors:

- inputting the individual calibration factor for a frequency prior to making the measurement, or
- using sensor calibration tables.

If you are making most of your measurements at a single frequency, or in a narrow range of frequencies, entering a specific calibration factor is a more effective method. Only a minimal amount of data entry is required.

However, if you are making measurements on a wide range of signal frequencies, a sensor table is more effective as you only need to enter the frequency of the signal you are measuring. The power meter automatically selects and applies the calibration factor from the selected table.

#### Frequency specific calibration factors

This section shows you how to make a measurement using the calibration factor for the frequency of the signal you want to measure.

**TIP** This method is best suited to making several measurements at one frequency as you need only enter a small amount of data.

Using this method requires the following steps:

- **1** Zero and calibrate the power meter/sensor combination.
- **2** Set the calibration factor value for the frequency of the signal you want to measure.
- **3** Make the measurement

#### Procedure

- 1 Ensure the power sensor is disconnected from any signal source.
- 2 Refer to the connection requirements in Table 8-2 and ensure the sensor is ready for connection to the Power Reference.
- 3 Check the current reference calibration factor setting by pressing **REF CFs**. The value is displayed under the channel **Ref CF** softkey.

Does this setting match the value for the sensor? (The power sensor reference calibration factor can normally be found above the calibration factors table on the power sensor body.)

4 To change the settings, press the channel **REF CF**. The reference calibration factor pop up window is displayed as shown in Figure 8-5. Use the numeric keypad to enter the required value in the **Ref Cal Factor** pop-up menu.

| Ref Cal Factor |
|----------------|
| 098.0          |
|                |

#### Figure 8-5 Reference calibration factor pop-up window

**5** Press % to complete the entry.

Now zero and calibrate the power meter/sensor combination as follows:

- 6 Press and the channel **Zero** softkey. The **Zeroing** pop-up is displayed.
- 7 Connect the power sensor to the POWER REF output.
- 8 Press and the channel **Cal** softkey to start the calibration routine. The **Calibrating** pop-up is then displayed.

| NOTE | You can reduce the steps required to carry out the zero and calibration procedure as follows: |  |  |  |  |
|------|-----------------------------------------------------------------------------------------------|--|--|--|--|
|      | <b>1</b> Connect the power sensor to the POWER REF output.                                    |  |  |  |  |
|      | 2 Press and Zero + Cal . (For dual channel meters, press                                      |  |  |  |  |
|      | Zero + Cal , Zero + Cal A or Zero + Cal B as required).                                       |  |  |  |  |

Now set the sensor calibration factor for the frequency of the signal you want to measure.

9 Check the current reference calibration factor setting by pressing

Offset . The value is displayed on the **Cal Fac** field.

Does this setting match the value for the sensor? (The power sensor reference calibration factor can normally be found above the calibration factors table on the power sensor body.)

10 To change the settings, use the 🗈 and 토 keys to highlight the **Cal Fac** value

field and press to display the **Cal Factor** pop-up. Use the numeric keypad to enter the required value in the **Cal Factor** pop-up window.

| Cal Factor |       |  |
|------------|-------|--|
|            | 099.7 |  |
|            |       |  |

Figure 8-6 Calibration factor pop-up window

- **11** Press % to complete the entry.
- **12** Connect the power sensor to the signal to be measured.
- **13** The corrected measurement result is displayed.

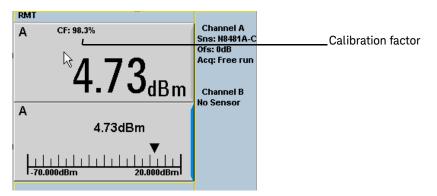

Figure 8-7 Calibration factor displayed

#### Example

To make a measurement on channel A with a power sensor which has a reference calibration factor of 99.8% and a calibration factor of 97.6% at the measurement frequency.

- Disconnect the power sensor from any signal source.
- Press Cal, REF CFs and the channel REF CF softkey.
- Use the numeric keypad to enter 99.8 in the **Ref Cal Factor** pop-up window.
- Press % to complete the entry.
- Press and the channel Zero softkey. The Zeroing pop-up is displayed.
- Connect the power sensor to the POWER REF output.
- Press and the channel **Cal** softkey to start the calibration routine. The **Calibrating** pop-up is then displayed.
- Press Channel, Offset . The value is displayed on the Cal Fac field.

- Use the and skeys to highlight the **Cal Fac** value field and press to display the **Cal Factor** pop-up. Use the numeric keypad to enter 97.6 in the **Cal Factor** pop-up window.
- Press % to complete the entry.
- Connect the power sensor to the signal to be measured.
- The corrected measurement result is displayed.

# NOTE When no sensor tables are selected and **Single Numeric** display mode is chosen, the calibration factor used for the measurement is displayed in the upper window as shown in Figure 8-7.

#### Sensor calibration tables

This section describes how to use sensor calibration tables. Sensor calibration tables store the measurement calibration factors, for a power sensor model or for a specific power sensor, in the power meter. They are used to correct measurement results.

Use sensor calibration tables when you want to make power measurements over a range of frequencies using one or more power sensors.

The P-Series power meters are capable of storing 20 sensor calibration tables each containing up to 80 frequency points. The power meter is supplied with a set of 9 predefined sensor calibration tables plus a "100%" default table. The data in these tables is based on statistical averages for a range of Keysight Technologies power sensors. Your own sensor will most likely differ from the typical to some degree. If you require best accuracy, create a custom table for each sensor you use as shown in "Editing/Generating sensor calibration tables" on page 246.

To use calibration factor tables:

- 1 Select the sensor calibration table to be applied to a channel.
- **2** Zero and calibrate the power meter. The reference calibration factor used during the calibration is automatically set by the power meter from the sensor calibration table.
- **3** Specify the frequency of the signal you want to measure. The calibration factor is automatically set by the power meter from the sensor calibration table.
- 4 Make the measurement.

#### Selecting a sensor calibration table

System You can select a calibration factor table from the key menu followed by Tables and Sensor Cal Table.

The State column indicates if any calibration factor tables are currently selected. The **Sensor Tbls** screen is shown in Figure 8-8.

## NOTE

Channel , You can also view which sensor table is being used by pressing the Offset and use the 🗈 and 🖲 keys to highlight the CF Table setting field and

press

#### Procedure

Select

Select sensor calibration table as follows:

System Tables , Sensor Cal Tables Press 1

to display the table.

2 Use the 🕑 and 🖭 keys to highlight one of the 20 table titles and press **Table** to highlight **On** .

| Fbl Name  | State P | Sensor Tbl: |
|-----------|---------|-------------|
| 0 DEFAULT | A 2     |             |
| 1 8481A   | off 1   | 17 Table'   |
| 2 8482A   | off 1   | 12          |
| 3 8483A   | off 1   | lo A Table  |
| 4 8481D   | off 2   | 21 Off On   |
| 5 8485A   | off 2   | 22          |
| 6 R8486A  | off 1   | 17 B Table  |
| 7 Q8486A  | off 1   | 19 Off On   |
| 8 R8486D  | off 1   | 7           |
| 9 8487A   | off 5   | 53 Done     |
|           |         |             |
|           |         | 1 of 1      |

Figure 8-8

Sensor table selected

NOTE

When no data is contained in the highlighted table, the **Table** key is disabled (grayed out).

- **3** Press **Done** to complete the selection of the calibration factor table.
- **4** Press **Done** again to display the measurement screen. Figure 8-9 shows which offset table is selected.

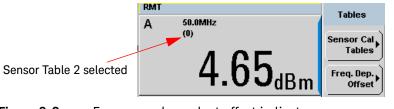

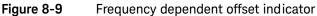

**5** To change the frequency, press and use the **and** keys to highlight the **Frequency** field.

- 6 Press to display the **Frequency** pop-up window. Use the numeric keypad to enter the required value in the **Frequency** pop-up window.
- 7 To confirm your choice, press the appropriate unit softkey.
- 8 Connect the power sensor to the signal to be measured.
- **9** The corrected measurement result is now displayed.

**NOTE** If the measurement frequency does not correspond directly to a frequency in the sensor calibration table, the power meter calculates the calibration factor using linear interpolation.

If you enter a frequency outside the frequency range defined in the sensor calibration table, the power meter uses the highest or lowest frequency point in the sensor calibration table to set the calibration factor.

#### NOTE

When **Single Numeric** display mode is chosen, the frequency you entered and the sensor table identifier is displayed in the upper window. Also, pressing

(Channel), Offset displays the frequency you entered and calibration factor for each channel derived from the selected sensor tables.

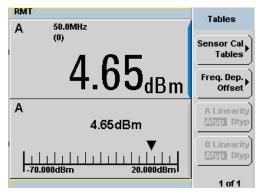

Figure 8-10 Frequency/calibration table display

#### Editing/Generating sensor calibration tables

#### NOTE

Predefined sensor calibration factor table stored in power meter is not applicable for Keysight N8480 Series power sensors with Option CFT. Therefore, users are required to create a new sensor calibration table for the sensors when a sensor calibration table is needed.

To help achieve the best accuracy in your measurement you can enter the values supplied for the sensors you are using by editing the installed sensor calibration tables or by generating your own custom tables.

You cannot delete any of the 20 existing calibration tables or create any additional tables. However, you can edit or delete the content of each table. If you need another table you should edit and re-name one of the tables. Each calibration table can contain a maximum of 80 frequency points.

System

To view the calibration tables currently stored in the power meter, press **Tables**, **Sensor Cal Tables**. The **Sensor Tbls** screen is displayed as shown in Figure 8-8.

| Table | Sensor Model           | Table | Sensor Model |  |
|-------|------------------------|-------|--------------|--|
| 0     | DEFAULT <sup>[a]</sup> | 5     | 8485A        |  |
| 1     | 8481A                  | 6     | R8486A       |  |
| 2     | 8482A <sup>[b]</sup>   | 7     | Q8486A       |  |
| 3     | 8483A                  | 8     | R8486D       |  |
| 4     | 8481D                  | 9     | 8487A        |  |

#### Table 8-3 Installed power sensor models

[a] DEFAULT is a sensor calibration table where the reference calibration factor and calibration factors are 100%. This sensor calibration table can be used during the performance testing of the power meter.

[b] The Keysight 8482B and Keysight 8482H power sensors use the same data as the Keysight 8482A.

There are also ten sensor calibration tables named **CUSTOM\_0** through **CUSTOM\_9**. These tables do not contain any data when the power meter is shipped from the factory.

Editing frequency dependent offset tables requires the following steps:

- 1 Identify and select the table you want to edit
- 2 Rename the table
- **3** Enter the frequency and offset pairs
- 4 Save the table

#### Procedure

First select the table you want to edit as follows:

1 Press (System), Tables , Sensor Cal Tables to display the Sensor Tbls screen.

| Tbi Name  | State | Pts | Sensor Tbl |
|-----------|-------|-----|------------|
| 0 DEFAULT | off   | 2   | Edit       |
| 1 8481A   | off   | 17  | Table      |
| 2 8482A   | off   | 12  | <u>}</u>   |
| 3 8483A   | off   | 10  | A Table    |
| 4 8481D   | off   | 21  | Off On     |
| 5 8485A   | off   | 22  |            |
| 6 R8486A  | off   | 17  | B Table    |
| 7 Q8486A  | off   | 19  | Off On     |
| 8 R8486D  | off   | 17  |            |
| 9 8487A   | off   | 53  | Done       |
|           |       |     | . <u> </u> |
|           |       |     | 1 of 1     |

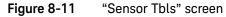

2 Choose the table you want to edit using the 🗈 and 💽 keys. Press **Edit Table** to display the **Edit Cal** screen as shown in Figure 8-12.

| MT<br>Name: <u>8481</u> |              | Edit Cal |
|-------------------------|--------------|----------|
| Ref CF: 90.0%<br>Freq   | 6<br>Cal Fac | Change   |
| 100.000MHz              | 99.7%        |          |
| 2.000GHz                | 98.0%        | Insert   |
| 3.000GHz                | 97.7%        | moore    |
| 4.000GHz                | 97.4%        |          |
| 5.000GHz                | 97.0%        | Delete   |
| 6.000GHz                | 96.9%        | 20000    |
| 7.000GHz                | 96.4%        |          |
| 8.000GHz                | 96.0%        | Done     |
|                         |              |          |
|                         |              | 1 of 1   |

Figure 8-12 "Edit Cal" display

**3** Highlight the table title using the  $\textcircled{\bullet}$  and  $\textcircled{\bullet}$  keys. Press **Change** and use the

•, •, • and • keys to select and change the characters in the **Table Name** pop-up to create the name you want to use.

| RMT                           |                | Cancel |
|-------------------------------|----------------|--------|
| Name: N8481A<br>Ref CF: 90.0% | •              | %      |
|                               | Cal Fac        |        |
|                               | 99.7%<br>98.0% |        |
| c                             | al Factor      |        |
|                               |                |        |
|                               | 099.7          |        |
| 1                             |                |        |
|                               |                |        |
|                               |                | 1 of 1 |

Figure 8-13 Edit table title pop-up

Pressing Insert Char adds a new character to the right of the selected character.

Pressing **Delete Char** removes the selected character.

4 Press **Enter** to complete the entry.

#### A calibration factor in the range of 1 % to 150 % can be entered.

The following rules apply to naming sensor calibration tables:

- The name must consist of no more than 12 characters.
- All characters must be upper or lower case alphabetic characters, or numeric (0-9), or an underscore (\_).
- No other characters are allowed.

NOTE

- No spaces are allowed in the name.

Enter (or edit) the frequency and cal factor pairs as follows:

- Press Insert to add a new frequency value (or press Change to edit). Use the numeric keypad to enter the required value in the Frequency pop-up window. Complete the entry by pressing the GHz, MHz keys.
- Enter the new cal factor value (or press Change to edit). Use the numeric keypad to enter the required value in the Cal Factor pop-up window. Complete the entry by pressing the % key.
- **3** Continue adding/editing values until you have entered all the data you require.
- 4 When you have finished editing the table press **Done** to save the table.
- NOTE Ensure that the frequency points you use cover the frequency range of the signals you want to measure. If you measure a signal with a frequency outside the frequency range defined in the sensor calibration table, the power meter uses the highest or lowest frequency point in the sensor calibration table to calculate the offset.

8 Using N8480 Series Power Sensors

THIS PAGE HAS BEEN INTENTIONALLY LEFT BLANK.

Keysight N1911A/1912A P-Series Power Meters User's Guide

9

# Complementary Cumulative Distribution Function (CCDF)

Introduction 252 Setting the CCDF Table 253

This chapter describes the CCDF feature of the P-Series power meter.

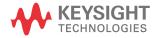

## Introduction

Many of the present digitally modulated signals now look noise-like in the time and frequency domains. This means that statistical measurements of the signals can be a useful characterization. Power Complementary Cumulative Distribution Function (CCDF) curves characterize the higher level power statistics of a digitally modulated signal. The curves can be useful in determining design parameters for digital communication systems.

A CCDF curve is defined by how much time the waveform spends at or above a given power level. This is expressed in dB relative to the average power. A CCDF curve is a plot of relative power levels versus probability where the X-axis represents the dB above the average signal power, while the Y-axis represents the percent of time the signal spends at or above the power level specified by the X-axis.

The most important application of power CCDF curves is to specify, completely and without ambiguity, the power characteristics of the signals that will be mixed, amplified, and decoded in communication systems. For example, baseband DSP signal designers can completely specify the power characteristics of signals to the RF designers by using CCDF curves. This helps avoid costly errors at system integration time. Similarly, system manufacturers can avoid ambiguity by completely specifying the test signal parameters to their amplifier suppliers.

CCDF curves apply to many design applications. Some of these applications are:

- Visualizing the effects of modulation formats.
- Combining multiple signals via system's components (for example, amplifiers).
- Evaluating spread-spectrum systems.
- Designing and testing RF components.

# Setting the CCDF Table

To view the CCDF table, press , **Disp Type**, **1 of 2**, and **CCDF Table**. In the CCDF table, you can view the data in 3 ways -windowed, expanded and full screen. The CCDF table is shown in windowed format by default. However you can

press  $\square \leftrightarrow \square$  once for expanded format and twice for full-screen.

NOTE

CCDF is only allowed in Free Run mode, it cannot be used in Triggered mode. CCDF is only applicable to P-Series wideband power sensors (N192xA family).

#### Windowed CCDF table

The CCDF table is shown in windowed format by default.

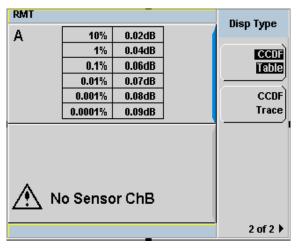

Figure 9-1 CCDF table in windowed display

#### Expanded CCDF table

Press once for an expanded view of the CCDF table.

| RMT |                             |            |    | CCDF                    |
|-----|-----------------------------|------------|----|-------------------------|
| А   | 10%                         | 3.03dB     | Æ  | Table                   |
|     | 1%                          | 3.14dB     | ~> | Statistical<br>Settings |
|     | 0.1%                        | 3.19dB     | 1  |                         |
|     | 0.01%                       | 3.22dB     | 1  |                         |
|     | 0.001%                      | 3.24dB     |    |                         |
|     | 0.0001%                     | 3.26dB     |    |                         |
|     | % 0.00000                   | : 3.295 dB |    |                         |
|     | dB 0.000                    | : 50.078 % |    |                         |
|     | Sample Coun<br>Elapsed Coun |            |    |                         |
|     |                             |            |    | 1 of 1                  |

Figure 9-2 CCDF table in expanded display

In expanded format, you are allowed to query the power (dB) and the probability (%) based on your input. You can also vary the sample count of the CCDF table.

To set the sample count, press **Statistical Settings** then **Counts 100.0M**. You can also set the mode to single or continuous. In single mode, the graph and table readings will stop refreshing after the desired elapsed count is acquired. In continuous mode, the graph and table readings will reset after each cycle of elapsed count.

The mode can be set by pressing Mode Single Cont.

NOTE The minimum elapsed count is 100 M, while the maximum is 10 G.

NOTE Statistical Settings can also be accessed in Marker Ctrl menu.

### Full Screen CCDF table

| Press | twice for a f | ull-screen view o | of the CCDF table. |
|-------|---------------|-------------------|--------------------|
| RMT   |               |                   |                    |
| А     | 10%           | 0.02dB            |                    |
|       | 1%            | 0.04dB            | •                  |
|       | 0.1%          | 0.06dB            |                    |
|       | 0.01%         | 0.07dB            |                    |
|       | 0.001%        | 0.08dB            |                    |
|       | 0.0001%       | 0.09dB            |                    |
|       |               |                   |                    |

Figure 9-3 CCDF table in full-screen display

# Setting the CCDF Trace

The CCDF Trace display allows you to view the CCDF traces for Channel A, Channel B, Gaussian and Reference. You can read the data by moving the markers on the trace. In addition, the difference between markers on Channel A, Channel B, Gaussian and Reference traces can be observed.

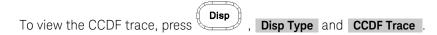

#### Step 1: Display the Trace

 Press Trace Control , Trace Display and select the trace that you wish to display. The trace which is not selected is grayed out, as in Figure 9-4.

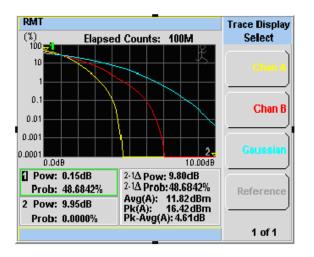

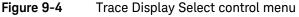

Yellow - Channel A, Red - Channel B, Turquoise - Gaussian and Pink - Reference.

NOTE

#### Step 2: Setting the Marker

By using the marker, you can retrieve the data in between the limits of the X-axis that have been set.

- Return to Marker Ctrl menu.
- Press Marker Trace
- Press 💽 and 💽 to select Marker 1 or Marker 2.
- Press **Chan A**, **Chan B**, **Gaussian**, or **Reference** to select the trace that you wish the marker to be placed on.

Selected marker will have a green line outlining either Row 1 or Row 2.

#### NOTE

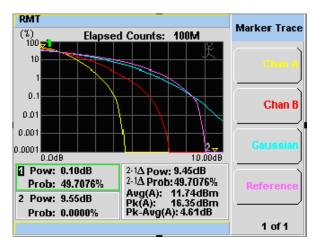

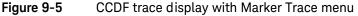

- Press to return to the **Marker Ctrl** menu.
- Press Marker 1 2 to select the marker.
- Press 💽 and 🗈 to move the marker to get to the required location.

While the marker is moving along the trace, the power (dB) and the probability (%) will be reflected at the lower left corner as shown in Figure 9-5. Row 1 shows the reading for Marker 1 while row 2 shows the reading for Marker 2. The lower right corner shows the delta reading for Marker 2-Marker 1, average measurement, peak measurement and the peak-to-average ratio for the respective channel that you have selected.

#### NOTE

The alphabet in the parenthesis after Average, Peak and Peak-Average measurements represents: (A) - Channel A, (B) - Channel B, (G) - Gaussian, and (R) - Reference.

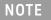

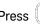

Press  $(\Box \leftrightarrow \exists)$  once to view the displayed trace in full-screen.

Marker control menu is also accessible in the **Trace Control** menu. NOTE

#### Step 3: Setting the scale/div

- You are allowed to optimize the view of the trace by setting the appropriate scale/div. The lowest limit is 0.1 dB while the highest limit is 50 dB. A warning message will appear if the lower or upper limit has been exceeded.

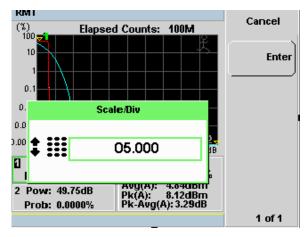

Figure 9-6 Scale/Div pop-up

#### Step 4: Store the Trace for Reference

- The function of **Store to Reference** is to save the trace of either Channel A or Channel B into the volatile memory of the power meter.
- Press **Reference** under the **Trace Display** menu to retrieve the stored trace.

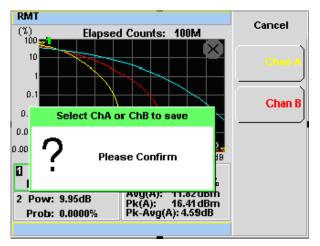

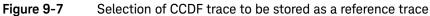

9 Complementary Cumulative Distribution Function (CCDF)

THIS PAGE HAS BEEN INTENTIONALLY LEFT BLANK.

Keysight N1911A/1912A P-Series Power Meters User's Guide

# 10 Maintenance

Self Test 262 Error Messages 266 Operator Maintenance 275 Contacting Keysight Technologies 277 Erasing Memory Data 280 Returning Your Power Meter for Service 281

This chapter describes the built in tests, error messages and general maintenance.

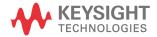

# Self Test

The power meter has two self test modes:

- Power on self test occurs automatically when you turn on the power meter.
- Troubleshooting mode accessed via the front panel or remotely. The front panel softkey menu allows you to run individual tests, whereas the remote command runs a complete series of tests as listed in "Remote testing" on page 264.

#### Power on self test

The power on self test is performed automatically when the power meter is turned on and takes approximately 10 seconds to complete.

As the power on self test occurs, the message **"Testing...**" appears next to the name of the test which is being performed. When each test is complete, the message **Testing...** is replaced by either the message **Passed** or **Failed**. If a failure occurs the message **Power-up H/W Err** appears. Any errors are also written to the

error queue and can be examined in the **Errors** screen by pressing (System), Error List .

Front panel selection of Self Tests

#### System

Press ,1 of 2, Service, Self Test to access the Self Test menu consisting of the following:

- Instrument Self Test
- Keyboard
- Bitmaps Displays

#### Instrument Self Test

If **Self Test** is selected, the following tests are run: (These are the same tests which are run using the **\*TST?** command.)

- Test Point Voltages
- Calibrator
- Fan
- Battery
- Channel Peak Path
- Channel CW Path
- Channel DAP Check

As each test takes place, the name of the test is listed on the screen. While a test is running, the message **Testing...** appears beside the name of the test. As each stage of the test is completed, the **Testing...** message is replaced by either **Passed** or **Failed**.

| MT                  |        | Self Test |
|---------------------|--------|-----------|
| TEST                | RESULT |           |
| Test Point Voltages | Passed | -         |
| Calibrator          | Passed |           |
| Fan                 | Passed |           |
| Battery             | Passed |           |
| ChA Peak Path       | Passed |           |
| ChA CW Path         | Passed |           |
| ChA DAP Check       | Passed |           |
| ChB Peak Path       | Passed |           |
| ChB CW Path         | Passed |           |
| ChB DAP Check       | Passed | Done      |
|                     |        |           |
|                     |        |           |
|                     |        |           |

Figure 10-1 Self test complete

When the test is complete, the result is displayed. Press **Done** to return to the **Service** menu.

If the self test failed, information about the failure is displayed on the screen.

#### Remote testing

To invoke the remote self test, the IEEE 488.1 compliant standard command, **\*TST?** is used. This command runs a full self test and returns one of the following codes:

- 0 no tests failed
- 1 one or more tests failed

The remote self test consists of the following tests:

The communications assembly is tested implicitly, in that the command will not be accepted or return a result unless the remote interface is functioning correctly.

Refer to **"Test descriptions"** on page 264 if you require a description of each individual test.

When the **\*TST**? command is executed, the screen is cleared. As each test takes place, the name of the test is listed on the screen. While a test is running, the message **Testing...** appears beside the name of the test. As each stage of the test is completed, the message **Testing...** is replaced by either the message **Passed** or **Failed**.

#### Test descriptions

This section specifies what is actually checked by each of the tests. Some of the tests may only be applicable to one method of invocation (for example, from the front panel). If this is the case, it is specified in the test description. Most of the tests have an associated error message which is added to the error queue if the test fails. The exception to this is the bitmap display test. Refer to "Error Messages" on page 266 for more details.

#### Fan

This test confirms that the internal cooling fan is operating.

#### Calibrator

The reference calibrator is turned on (indicated by the POWER REF LED) and measured internally. A pass or fail result is returned.

#### Display

Three tests are available for the display: the display assembly, display RAM and bitmap display.

A read/write is performed on the display RAM. If the value which is written is read back correctly, a pass is recorded, otherwise a fail is recorded.

The liquid crystal display/ light emitting diode (LCD/LED) control circuits are tested by making separate voltage measurements via the multiplexer and digital signal processor. If the expected voltages are measured, a pass is recorded, otherwise a fail is recorded. The three circuits tested are the LCD contrast control, the LED brightness control, and the display temperature sensing diode.

## Error Messages

#### Introduction

This section contains information about error messages. It explains how to read the power meter's error queue and lists all error messages and their probable causes.

When there is a hardware related problem, for example, a power sensor overload, the error message is displayed on the status line at the top of the display. In addition, the errors are also written to the error queue. If there are any errors in the error queue the front panel error indicator is displayed as shown in Figure 10-2.

Other errors can also be generated when the power meter is being operated over the remote interface. These errors also display the error indicator and are written to the error queue.

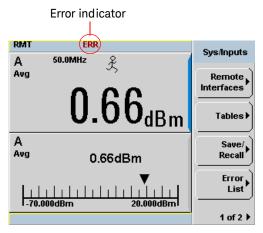

Figure 10-2 Error indicator position

To read the error queue from the front panel:

- Press (System), 1 of 2, Service, Error List and use Next to scroll through each error message.

To read the error queue from the remote interface use:

- the SYSTem: ERRor? command.

Error queue messages have the following format:

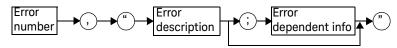

Error Queue Message

For example, -330, "Self-test Failed; Battery Fault".

Errors are retrieved in a first in first out (FIFO) order. If more than 30 errors occur, the error queue overflows and the last error in the queue is replaced with error -350, "Queue Overflow". Any time the queue overflows the most recent error is discarded.

When the errors are read they are removed from the error queue. This opens a position at the end of the queue for a new error message, if one is subsequently detected. When all errors have been read from the queue, further error queries return +0, "No errors".

To delete all the errors in the queue from the front panel press:

To delete all the errors in the queue remotely use:

- the **\*CLS** (clear status) command.

The error queue is also cleared when the instrument power has been switched off.

# Error message list

| -101 | Invalid character<br>An invalid character was found in the command string. You may have inserted a character such as #, \$, or % in<br>the command header or within a parameter.<br>For example, LIM:LOW O#.                                                                                                    |
|------|----------------------------------------------------------------------------------------------------|
| -102 | Syntax error<br>Invalid syntax was found in the command string.<br>For example, LIM:CLE:AUTO, 1 or LIM:CLE: AUTO 1.                                                                                                    |
| -103 | Invalid separator<br>An invalid separator was found in the command string. You may have used a comma instead of a colon,<br>semicolon, or blank space; or you may have used a blank space instead of a comma.<br>For example, OUTP:ROSC,1.                                                                                                |
| -105 | GET not allowed<br>A Group Execute Trigger (GET) is not allowed within a command string.                                                                                                    |
| -108 | Parameter not allowed<br>More parameters were received than expected for the command. You may have entered an extra parameter,<br>or added a parameter to a command that does not accept a parameter.<br>For example, CAL 10.                                                                                                    |
| -109 | Missing parameter<br>Fewer parameters were received than expected for the command. You omitted one or more parameters that<br>are required for this command. For example, AVER:COUN.                                                                                                    |
| -112 | Program mnemonic too long<br>A command header was received which contained more than the maximum 12 characters allowed.<br>For example, SENSeAVERageCOUNt 8.                                                                                                    |
| -113 | Undefined header<br>A command was received that is not valid for this power meter. You may have misspelled the command, it<br>may not be a valid command or you may have the wrong interface selected. If you are using the short form of<br>the command, remember that it may contain up to four letters.<br>For example, TRIG:SOUR IMM. |
| -121 | Invalid character in number<br>An invalid character was found in the number specified for a parameter value.<br>For example, SENS:AVER:COUN 128#H.                                                                                                    |
| -123 | Exponent too large<br>A numeric parameter was found whose exponent was larger than 32,000.<br>For example, SENS:COUN 1E34000.                                                                                                    |

| -124 | Too many digits<br>A numeric parameter was found whose mantissa contained more than 255 digits, excluding leading zeros.                                                                                                    |
|------|----------------------------------------------------------------------------------------------------|
| -128 | Numeric data not allowed<br>A numeric value was received within a command which does not accept a numeric value.<br>For example, MEM:CLE 24.                                                                                                    |
| -131 | Invalid suffix<br>A suffix was incorrectly specified for a numeric parameter. You may have misspelled the suffix.<br>For example, SENS:FREQ 200KZ.                                                                                                 |
| -134 | Suffix too long<br>A suffix used contained more than 12 characters.<br>For example, SENS:FREQ 2MHZZZZZZZZZZZ.                                                                                                    |
| -138 | Suffix not allowed<br>A suffix was received following a numeric parameter which does not accept a suffix.<br>For example, INIT:CONT 0Hz.                                                                                                    |
| -148 | Character data not allowed<br>A discrete parameter was received but a character string or a numeric parameter was expected. Check the<br>list of parameters to verify that you have used a valid parameter type.<br>For example, MEM:CLE CUSTOM_1. |
| -151 | Invalid string data<br>An invalid string was received. Check to see if you have enclosed the character string in single or double<br>quotes.<br>For example, MEM:CLE "CUSTOM_1.                                                                    |
| -158 | String data not allowed<br>A character string was received but is not allowed for the command. Check the list of parameters to verify that<br>you have used a valid parameter type.<br>For example, LIM:STAT 'ON'.                                 |
| -161 | Invalid block data<br>A block data element was expected but was invalid for some reason. For example, *DDT #15FET. The 5 in the<br>string indicates that 5 characters should follow, whereas in this example there are only 3.                     |
| -168 | Block data not allowed<br>A legal block data element was encountered but not allowed by the power meter at this point.<br>For example, SYST:LANG #15FETC?.                                                                                         |
| -178 | Expression data not allowed<br>A legal expression data was encountered but not allowed by the power meter at this point.<br>For example, SYST:LANG (5+2).                                                                                          |

| -211 | Trigger ignored<br>Indicates that <get> or *TRG, or TRIG:IMM was received and recognized by the device but was ignored<br/>because the power meter was not in the wait for trigger state.</get>                                                                                                    |
|------|----------------------------------------------------------------------------------------------------|
| -213 | Init ignored<br>Indicates that a request for a measurement initiation was ignored as the power meter was already initiated.<br>For example, INIT:CONT ON<br>INIT.                                                                                                    |
| -214 | Trigger deadlock<br>TRIG:SOUR was set to HOLD or BUS and a READ? or MEASure? was attempted, expecting TRIG:SOUR to be<br>set to IMMediate.                                                                                                    |
| -220 | Parameter error;Frequency list must be in ascending order.<br>Indicates that the frequencies entered using the MEMory:TABLe:FREQuency command are not in ascending<br>order.                                                                                                    |
| -221 | Settings conflict<br>This message occurs under a variety of conflicting conditions. The following list gives a few examples of<br>where this error may occur:<br>If the READ? parameters do not match the current settings.<br>If you are in fast mode and attempting to switch on for example, averaging, duty cycle or limits.<br>Trying to clear a sensor calibration table when none is selected. |
| -222 | Data out of range<br>A numeric parameter value is outside the valid range for the command.<br>For example, SENS:FREQ 2 kHZ.                                                                                                    |
| -224 | Illegal parameter value<br>A discrete parameter was received which was not a valid choice for the command. You may have used an<br>invalid parameter choice.<br>For example, TRIG:SOUR EXT.                                                                                                    |
| -226 | Lists not same length<br>This occurs when SENSe:CORRection:CSET[1] CSET2:STATe is set to ON and the frequency and calibration/<br>offset lists do not correspond in length.                                                                                                    |
| -230 | Data corrupt or stale<br>This occurs when a FETC? is attempted and either a reset has been received or the power meter state has<br>changed such that the current measurement is invalidated (for example, a change of frequency setting or<br>triggering conditions).                                                                                                    |

| -230 | Data corrupt or stale;Please zero and calibrate Channel A<br>When CAL[1 2]:RCAL is set to ON and the sensor currently connected to Channel A has not been zeroed and<br>calibrated, then any command which would normally return a measurement result (for example FETC?,<br>READ?, or MEAS?) will generate this error message. |
|------|----------------------------------------------------------------------------------------------------|
| -230 | Data corrupt or stale;Please zero and calibrate Channel B<br>When CAL[1 2]:RCAL is set to ON and the sensor currently connected to Channel B has not been zeroed and<br>calibrated, then any command which would normally return a measurement result (for example FETC?,<br>READ?, or MEAS?) will generate this error message. |
| -230 | Data corrupt or stale;Please zero Channel A<br>When CAL[1 2]:RCAL is set to ON and the sensor currently connected to Channel A has not been zeroed, then<br>any command which would normally return a measurement result (for example FETC?, READ?, or MEAS?) will<br>generate this error message.                              |
| -230 | Data corrupt or stale;Please zero Channel B<br>When CAL[1 2]:RCAL is set to ON and the sensor currently connected to Channel B has not been zeroed, then<br>any command which would normally return a measurement result (for example FETC?, READ?, or MEAS?) will<br>generate this error message                               |
| -230 | Data corrupt or stale;Please calibrate Channel A<br>When CAL[1 2]:RCAL is set to ON and the sensor currently connected to Channel B has not been calibrated,<br>then any command which would normally return a measurement result (for example FETC?, READ?, or<br>MEAS?) will generate this error message                      |
| -230 | Data corrupt or stale;Please calibrate Channel B<br>When CAL[1 2]:RCAL is set to ON and the sensor currently connected to Channel B has not been calibrated,<br>then any command which would normally return a measurement result (for example FETC?, READ?, or<br>MEAS?) will generate this error message                      |
| -231 | Data questionable;CAL ERROR<br>Power meter calibration failed. The most likely cause is attempting to calibrate without applying a 1 mW<br>power to the power sensor.                                                                                                    |
| -231 | Data questionable;CAL ERROR ChA<br>Power meter calibration failed on Channel A. The most likely cause is attempting to calibrate without applying<br>a 1 mW power to the power sensor.                                                                                                    |
| -231 | Data questionable;CAL ERROR ChB<br>Power meter calibration failed on Channel B. The most likely cause is attempting to calibrate without applying<br>a 1 mW power to the power sensor.                                                                                                    |
| -231 | Data questionable;Input Overload<br>The power input to Channel A exceeds the power sensor's maximum range.                                                                                                    |

| -231 | Data questionable;Input Overload ChA                                                                                                    |
|------|----------------------------------------------------------------------------------------------------|
| -231 | The power input to Channel A exceeds the power sensor's maximum range.                                                                                        |
| -231 | Data questionable;Input Overload ChB                                                                                                    |
|      | The power input to Channel B exceeds the power sensor's maximum range.                                                                                        |
|      | Data questionable;Lower window log error                                                                                                    |
| -231 | This indicates that a difference measurement in the lower window has given a negative result when the units of measurement were logarithmic.                  |
|      | Data questionable;Upper window log error                                                                                                    |
| -231 | This indicates that a difference measurement in the upper window has given a negative result when the units of measurement were logarithmic.                  |
|      | Data questionable;ZERO ERROR                                                                                                    |
| -231 | Power meter zeroing failed. The most likely cause is attempting to zero when some power signal is being applied to the power sensor.                          |
|      | Data questionable;ZERO ERROR ChA                                                                                                    |
| -231 | Power meter zeroing failed on Channel A. The most likely cause is attempting to zero when some power signal is being applied to the power sensor.             |
|      | Data questionable;ZERO ERROR ChB                                                                                                    |
| -231 | Power meter zeroing failed on Channel B. The most likely cause is attempting to zero when some power signal is being applied to the power sensor.             |
|      | Hardware missing                                                                                                    |
| -241 | The power meter is unable to execute the command because either no power sensor is connected or it expects an E-series power sensor and one is not connected. |
| -310 | System error;Dty Cyc may impair accuracy with ECP sensor                                                                                                    |
| 510  | This indicates that the sensor connected is for use with CW signals only.                                                                                     |
| -310 | System error;Ch A Dty Cyc may impair accuracy with ECP sensor                                                                                                 |
| -510 | This indicates that the sensor connected to Channel A is for use with CW signals only.                                                                        |
| -310 | System error;Ch B Dty Cyc may impair accuracy with ECP sensor                                                                                                 |
|      | This indicates that the sensor connected to Channel B is for use with CW signals only.                                                                        |
| -310 | System error;Sensor EEPROM Read Failed - critical data not found or unreadable                                                                                |
|      | This indicates a failure with your E-Series or N8480 Series power sensor. Refer to your power sensor manual for details on returning it for repair.           |
|      | System error;Sensor EEPROM Read Completed OK but optional data block(s) not found or unreadable                                                               |
| -310 | This indicates a failure with your E-Series or N8480 Series power sensor. Refer to your power sensor manual for details on returning it for repair.           |

| -310 | System error;Sensor EEPROM Read Failed - unknown EEPROM table format<br>This indicates a failure with your E-Series or N8480 Series power sensor. Refer to your power sensor manual<br>for details on returning it for repair.                                                                                                    |
|------|----------------------------------------------------------------------------------------------------|
| -310 | System error;Sensor EEPROM < > data not found or unreadable<br>Where < > refers to the sensor data block covered, for example, Linearity, Temp - Comp (temperature<br>compensation).<br>This indicates a failure with your E-Series or N8480 Series power sensor. Refer to your power sensor manual<br>for details on returning it for repair. |
| -310 | System error;Sensors connected to both front and rear inputs.<br>You cannot connect two power sensors to the one channel input. In this instance the power meter detects<br>power sensors connected to both it's front and rear channel inputs.                                                                                                |
| -321 | Out of memory<br>The power meter required more memory than was available to run an internal operation.                                                                                                    |
| -330 | Self-test Failed;<br>The -330, "Self-test Failed" errors indicate that you have a problem with your power meter. Refer to<br>"Contacting Keysight Technologies" on page 277 for details of what to do with your faulty power meter.                                                                                                    |
| -330 | Self-test Failed;Measurement Channel Fault                                                                                                    |
| -330 | Self-test Failed;Measurement Channel A Fault                                                                                                    |
| -330 | Self-test Failed;Measurement Channel B Fault                                                                                                    |
| -330 | Self-test Failed;Calibrator Fault<br>Refer to <mark>"Calibrator"</mark> on page 264 if you require a description of the calibrator test.                                                                                                    |
| -330 | Self-test Failed;ROM Check Failed                                                                                                    |
| -330 | Self-test Failed;RAM Check Failed                                                                                                    |
| -330 | Self-test Failed;Display Assy. Fault<br>Refer to <mark>"Display"</mark> on page 265 if you require a description of the Display test.                                                                                                    |
| -350 | Queue overflow<br>The error queue is full and another error has occurred which could not be recorded.                                                                                                    |
| -361 | Parity error in program<br>The serial port receiver has detected a parity error and consequently, data integrity cannot be guaranteed.                                                                                                    |
| -362 | Framing error in program<br>The serial port receiver has detected a framing error and consequently, data integrity cannot be guaranteed.                                                                                                    |

| -363 | Input buffer overrun<br>The serial port receiver has been overrun and consequently, data has been lost.                                                                                                    |
|------|----------------------------------------------------------------------------------------------------|
| -410 | Query INTERRUPTED<br>A command was received which sends data to the output buffer, but the output buffer contained data from a<br>previous command (the previous data is not overwritten). The output buffer is cleared when power has been<br>off, or after *RST (reset) command has been executed.                                    |
| -420 | Query UNTERMINATED<br>The power meter was addressed to talk (that is, to send data over the interface) but a command has not been<br>received which sends data to the output buffer. For example you may have executed a CONFigure command<br>(which does not generate data) and then attempted to read data from the remote interface. |
| -430 | Query DEADLOCKED<br>A command was received which generates too much data to fit in the output buffer and the input buffer is also<br>full. Command execution continues but data is lost.                                                                                                    |
| -440 | Query UNTERMINATED after indefinite response<br>The *IDN? command must be the last query command within a command string.                                                                                                    |

## **Operator Maintenance**

This section describes how to replace the power line fuse and clean the power meter. If you need additional information about replacing parts or repairing the power meter, refer to the *P*-Series Power Meter Service Guide.

To clean the power meter, disconnect its supply power and wipe with a damp cloth only.

The power line fuse is located within the power meter's fuse holder assembly on the rear panel. For all voltages the power meter uses a 250 V, F3.15 AH, 20 mm fast blow fuse with high breaking capacity (Keysight part number 2110-0957).

#### NOTE

The power meter also has an internal fuse. If you suspect that this fuse needs to be replaced, it must be done by trained service personnel. Please refer to "Returning Your Power Meter for Service" on page 281.

#### Replacing the power line fuse

- 1 Slide the fuse holder assembly from the rear panel as shown in Figure 10-3.
- **2** Install the correct fuse in the "In line" position as shown in Figure 10–3. (A spare fuse can be stored in the fuse holder assembly.)
- **3** Replace the fuse holder assembly in the rear panel.

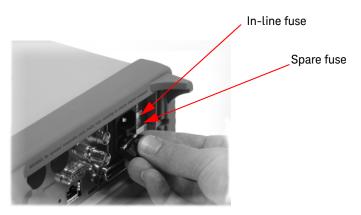

Figure 10-3 Replacing the fuse

# Contacting Keysight Technologies

This section details what to do if you have a problem with your power meter.

If you have a problem with your power meter, first refer to the section Before calling Keysight Technologies. This chapter contains a checklist that will help identify some of the most common problems.

If you wish to contact Keysight Technologies about any aspect of the power meter, from service problems to ordering information, refer to "Sales and Technical Support" on page 12.

If you wish to return the power meter to Keysight Technologies refer to "Returning Your Power Meter for Service" on page 281.

#### Before calling Keysight Technologies

Before calling Keysight Technologies or returning the power meter for service, please make the checks listed in "Check the basics" on page 277. If you still have a problem, please read the warranty printed at the front of this guide. If your power meter is covered by a separate maintenance agreement, please be familiar with the terms.

Keysight Technologies offers several maintenance plans to service your power meter after warranty expiration. Call your Keysight Technologies Sales and Service Center for full details.

If the power meter becomes faulty and you wish to return the faulty instrument, follow the description on how to return the faulty instrument in the section "Contacting Keysight Technologies" on page 277.

#### Check the basics

Problems can be solved by repeating what was being performed when the problem occurred. A few minutes spent in performing these simple checks may eliminate time spent waiting for instrument repair. Before calling Keysight Technologies or returning the power meter for service, please make the following checks:

- Check that the line socket has power.
- Check that the power meter is plugged into the proper ac power source.

- Check that the power meter is switched on.
- Check that the line fuse is in working condition.
- Check that the other equipment, cables, and connectors are connected properly and operating correctly.
- Check the equipment settings in the procedure that was being used when the problem occurred.
- Check that the test being performed and the expected results are within the specifications and capabilities of the power meter.
- Check the power meter display for error messages.
- Check operation by performing the self tests.
- Check with a different power sensor.

#### Instrument serial numbers

Keysight Technologies makes frequent improvements to its products to enhance their performance, usability and reliability. Keysight Technologies service personnel have access to complete records of design changes for each instrument. The information is based on the serial number and option designation of each power meter.

Whenever you contact Keysight Technologies about your power meter have a complete serial number available. This ensures you obtain the most complete and accurate service information. The serial number can be obtained by:

- interrogating the power meter over the remote interface using the \*IDN? command.
- from the front panel by pressing

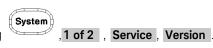

- from the serial number label.

The serial number label is attached to the rear of each Keysight Technologies instrument. This label has two instrument identification entries. The first provides the instruments serial number and the second provides the identification number for each option built into the instrument.

The serial number is divided into two parts: the prefix (two letters and the first four numbers), and the suffix (the last four numbers).

- The prefix letters indicate the country of manufacture. This code is based on the ISO international country code standard, and is used to designate the specific country of manufacture for the individual product. The same product number could be manufactured in two different countries. In this case the individual product serial numbers would reflect different country of manufacture codes. The prefix also consists of four numbers. This is a code identifying the date of the last major design change.
- The suffix indicates an alpha numeric code which is used to ensure unique identification of each product throughout Keysight Technologies.

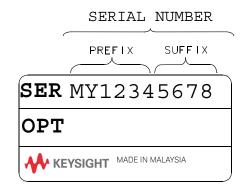

# Erasing Memory Data

If you need to erase the P-Series power meter's memory, for example, before you return it to Keysight Technologies for repair or calibration, of all data stored in it.

The memory data erased includes the save/recall states and power on last states.

The following procedure explains how to do this.

- 1 Press the **System** key.
- 2 Press 1 of 2.
- 3 Press Service .
- 4 Press Secure Erase .
- **5** If you are sure, press the Confirm key.
- 6 A pop-up appears, as shown in Figure 10-4 informing you of the status of the procedure.

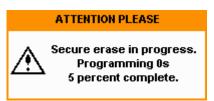

Figure 10-4

Secure erase status pop-up

# Returning Your Power Meter for Service

Use the information in this section if you need to return your power meter to Keysight Technologies.

Packaging the power meter for shipment

Use the following steps to package the power meter for shipment to Keysight Technologies for service:

- Fill in a blue service tag (available at the end of this guide) and attach it to the power meter. Please be as specific as possible about the nature of the problem. Send a copy of any or all of the following information:
  - Any error messages that appeared on the power meter display.
  - Any information on the performance of the power meter.

# CAUTION Power meter damage can result from using packaging materials other than those specified. Never use styrene pellets in any shape as packaging materials. They do not adequately cushion the power meter or prevent it from shifting in the carton. Styrene pellets cause power meter damage by generating static electricity and by lodging in the rear panel.

- Use the original packaging materials or a strong shipping container that is made of double-walled, corrugated cardboard with 159 kg (350 lb) bursting strength. The carton must be both large enough and strong enough to accommodate the power meter and allow at least 3 to 4 inches on all sides of the power meter for packing material.
- Surround the power meter with at least 3 to 4 inches of packing material, or enough to prevent the power meter from moving in the carton. If packing foam is not available, the best alternative is SD-240 Air Cap TM from Sealed Air Corporation (Commerce, CA 90001). Air Cap looks like a plastic sheet covered with 1-1/4 inch air filled bubbles. Use the pink Air Cap to reduce static electricity. Wrap the power meter several times in the material to both protect the power meter and prevent it from moving in the carton.
- Seal the shipping container securely with strong nylon adhesive tape.

#### 10 Maintenance

- Mark the shipping container "FRAGILE, HANDLE WITH CARE" to ensure careful handling.
- Retain copies of all shipping papers.

#### Maintenance 10

#### 10 Maintenance

THIS PAGE HAS BEEN INTENTIONALLY LEFT BLANK.

Keysight N1911A/1912A P-Series Power Meters User's Guide

# 11 Specifications and Characteristics

For the characteristics and specifications of the N1911A/1912A P-Series Power Meters, refer to the datasheet at http://literature.cdn.keysight.com/litweb/pdf/5989-2471EN.pdf.

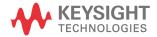

11 Specifications and Characteristics

THIS PAGE HAS BEEN INTENTIONALLY LEFT BLANK.

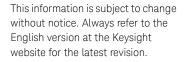

© Keysight Technologies 2006-2017 Edition 18, September 29, 2017

Printed in Malaysia

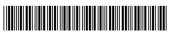

N1912-90002

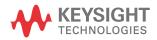